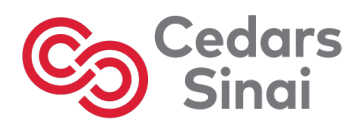

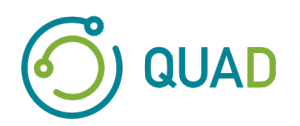

# **Sada srdečních programů Cedars-Sinai**

# **Uživatelská příručka**

# **CSI, QGS + QPS, QBS, MoCo a AutoRecon**

**Verze 2017 rev.D** 

Tento dokument a v něm popsaná technologie jsou majetkem Cedars-Sinai Medical Center a nesmí být reprodukovány, distribuovány nebo používány bez svolení oprávněného zástupce společnosti. Jedná se o nepublikovaný materiál, který je předmětem zákonů na ochranu obchodních tajemství a autorských práv.

Copyright © 2022 Cedars-Sinai Medical Center

#### **Záruka a autorská práva**

Společnost Cedars-Sinai Medical Center se vynasnažila o zajištění přesnosti v tomto dokumentu. Cedars-Sinai Medical Center však nepřebírá žádnou odpovědnost za chyby či vynechání a vyhrazuje si právo na provedení změn jakýchkoli zde zmíněných výrobků bez předchozího upozornění, a to s cílem zlepšení jejich spolehlivosti, funkčnosti nebo designu. Cedars-Sinai Medical Center tuto příručku poskytuje bez jakékoli záruky, ať už implicitní nebo výslovně vyjádřené, včetně, avšak neomezujíce se na implicitní záruky prodejnosti a vhodnosti pro konkrétní účel. Cedars-Sinai Medical Center může kdykoli provést zlepšení nebo změny produktu/ů a/nebo programu/ů popsaných v této příručce.

Tento dokument obsahuje patentované informace chráněné zákony na ochranu autorských práv. Všechna práva vyhrazena. Žádná část této příručky nesmí být kopírována, reprodukována nebo přeložena do jiného jazyka bez předchozího písemného souhlasu Cedars-Sinai Medical Center.

Společnost Cedars-Sinai Medical Center si vyhrazuje právo na občasnou revizi této publikace a provedení změn jejího obsahu, aniž by musela na takovéto revize nebo změny upozorňovat.

Copyright © 2022 Cedars-Sinai Medical Center 8700 Beverly Blvd Los Angeles, CA, 90048, USA Ve vlastnictví Cedars-Sinai Medical Center

#### **Zařízení na předpis**

Upozornění: Na základě federálních zákonů USA je prodej tohoto zařízení omezen na lékaře (či odborníka s příslušným oprávněním) nebo z jeho příkazu.

#### **Odmítnutí odpovědnosti**

Společnost Cedars-Sinai Medical Center, její mateřská společnost, ani žádná z jejích celosvětových přidružených společností nenesou odpovědnost ani jakékoli povinnosti s ohledem na újmu na zdraví a/nebo na majetku v důsledku používání systému/softwaru, které neodpovídá pokynům a bezpečnostním opatřením obsaženým v příslušných provozních příručkách a jejich dodatcích, na všech výrobních štítcích a které není v souladu se všemi podmínkami záruky a prodeje systému, nebo pokud byla na softwaru ovládajícím systém provedena jakákoli změna, která nebyla schválena ze strany Cedars-Sinai Medical Center.

#### **Obchodní značky**

Cedars-Sinai, QGS a QPS jsou obchodní značky Cedars-Sinai Medical Center.

Adobe, logo Adobe, Acrobat, logo Acrobat a PostScript jsou obchodní značky společnosti Adobe Systems Incorporated nebo jejich dceřiných společností a mohou být registrovány v určitých jurisdikcích.

UNIX® je registrovaná obchodní značka společnosti The Open Group.

Linux je obchodní značka společnosti Linus Torvalds a může být registrována v určitých jurisdikcích.

Microsoft a Windows jsou buď registrované obchodní značky nebo značky společnosti Microsoft Corporation ve Spojených státech amerických a/nebo jiných zemích.

Ostatní značky či názvy výrobků jsou obchodní značky nebo registrované obchodní značky příslušných držitelů.

### **Značka CE**

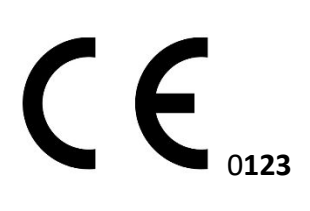

Sada srdečních programů Cedars-Sinai je označena značkou CE podle Směrnice o zdravotnických prostředcích 93/42/EHS.

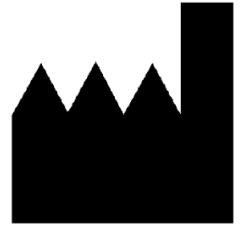

**Cedars-Sinai Medical Center 8700 Beverly Blvd Los Angeles, CA 90048 USA Tel.: +1 (844) 276-2246 E-mail: support@csaim.com**

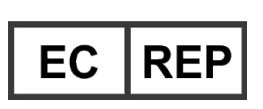

**MediMark® Europe Sarl 11, rue Emile Zola – BP 2332, 38033 Grenoble Cedex 2, FRANCIE Tel.: +33 (0) 4 76 17 19 82 Fax: +33 (0) 4 76 17 19 82 E-mail: info@medimark-europe.com**

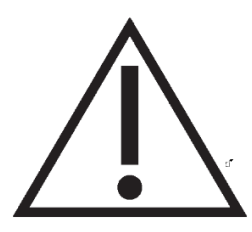

**Zařízení na předpis** 

Upozornění: Na základě federálních zákonů USA je prodej tohoto zařízení omezen na lékaře (či odborníka s příslušným oprávněním) nebo z jeho příkazu.

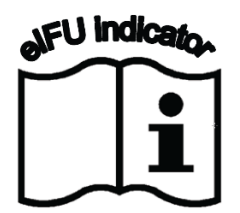

# **Informace o podpoře uživatelů**

S dotazy týkajícími se obsluhy a podpory se prosím obracejte na zákaznickou linku dodavatele zařízení.

## **VAROVÁNÍ**

Neprovádějte instalaci softwarových aplikací, které nebyly přímo schváleny dodavatelem vaší pracovní stanice. Záruka a podpora se vztahují pouze na dodaný a konfigurovaný systém. Detailní požadavky na systém najdete v dokumentaci dodavatele.

Instalaci sady srdečních programů Cedars-Sinai na pracovních stanicích dodavatelů mohou provádět pouze autorizovaní servisní technici nebo aplikační specialisté.

# Obsah

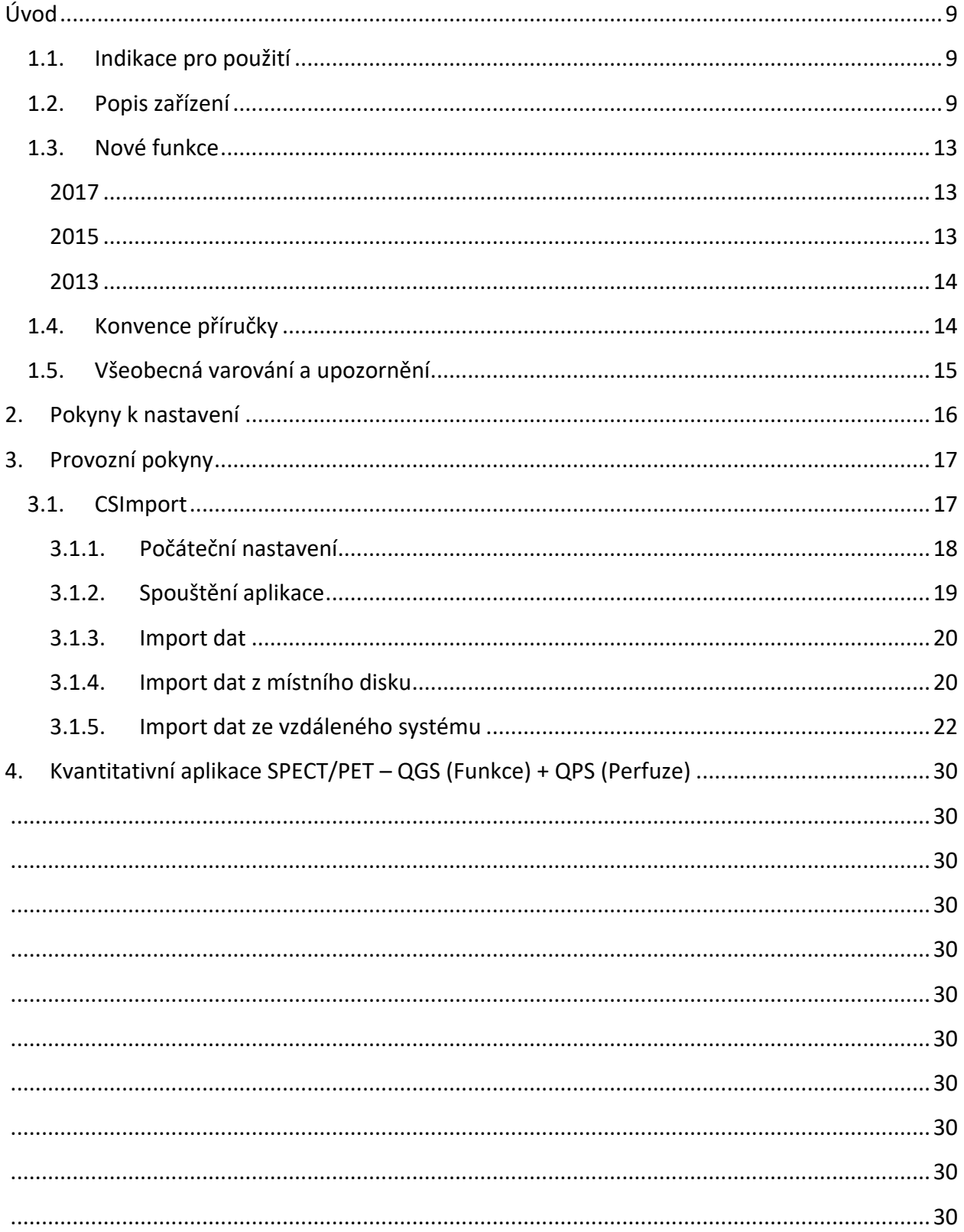

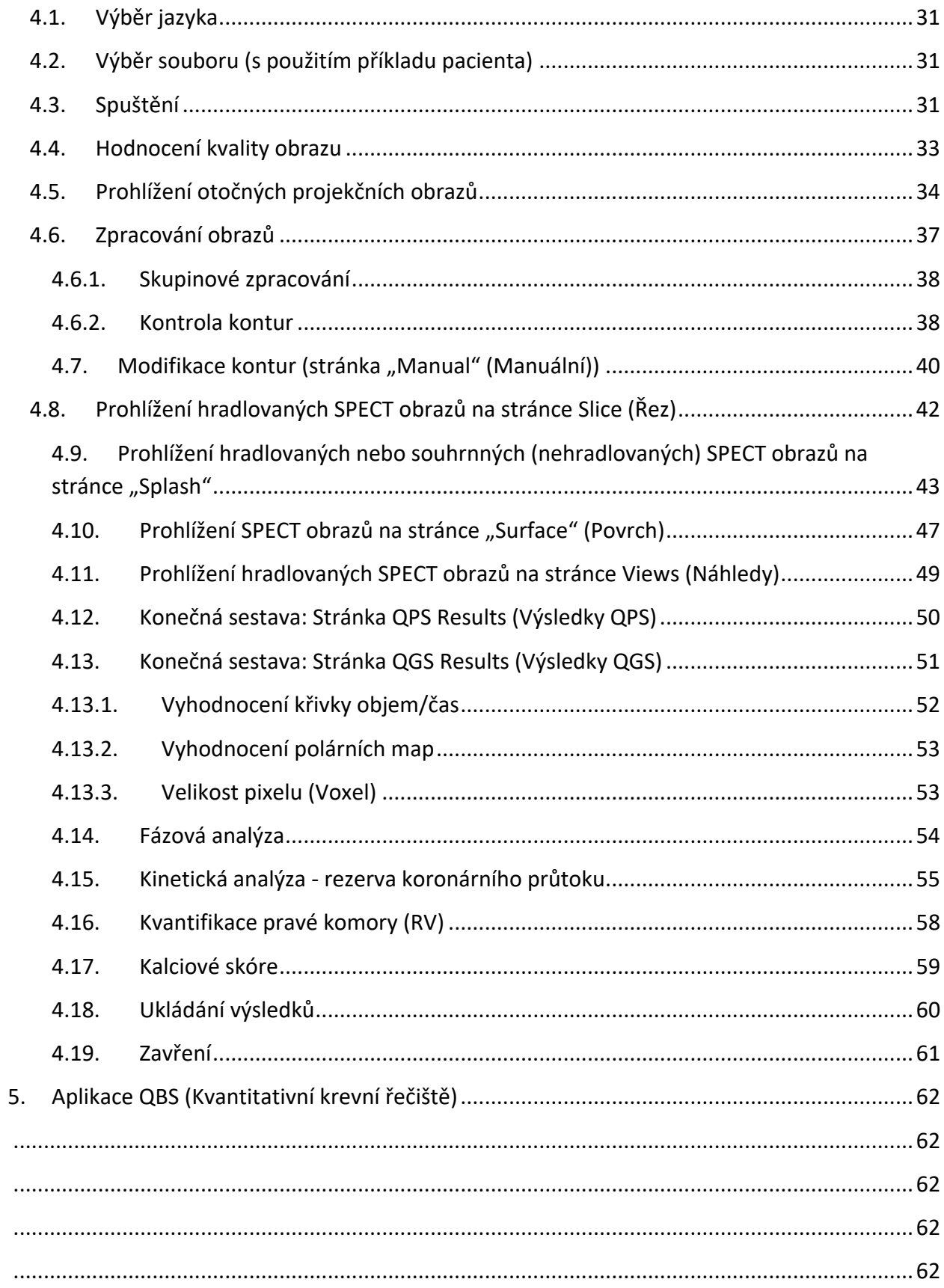

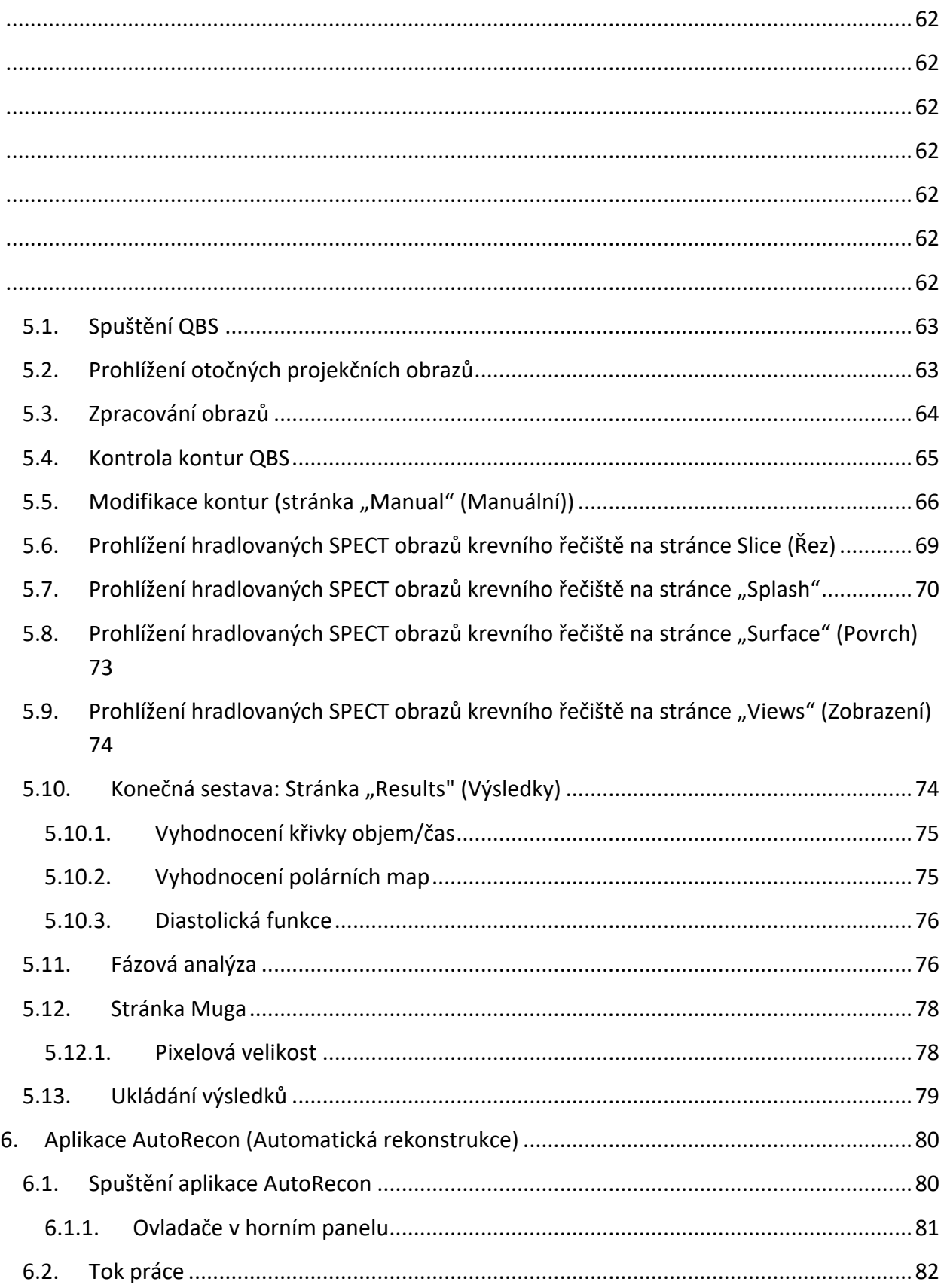

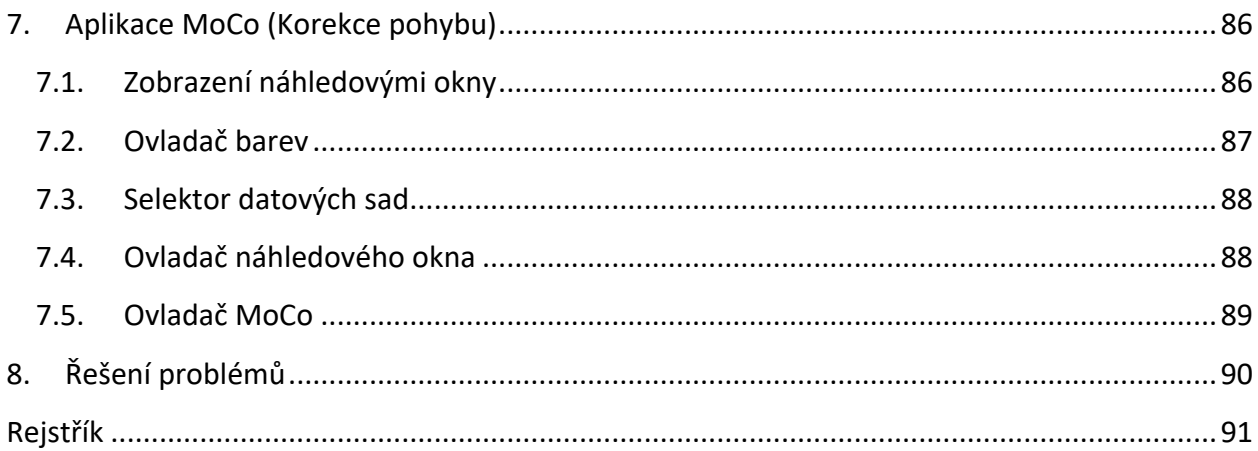

# **Úvod**

# **1.1.** Indikace pro použití

Sada srdečních programů Cedars-Sinai Medical Center (CSMC) je určena k umožnění automatického zobrazování, prohlížení a kvantifikace zdravotních obrazů a datových sad v oblasti nukleární kardiologie. Sada srdečních programů CSMC může být použita v mnoha prostředích včetně nemocnic, klinik, ordinací lékařů, nebo na dálku. Poskytnuté výsledky by měli posuzovat kvalifikovaní zdravotničtí odborníci (tj. radiologové, kardiologové nebo lékaři z oboru všeobecné nukleární medicíny) vyškolení v používání zdravotnických zobrazovacích zařízení.

# **1.2. Popis zařízení**

Sada srdečních programů Cedars-Sinai je samostatné softwarové řešení pro zpracovávání a vyhodnocování Cardiac SPECT a PET obrazů. Minimální požadavky sady srdečních programů Cedars-Sinai (bez prohlížeče) zahrnují počítač s pamětí alespoň 2 GB RAM, 200 MB na pevném disku pro instalaci softwaru, rozlišením displeje minimálně 1024x768 s 16bitovou barevnou hloubkou, síťovým adaptérem, myší (nebo jiným ukazovacím zařízením, trackpad, trackball, atd.) a jedním z podporovaných operačních systémů. Sada srdečních programů CSMC pracuje s rekonstruovanými obrazovými soubory SPECT, popř. PET a srdečními CTA nezávisle na kameře.

Sada srdečních programů CSMC bude nabízena na trhu jako komplexní sada aplikací, která obsahuje QGS+QPS (Quantitative Gated SPECT – kvantitativní hradlované SPECT + Quantitative Perfusion SPECT – kvantitativní perfuzní SPECT) v jediné aplikaci (také známé jako AutoQUANT) a aplikace CSImport. To umožňuje automatické zpracování a vyhodnocení kvantitativních a kvalitativních informací získaných studiemi v oblasti nukleární medicíny. Zakoupit lze Quantitative Blood Pool SPECT (QBS – kvantitativní krevní řečiště), QARG (pro účely vytváření zpráv), Fusion (SPECT/CT/CTA, popř. PET/CT/CTA), AutoRecon, Motion Correction (MOCO – korekce pohybu) a QPET. QPET rovněž zahrnuje kvantifikaci viability a dvě další databáze (rubidium a amoniak) pro zpracovávání studií PET.

QGS+QPS je aplikace, která v sobě slučuje Quantitative Perfusion SPECT (QPS – kvantitativní perfuzní SPECT) a Quantitative Gated SPECT (QGS – kvantitativní hradlovaný SPECT). Quantitative Perfusion SPECT (QPS – kvantitativní perfuzní SPECT) je aplikace určená pro extrakci a analýzu LV (levé srdeční komory) a RV (pravé srdeční komory). QPS poskytuje nástroj k vyhodnocení a kvantifikaci sad perfuzních srdečních SPECT a PET dat k určení místa, orientace a anatomického rozsahu levé srdeční komory, konstrukci 3D obrysových map srdce a výpočet srdečního objemu. Lékaři tyto informace používají ke zhodnocení anatomické a fyziologické funkčnosti srdce a analýze přítomnosti defektů myokardu prostřednictvím komplexních zobrazovacích modalit. Registrace zátěže a klidu je přímá metoda detekce změn mezi zátěžovými a klidovými obrazy. Jedná se o praktický a plně automatický algoritmus pro kvantifikaci změn způsobených zátěží z dvojic zátěžových a klidových skenů, který nepoužívá databáze specifické pro daný protokol. Kvantifikace v poloze na břiše a na zádech umožňuje kvantifikaci perfuze na snímcích v poloze na břiše, jakož i kombinovanou kvantifikaci datových sad v poloze na břiše/na zádech aplikací heuristických pravidel, což umožňuje automatickou eliminaci artefaktů obrazů na základě relativních umístění defektů na snímcích pořízených v poloze na břiše a na zádech. Parametr indexu tvaru definuje 3D geometrii levé srdeční komory (LV) odvozenou od kontur levé srdeční komory v end-systolických a enddiastolických fázích. QPS obsahuje algoritmus pro kvantifikaci myokardiální perfuze, který používá běžné limity vytvořené pouze ze studií normálních pacientů s nízkou pravděpodobností rizika. Tento algoritmus byl potvrzen na velké skupině pacientů a demonstroval ekvivalentní diagnostický výkon navzdory použití zjednodušených normálních limitů. K dispozici jsou následující databáze (pro muže a ženy): Prone Stress MIBI (zátěžová v poloze na břiše MIBI), Rest MIBI (klidová MIBI), Rest MIBI AC (klidová MIBI s korekcí zeslabení), Rest Thallium (klidová thallium), Stress MIBI (zátěžová MIBI), Stress MIBI AC (zátěžová MIBI s korekcí zeslabení), Stress Thallium (zátěžová thallium). Volitelné databáze s normálními limity jsou Rubidium pro PET, Amoniak pro PET. QPS uživateli nabízí schopnost vytváření souborů s normálními limity s použitím zjednodušené metody. QPS rovněž zahrnuje proměnnou, "Total Perfusion Deficit" (TPD – celkový perfuzní deficit), která kombinuje hodnoty rozsahu a závažnosti defektu. Nová kontrola kvality (QC) automaticky detekuje kvantitativní segmentační selhání. V případě selhání je aplikován jiný algoritmus. Quantitative Gated SPECT (QGS – kvantitativní hradlovaný SPECT) je aplikace určená pro extrakci a analýzu LV (levé srdeční komory) a RV (pravé srdeční komory). QGS poskytuje nástroj k vyhodnocení a kvantifikaci funkčních srdečních SPECT a PET datových sad k určení místa, orientace a anatomického rozsahu levé srdeční komory, konstrukci 3D obrysových map srdce a výpočet srdečního objemu (pro stěnu levé srdeční komory). Lékaři tyto informace používají ke zhodnocení anatomické a fyziologické funkčnosti srdce a analýzu přítomnosti defektů myokardu prostřednictvím komplexních zobrazovacích modalit. Stránka o nové "Phase" (Fázi) zahrnutá na stránce QGS zpřístupňuje fázové informace pro hradlované sady dat. Byla přidána nová technika pro vytváření srdečních perfuzních obrazů "zamrzlého pohybu" nebo obrazů viability, a to přizpůsobením EKG-hradlovaných snímků do end-diastolické polohy. Takové perfuzní obrazy "zamrzlého pohybu" a viability mají zlepšené rozlišení a kontrast, protože byl odstraněn rozmazaný efekt způsobený srdečním pohybem. Nová kontrola kvality (QC) automaticky detekuje kvantitativní segmentační selhání. V případě selhání je aplikován jiný algoritmus. QGS+QPS může rovněž vytvořit a zobrazit TID (Tranzientní ischemickou dilataci) a LHR (Poměr plíce/srdce nebo Počty plíce/srdce). Byl přidán nový algoritmus skupinového zpracování, který umožňuje současné řešení geometrie levé srdeční komory pro všechny dostupné sady dat. V oblastech, kde nelze strukturu definitivně určit pro jednu nebo více datových sad, toto algoritmům umožňuje provádět rozhodnutí, která využívají všech dostupných informací a která nezpůsobují nahodilé nesrovnalosti v rámci studie.

Quantitative Blood Pool SPECT (QBS - Kvantitativní krevní řečiště SPECT) je volitelná aplikace. QBS je interaktivní samostatná softwarová aplikace pro automatickou segmentaci a kvantifikaci hradlovaného řečiště v krátké ose (červené krevní buňky, RBC) SPECT. Tato aplikace může být použita pro automatické vytváření levých a pravých ventrikulárních endokardiálních povrchů a

chlopenních rovin z trojrozměrných (3D) hradlovaných obrazů krevního řečiště v krátké ose, pro automatický výpočet objemů a ejekčních frakcí levé a pravé srdeční komory, výpočet a zobrazení polárních map představujících pohyb stěny a parametrické hodnoty (amplituda FFH a fáze), zobrazení dvojrozměrných (2D) obrazů prostřednictvím srdečních SPECT konvencí American College of Cardiology (ACC) a zobrazení 3D obrazů. Rovněž nabízí následující funkce: schopnost zkombinování izopovrchů extrahovaných z dat s vypočtenými endokardiálními povrchy různými způsoby (endokardiální hranice zobrazené jako obrysy, stíněné povrchy, obojí nebo parametrické), schopnost mapování parametrických hodnot (První Fourierova harmonická (FHH) amplituda a fáze) pro hradlované planární, hradlované surové projekce a hradlované obrazy v krátké ose, schopnost zobrazovat video smyčky originálních obrazů, schopnost vytvářet kvantitativní hodnoty založené na počtu s použitím automaticky a poloautomaticky vypočítaných povrchů jako oblastí zájmu a uživatelem volitelných prahů, schopnost vytvářet a zobrazovat fázové histogramy pro FHH fázové obrazy a zobrazovat střední a standardní odchylku od špiček odpovídající atriálním a ventrikulárním voxelům. Po ventrikulární segmentaci je rovněž vypočítán a zobrazen fázový histogram pro každou srdeční komoru. Dále sem patří schopnost zobrazit normalizované obrazy pro všechny hradlované obrazy (tj. obrazy, které neprokazují pokles počtu způsobený arytmií). QBS navíc podporuje manuální identifikaci oblasti levé srdeční komory (LV), pro její oddělení od pravé srdeční komory (RV) v případech, kde selže automatický algoritmus nebo vydá nedostatečné výsledky, schopnost vytváření rychlostí plnění z interpolačních křivek objem/čas, a schopnost otáčet a zvětšovat povrchy a vytvářet jejich videozáznam.

Balíček spojení nukleárního obrazu je dostupný jako možnost QGS+QPS pro jak SPECT/CT, tak PET/CT hybridní aplikace. Možnost sloučení zahrnuje stránku, která umožňuje zobrazení segmentovaných a označených koronárních cév s 3D daty PET. Funkčnost zahrnuje ortogonální roviny s použitím plynulých přechodů, pohyblivého okénka a synchronizovaného kurzoru. Uživatelům umožňuje provádění kontroly kvality zarovnání SPECT/CT/CTA nebo PET/CT/CTA a má všeobecné schopnosti sloučení multimodalit. Tato funkce poskytuje zobrazení sloučených obrazů ve vizuálním formátu. Navíc je pro analýzu PET zahrnut modul Hibernating Myocardium Assessment (Zhodnocení hibernujícího myokardu - neshoda a viabilita)Tento modul umožňuje kvantitativní hodnocení "hibernujícího myokardu" kvantifikací změn mezi obrazy perfuze PET a viability v oblasti hypoperfuze. Parametry jizev a neshod jsou hlášeny jako procento levé komory a jsou zobrazeny v polárních souřadnicích nebo zobrazením 3D povrchu. Byl přidán nový registrační algoritmus, který automaticky registruje SPECT/PET se sadami dat CTA/CT.

Quantitative PET (QPET – kvantitativní PET) je volitelný modul, který přidává automatickou segmentaci, kvantifikaci a analýzu statických a hradlovaných myokardiálních perfuzních PET obrazů, s podporou pro krátkou osu i pro příčné sady dat. Modul QPET zahrnuje dynamické PET schopnosti, jako jsou výpočet absolutního toku krve v rámci myokardu.

CSImport je aplikace určená k importování datových sad z celé řady zdrojů, jejich uložení v místní databázi obrazů a spuštění jakéhokoli počtu aplikací, které tato data používají za účelem jejich

zpracování. CSI rovněž poskytuje celou řadu nástrojů správy dat a zahrnuje službu DICOM Store Service Class Provider (SCP), která umožňuje systémům odpovídajícím DICOM dodávat obrazy na váš počítač pro zpracování a vyhodnocení.

AutoRecon je jednoduchá aplikace pro automatickou rekonstrukci a přeorientování surových tomografických dat (surové projekce) s důrazem na srdeční obrazy. Aplikace nabízí možnost filtrování a rekonstrukční volby (včetně iterativní rekonstrukce) a automatického přeorientování (>95 %). AutoRecon nabízí několik modulů automatického zpracování pro studie jednofotonové emisní výpočetní tomografie (SPECT). Přestože je tato aplikace určena především pro srdeční data, mnohé z jejích funkcí lze aplikovat na jiné typy studií SPECT. AutoRecon poskytuje automatické přenastavení trojrozměrných transaxiálních obrazů myokardiální perfuze SPECT. AutoRecon sestává ze čtyřech modulů: rekonstrukce, přeorientování, pohyb a filtr. Každý modul má příslušné stránky prezentující data a ovladače nutné k provedení konkrétní úlohy, pro kterou je příslušná stránka určena. Tento program lze používat interaktivně na jedné nebo více datových sadách nebo v dávkovém režimu pro zpracování dat bez dalšího zásahu uživatele. Pokud jsou poskytnuty odpovídající sady klidových a zátěžových dat, aplikace AutoRecon automaticky pracuje v duálním režimu.

MoCo (Korekce pohybu) je volitelná aplikace pro automatickou a manuální korekci pohybových artefaktů akvizice SPECT. Párování schémat a segmentační algoritmy se používají současně k minimalizaci chyb v důsledku pohybu v rámci sady získaných projekcí. Výsledné projekce, zkorigované o pohyb, jsou pak předloženy operátorovi k potvrzení nebo modifikaci.

ARG/QARG (generátor zpráv Cedars-Sinai) je nástroj, který vytváří komplexní nukleární srdeční zprávy. QARG obsahuje nástroje na sběr dat, kontrolu konzistentnosti dat, vytváření zpráv, nástroje vyhledávání a několik administrativních nástrojů. V průběhu procesu sběru dat jsou uživatelé automaticky vyzváni k vyřešení možných nesrovnalostí. Jakmile je získání dat kompletní, jsou vytvořeny zprávy. Zprávy nejen obsahují odvozené hodnoty, ale rovněž vydávají jasné věty, určené k odeslání doporučujícímu lékaři. QARG slučuje údaje ze všech tří zdrojů a vytváří jedinou komplexní zprávu.

CSView (prohlížeč Cedars-Sinai) je aplikace navržená jako obecný prohlížeč lékařských obrazů s důrazem na planární studie v nukleární medicíně (NM). CSView obsahuje přizpůsobitelná rozvržení zobrazení, ovládací prvky pro manipulaci s obrazem, možnost úpravy jasu a kontrastu, barevné škály, funkce přibližování/oddalování, posouvání, otáčení a překlápění. CSView obsahuje také nástroj k provádění analýzy homogenity zorného pole.

Poskytnuté výsledky by měli posuzovat kvalifikovaní zdravotničtí odborníci (tj. radiologové, kardiologové nebo lékaři z oboru všeobecné nukleární medicíny) vyškolení v používání zdravotnických zobrazovacích zařízení.

# **1.3. Nové funkce**

Tato verze sady srdečních programů CSMC má mnoho nových funkcí. Následují některé z těch nejdůležitějších.

## **2017**

- QGS+QPS, QPET, QBS
	- o Kvantifikace **koronárního kalciového skóre.**
	- o Kvantifikace **SPECT CFR/MBF**.
	- o **Korekce pohybu pro dynamické datové sady PET/SPECT** používaná ke kvantifikaci CFR/MBF.
	- o Kvantifikace **planárních snímků krevního řečiště (Muga)**.
	- o **3D iterační algoritmus** pro zpracování snímků se sníženým počtem impulzů.
	- o **Surové projekce (MIPS)** pro PET.
	- o **Počet LV impulzů** vypočtený z konturovaného myokardu.
	- o **Aktualizace stránky Splash**.
- Sestava Cedars
	- o Nástroj **Zjednodušené zprávy** pro vytváření kompatibilních a strukturovaných zpráv.

## **2015**

- QGS+QPS, QPET, QBS
	- o V QGS+QPS je nyní k dispozici kvantifikace **pravé srdeční komory (RV)** pro hradlované datové sady.
	- o Nová **stránka "Quality"** (Kvalita) pro QGS+QPS a QBS umožňuje uživatelům snadno zkontrolovat celistvost surových datových sad a zjistit případné chyby vzniklé při pořizování snímků.
	- o Nový **Smart Defect Editor** (Inteligentní editor defektů) pro QGS+QPS poskytuje uživatelům možnost upravovat defekty na perfuzních polárních mapách.
	- o Nová funkce **Fast Dataset Selector** (Rychlý selektor datových sad) pro QGS+QPS umožňuje uživatelům snadno přepínat mezi různými kombinacemi a rozvrženími datových sad.
	- o Nový **Color Scale Manager** (Správce barevných škál) pro QGS+QPS, QPET a QBS dává uživatelům možnost importu a exportu souborů s paletami barevných škál.
	- o Byl upraven algoritmus **Phase Analysis** (Fázová analýza) pro QGS+QPS, aby se vyloučily odchylky v bazálních počtech, které neodpovídají skutečnému myokardiálnímu zesílení, ale jsou způsobeny pohybem v rovině chlopně mezi diastolou a systolou.
	- o Volba **Group processing/Reproducibility** (Skupinové zpracování/reprodukování) pro QGS+QPS, která umožňuje současně řešit geometrii levé srdeční komory pro všechny dostupné sady dat.
- QARG
	- o **Podpora HL7** pro strukturované zprávy generované pomocí Automated Report Generator (ARG, Automatický generátor zpráv).
	- o **Advanced Distribution Server** (Pokročilý distribuční server) poskytuje několik možností pro distribuci konečných zpráv.

o Nyní jsou podporovány i zprávy **MIBG**.

## **2013**

- Aplikace CSImport byla kompletně aktualizována a nyní nabízí zlepšené uživatelské rozhraní a funkci. K některým novým funkcím patří:
	- o Podpora backendu databáze SQL.
	- o Ovládání přístupu se soustředí na uživatele a lokalitu, podobně jako u QARG.
	- o Možnosti pro soukromé nebo veřejné ukládání dat jsou specifické pro uživatele.
	- o Zlepšený systém správy úloh.
	- o Nástroj pro správu vymazaných položek k obnově vymazaných položek.
	- o Zlepšené protokolování operací, jako jsou import, nahrazení, vymazání, atd.
	- o Možnosti pro sladění nebo spojení studií.
	- o Pokročilé možnosti filtrování, které obsahují možnosti, jako jsou poloha pacienta (na břiše/naznak), hradlování (statické/hradlované/dynamické), stav pacienta (klid/zátěž/...), atd.
- QARG obsahuje značný počet zlepšení a nových funkcí. K některým novým funkcím patří:
	- o Podpora studií krevního řečiště (obsahuje integrovanou podporu QBS) pyrofosfátové studie a CTA studie.
	- o Pokročilý vyhledavač pracující podle kritérií vhodného použití na základě pokynů ASNC.
	- o Automatické možnosti vytváření detailních administrativních zpráv.
	- o Pokročilý mechanismus pro distribuci zpráv.
	- o Zjednodušené uživatelské rozhraní a šablony zpráv.
	- o Standardní jednostránkové šablony zpráv odpovídající IAC (dříve ICANL).
	- o Podpora otevírání více studií nebo zpráv.
- Režim zobrazení QGS+QPS a QBS na více monitorech (neomezený počet).

# **1.4. Konvence příručky**

Následující typografické konvence se používají v celé příručce:

- **Prvky uživatelského rozhraní (UI)** (položky nabídek, tlačítka, atd.) jsou zobrazeny v tomto **stylu** (tučné, světle zabarvené písmo serif). Cesty k položkám nabídek a dílčím položkám jsou zkráceně uvedeny jako **Nabídka > Položka** nebo **Nabídka > Podnabídka > Položka**. Podobně, na záložku **Záložka** v dialogovém okně otevřeném výběrem možnosti nabídky **Možnost** se může odkazovat takto: **Nabídka > Možnost > Záložka**.
- **Vstup uživatele**, včetně jediných kláves, jako jsou zkratkové klávesy, je zobrazen prostřednictvím tohoto stylu (tučné, jasně barevné písmo sans-serif).
- **Kód nebo informace z konfiguračních souborů** jsou zobrazeny prostřednictvím **tohoto stylu** (tučné, barevné písmo o fixní šířce).
- **Další zajímavé prvky**, jako odkazy na jiné části, jsou zobrazeny prostřednictvím *tohoto stylu* (tučné, kurzíva, barevné písmo sans-serif).

Následující symboly se používají k upozornění na určité informace:

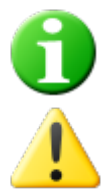

*Informace*. Tato poznámka popisuje něco, co může ovlivnit chování aplikace, avšak nepředstavuje nutné riziko.

*Upozornění*. Tyto informace si pečlivě prohlédněte. Nesprávné použití funkce může vést k nechtěným následkům a možné ztrátě dat.

# **1.5. Všeobecná varování a upozornění**

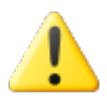

Tento software je určen ke správě a analýze dat, která obsahují citlivé informace pacientů. Při ochraně všech informací pacientů se řiďte všemi standardy HIPAA a umožněte přístup pouze oprávněným uživatelům. Doporučujeme používat ochranu hesly všude, kde je to možné v rámci programu nebo zařízení, na kterém je software instalován.

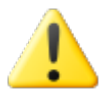

Program je určen k automatickému zpracování dat a vytváření kvantifikačních výsledků. Není určen k vytvoření samostatné diagnózy. Vyhodnocení výsledků musí provést kvalifikovaný lékař.

Přestože jsme věnovali veškeré úsilí zajištění přesnosti informací v této příručce, můžete si příležitostně povšimnout drobných rozdílů mezi snímky jednotlivých obrazovek a skutečným softwarem.

# **2. Pokyny k nastavení**

Tato část shrnuje pokyny k instalaci a předpokládá, že jste seznámeni s různými koncepty, jako jsou používání CD a instalace programů. Detailnější pokyny (včetně snímků obrazovek) naleznete v části Instalace Referenční příručky CSI.

Budete potřebovat:

- Počítač s jedním z podporovaných operačních systémů (OS) Microsoft Windows.
- Instalační CD-ROM nebo soubor (pokud jste software pořídili elektronickou cestou).

Postupujte následujícím způsobem:

- 1. Přihlaste se do systému jako uživatel s oprávněními "Správce".
- 2. Vložte CD-ROM nebo poklepejte na **CSMC\_Setup.exe**.
- 3. Počkejte na spuštění auto-play aplikace.
- 4. Když se spustí program nastavení, proveďte všechny kroky a potvrďte výchozí hodnoty nebo zaškrtněte políčka pro konkrétní softwarové možnosti, které jste zakoupili.
- 5. Pokud máte oprávnění administrátora, instalační program automaticky aktualizuje klíče registru.
- 6. Když program nastavení skončí, restartujte v případě potřeby počítač (podle doporučení programu nastavení).
- 7. Poklepejte na ikonu zkratky "CSImport" na ploše.
- 8. Odešlete identifikátor systému vašemu zástupci podpory společnosti CSMC, který vám zašle licenční registrační klíč.
- 9. Zadejte registrační klíč do licenčního dialogového okna.
- 10. A je to! Nyní se spustí prohlížeč dat CSI a otevře hlavní obrazovku prohlížeče dat.

# **3. Provozní pokyny**

# **3.1. CSImport**

Cedars-Sinai Import (CSI) je především front-end databáze obrazů, která se také běžně používá ke spouštění externích aplikací. Tato aplikace je určena k tomu, aby uživateli umožnila vyhledat sady dat z celé řady zdrojů jako jsou pracovní stanice Philips Pegasys, Jet Stream a EBW, servery FTP, a servery DICOM Query/Retrieve. CSI rovněž poskytuje celou řadu nástrojů správy dat a zahrnuje službu DICOM Store Service Class Provider (SCP), která umožňuje systémům odpovídajícím DICOM k dodání obrazů na váš počítač pro zpracování a vyhodnocení. Detaily interakce s DICOM lze nalézt ve stanovisku DICOM o vyhovění požadavkům.

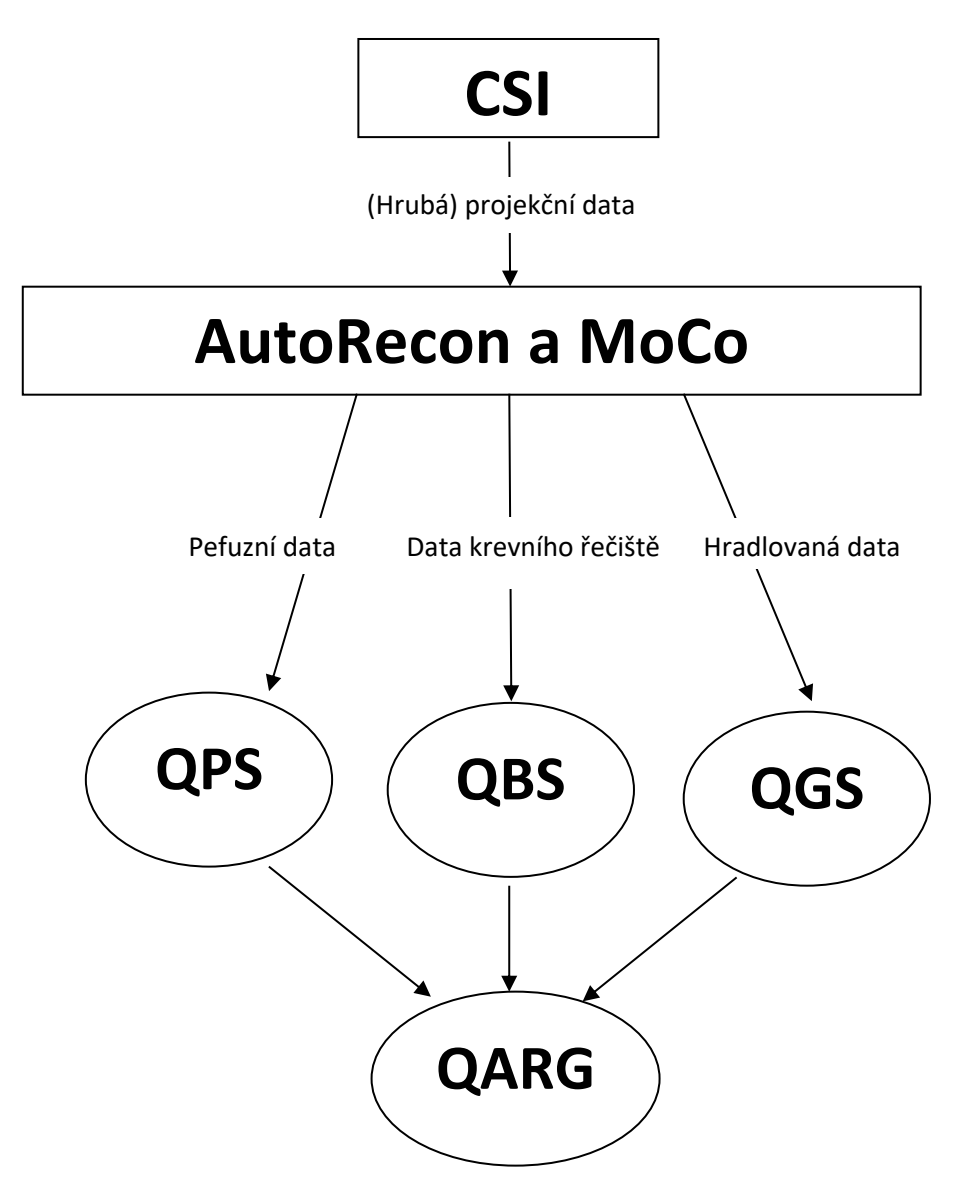

## **3.1.1. Počáteční nastavení**

CSImport řídí přístup k datům pomocí přihlašovacích údajů uživatele. Databáze obrazů může být nastavena jako samostatná nebo jako centrální server. Při prvním spuštění umožňuje CSI zvolit požadovaný typ systému.

**STANDALONE** (Samostatná) je výchozí volba, pokud nemáte více počítačů, na nichž je nainstalována stejná verze CSImport, a pokud se nechcete připojit k databázi CSImport/ARG provozované na SQL serveru.

Po výběru databáze **STANDALONE** anebo **CENTRAL SERVER** se v dalším kroku nastaví uživatelský účet správce systému. Přihlašovací uživatelské jméno pro účet správce je *admin*. V tomto dialogovém okně zadejte heslo a klikněte na tlačítko **Next** (Další).

Posledním krokem je nastavení informací o prvním uživateli. Než kliknete na tlačítko **Next** (Další) v tomto dialogovém okně, vyberte požadovaný User Type (Typ uživatele) a doplňte požadované informace.

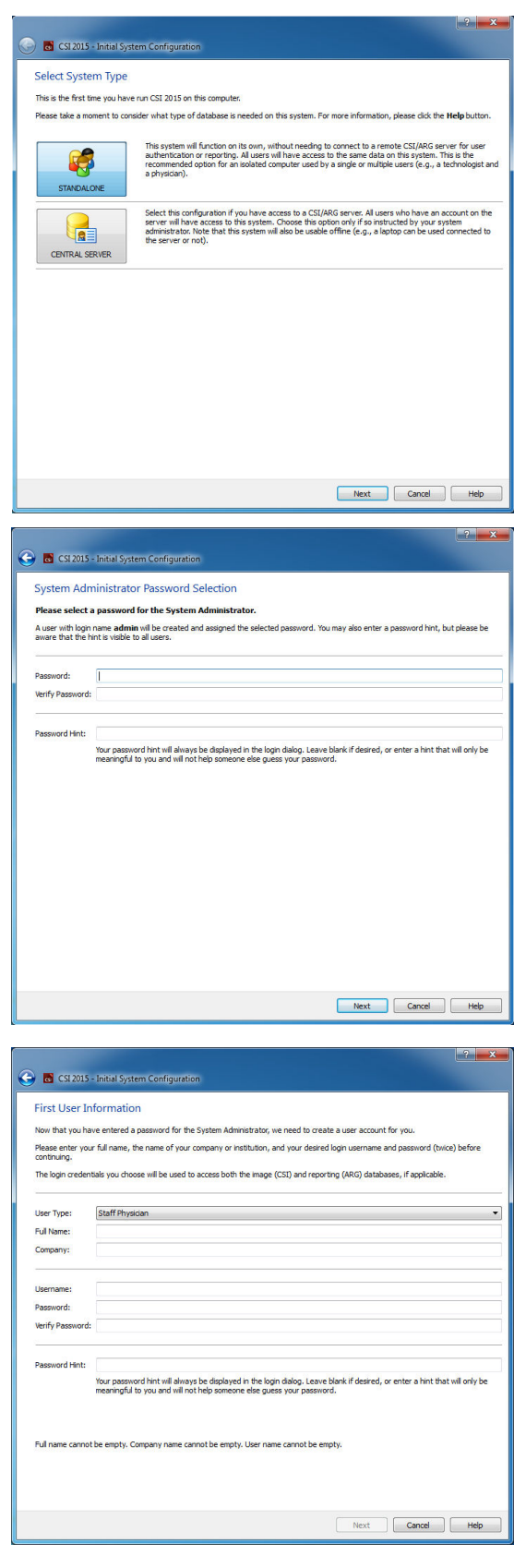

Poslední potvrzovací dialogové okno indikuje dokončení počátečního nastavení. Ověřte správnost zadaných informací a klikněte na tlačítko **Finish** (Dokončit). Chcete-li nějaké informace upravit, klikněte na šipku zpět zobrazenou v levém horním rohu potvrzovacího dialogového okna.

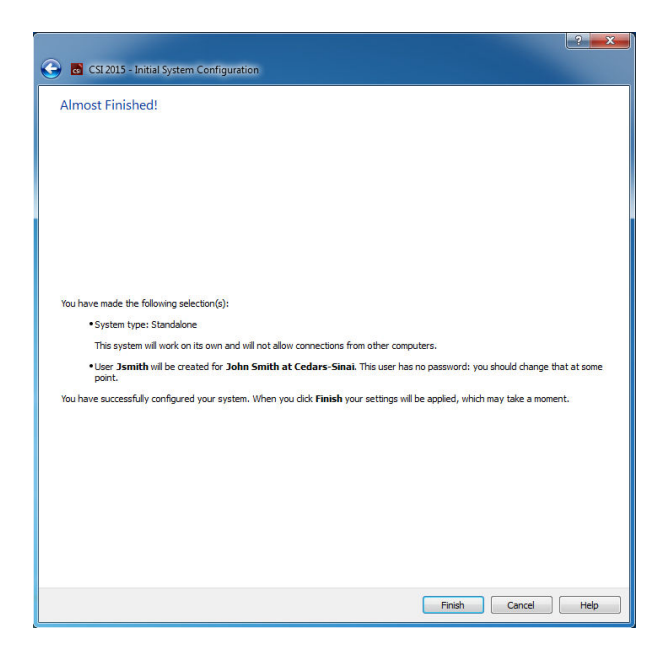

# **3.1.2. Spouštění aplikace**

Můžete vybrat jednu nebo více složek, které představují série DICOM, studie nebo pacienty, nebo jakýkoli jiný typ organizace dat (např. složku, která obsahuje studie pro více pacientů trpících stejnou patologií) a spustit aplikaci se všemi sadami dat obsaženými ve vybraných složkách klepnutím na tlačítko nástrojové lišty pro danou aplikaci (např. QGS+QPS, QBS, Arecon, atd.).

Povšimněte si prosím, že spuštění jedné aplikace vám nezabraňuje v tom, abyste se vrátili do prohlížeče dat a spustili jinou aplikaci, ať už pro stejná data nebo pro jiný výběr.

Výběr dat se řídí stejnými pravidly jako Windows Explorer: klepnutím na položku ji otevřete, klepnutím na jinou položku vyberete tuto položku namísto předchozího výběru a klávesy jako Shift a Ctrl lze použít spolu s klepnutím myši k rozšíření nebo modifikaci výběru.

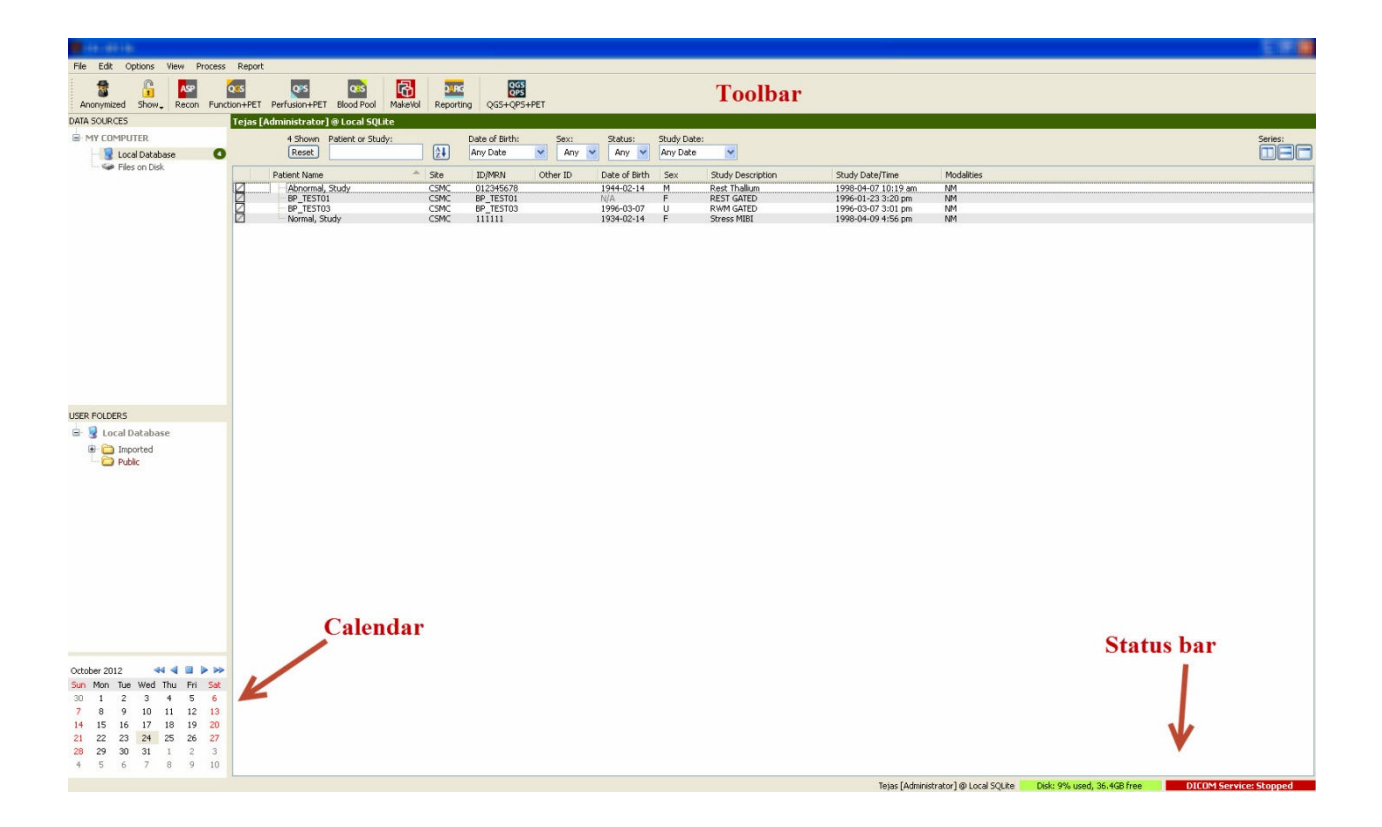

# **3.1.3. Import dat**

Existuje více možností importu obrazů v závislosti na tom, kde jsou data umístěna. Pro účely tohoto příkladu předpokládejme, že data jsou uložena na místně přístupném disku (jako např. místním pevném disku, zmapovaném disku z jiného počítače, CD nebo DVD, přenosném USB disku, atd.)

# **3.1.4. Import dat z místního disku**

Tato možnost by měla být použita pro import dat, která jsou na disku přístupném přes systém souborů počítače. Toto zahrnuje data uložená na:

- pevných discích;
- CD nebo DVD;
- flash discích;
- vzdálených discích přístupných mapováním disku ke vzdálené složce.

Níže uvedený obrázek znázorňuje typickou obrazovku po otevření složky a zobrazení jejího obsahu. Soubory na místním disku lze procházet poklepáním na **Files on Disk (Soubory na disku)** z části Data Sources (Zdroje dat) a navigací k místu souborů prostřednictvím zobrazení, které se podobá Windows Explorer.

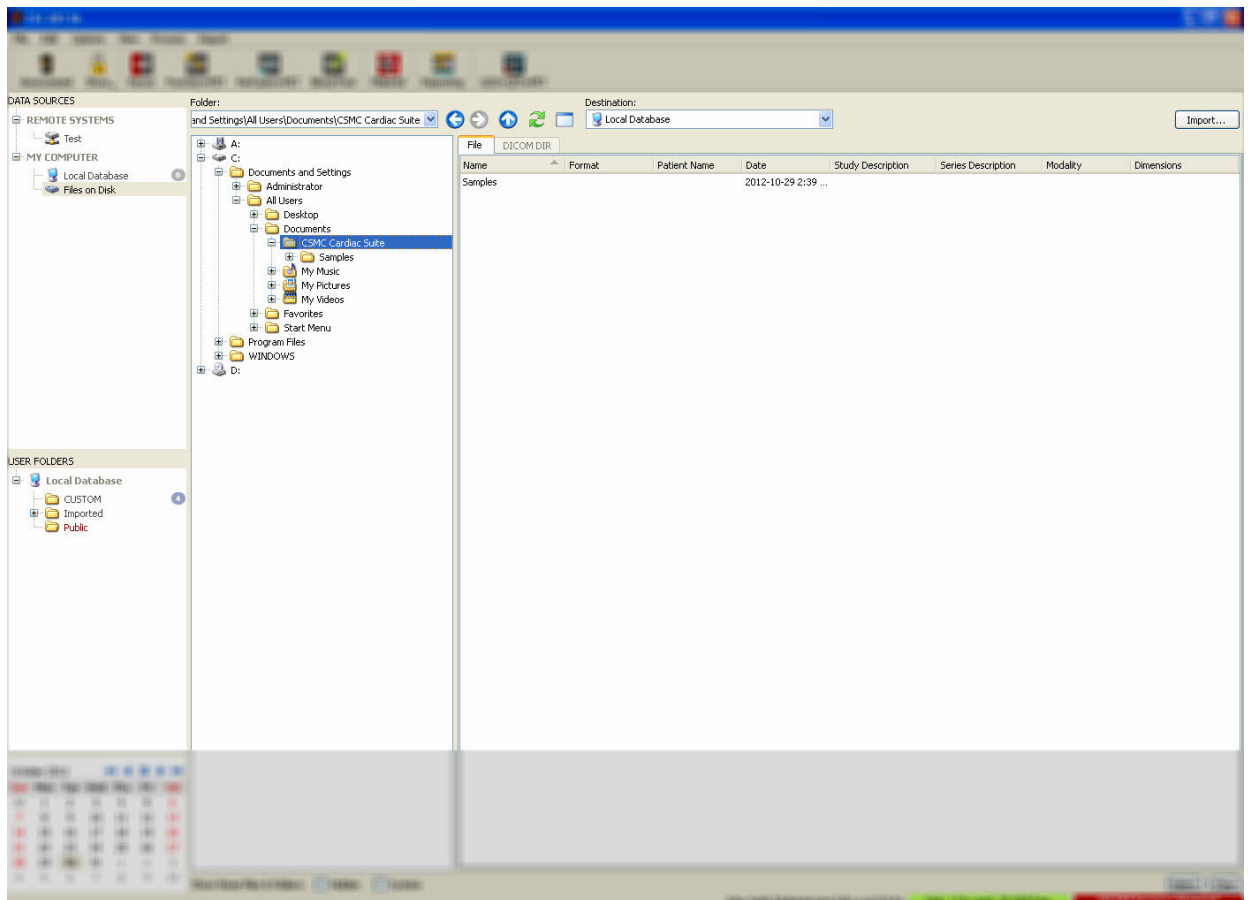

Povšimněte si ovladače výběru souboru vlevo (cestu lze rovněž zadat přímo do textového pole v

horní části). Vpravo jsou zobrazeny soubory, které jsou rozpoznány jako obrazy. Pro každý soubor je zobrazen dostatek informací na to, aby bylo možné vybrat vhodné obrazy.

Existují dva způsoby importu souborů: výběrem jednotlivých souborů nebo importem celých složek.

Import vybraných souborů proveďte klepnutím, klepnutím a přetáhnutím nebo přidržením tlačítka Ctrl a současným klepnutím na soubory. Vyberte příslušné možnosti importu a pak klepněte na **import**. Po dokončení importování buď navigujte k jiné složce pro import dalších souborů, nebo klepněte na možnost místní databáze z Data Sources (Zdroje dat) pro přechod zpět do původního zobrazení.

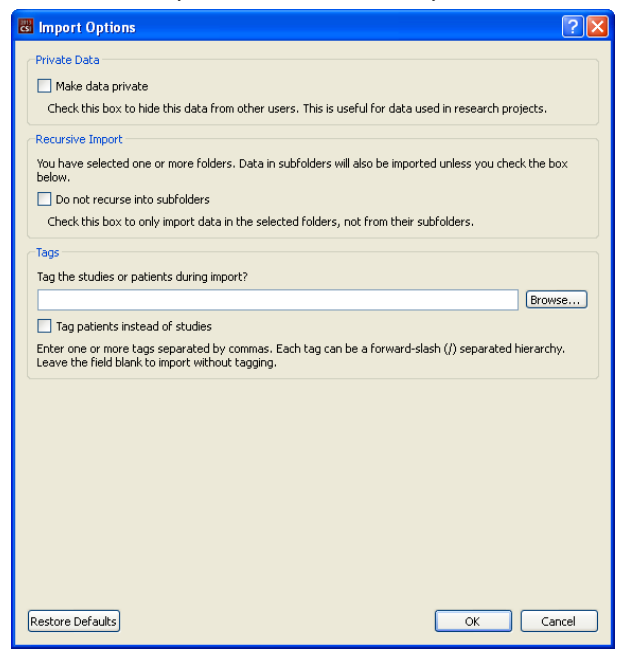

Pro import celých složek vyberte příslušnou složku a klepněte na import. Je-li zaškrtnuta možnost **Do not recurse into sub-folders (Nezahrnovat dílčí složky)** v dialogu Import Options (Možnosti importu), budou importovány pouze soubory uvnitř vybraných složek. Není-li tato možnost zaškrtnuta a vybrané složky obsahují dílčí složky, budou importovány i všechny datové sady v rámci všech dílčích složek.

Dostupné jsou následující možnosti importu:

Make data private (Označit data jako soukromá) – tato možnost může být zaškrtnuta pro skrytí dat, která importovali jiní uživatelé.

Recursive Import (Rekurzivní import) – tato možnost lze zaškrtnout, pokud mají být importována pouze data ve vybraných složkách a nikoli jejich dílčích složkách.

Tags (Značky) – Možnosti přidání nastavitelných značek k importovaným datům na úrovni pacienta nebo studie.

# **3.1.5. Import dat ze vzdáleného systému**

Podporovány jsou následující čtyři typy vzdálených systémů:

- Philips (ADAC) Pegasys
- Philips (Marconi) Odyssey
- FTP server
- DICOM server Dotazování/Vyvolání/Uložení

# **Vytváření konfigurací vzdáleného systému**

Každý vzdálený systém musí být nakonfigurován v CSI, než je možné ho kontaktovat pro import/export dat. Servery DICOM Q/R rovněž často vyžadují konfiguraci na straně serveru. Takovou konfiguraci většinou provádí administrátor PACS (systémy komunikace a archivace obrazů) nebo personál technické podpory (pro pracovní stanice jiné než PACS, jako jsou například akviziční systémy).

Začátek postupu pro vytváření nové konfigurace pro vzdálený systém je stejný pro všechny typy systémů:

- Vyberte **Options > Manage Remote Systems… (Možnosti > Správa vzdálených systémů…).**
- Klepněte na **Add…(Přidat...)** v okně Remote Computer Systems (Systémy vzdáleného počítače)

Dalším krokem je nastavení základních informací systému v okně Remote Computer Systems (Systémy vzdáleného počítače):

• Vyberte "Remote Computer Type" (Typ vzdáleného počítače).

- Zadejte "Display Name" (Zobrazený název), který bude programem používán pro identifikaci systému.
- Zadejte IP adresu vzdáleného systému. Doporučujeme používat IP adresy namísto jmen, s výjimkou případů, kdy je pravděpodobná změna adresy vzdáleného systému z důvodu přiřazení dynamické adresy

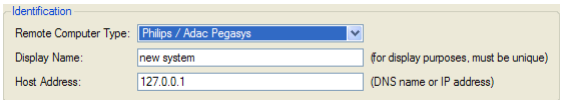

Jakmile byl nastaven typ vzdáleného počítače, spodní část dialogu se aktualizuje podle konkrétních nastavení nutných pro tento typ systému.

Všeobecně:

• Pro systémy Pegasys nejsou nutné žádné změny.

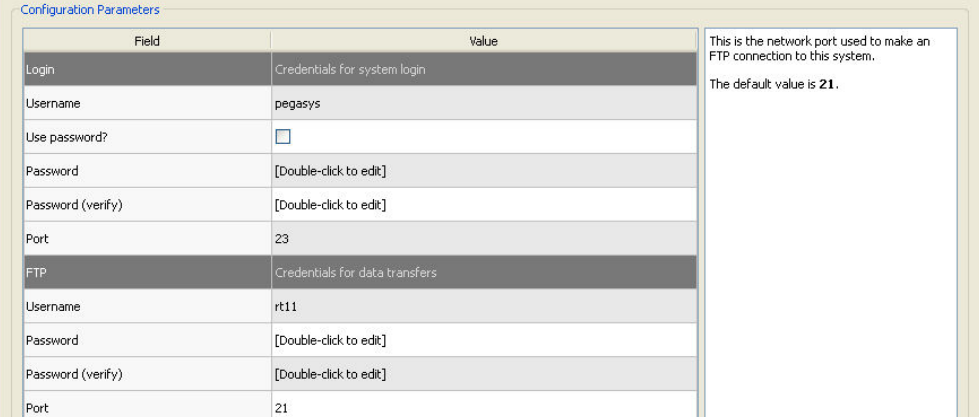

• Pro systémy Odyssey je třeba aktualizovat pouze adresáře dat (obvykle se jedná o jednu nebo více forem "/imgX", kde "X" je číslo).

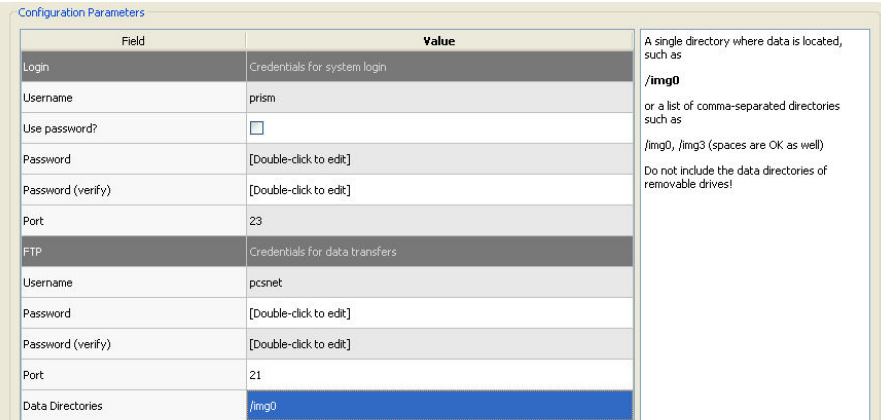

• Pro servery FTP musí být zadány příslušné informace účtu (uživatelské jméno a heslo). U položek "Port" a "Initial Directory" (Počáteční adresář) je často možné ponechat výchozí hodnoty.

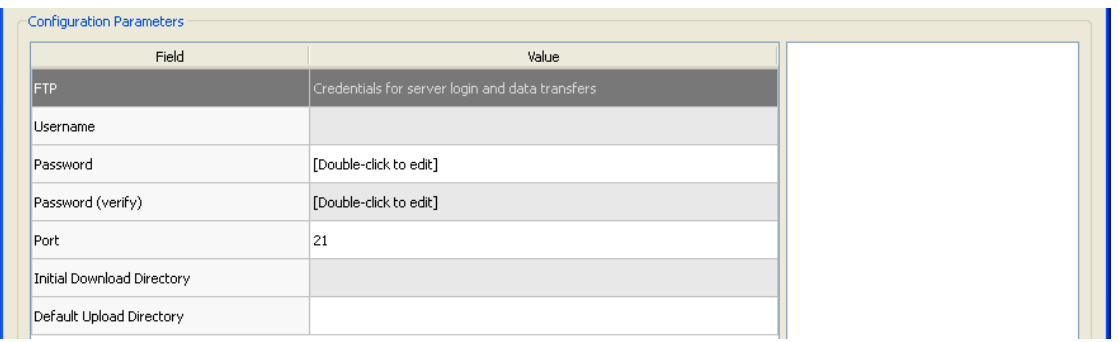

• Pro servery DICOM Dotazování/Vyvolání/Uložení je třeba nastavit názvy AE, číslo portu a úroveň kořene dotazu na hodnoty, které udává správce vzdáleného systému. Nastavení typu "Vendor" (Dodavatel) systému umožní v některých případech CSI omezit se na operace, o kterých je známo, že na těchto systémech fungují (ne všechny systémy DICOM nabízejí stejnou úroveň funkčnosti).

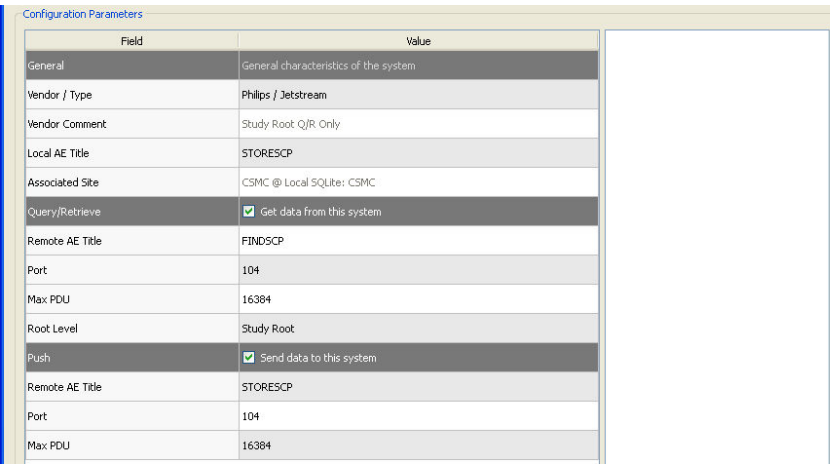

Výchozí hodnoty lze resetovat klepnutím na **Reset (Resetovat)** a základní testy konektivity lze spustit klepnutím na **Test**.

Klepněte na **OK** pro přijetí nastavení, když konfigurační informace na novém vzdáleném systému odpovídají požadavkům. Nový systém se zobrazí na seznamu vzdálených počítačů, kde ho lze používat pro vyvolání dat.

# *Philips Pegasys*

Pro import dat ze systému Pegasys klepněte na název systému ze seznamu vzdálených systémů. Otevře se tak dialog Pegasys a spustí se spojení pro vyvolání seznamu studií.

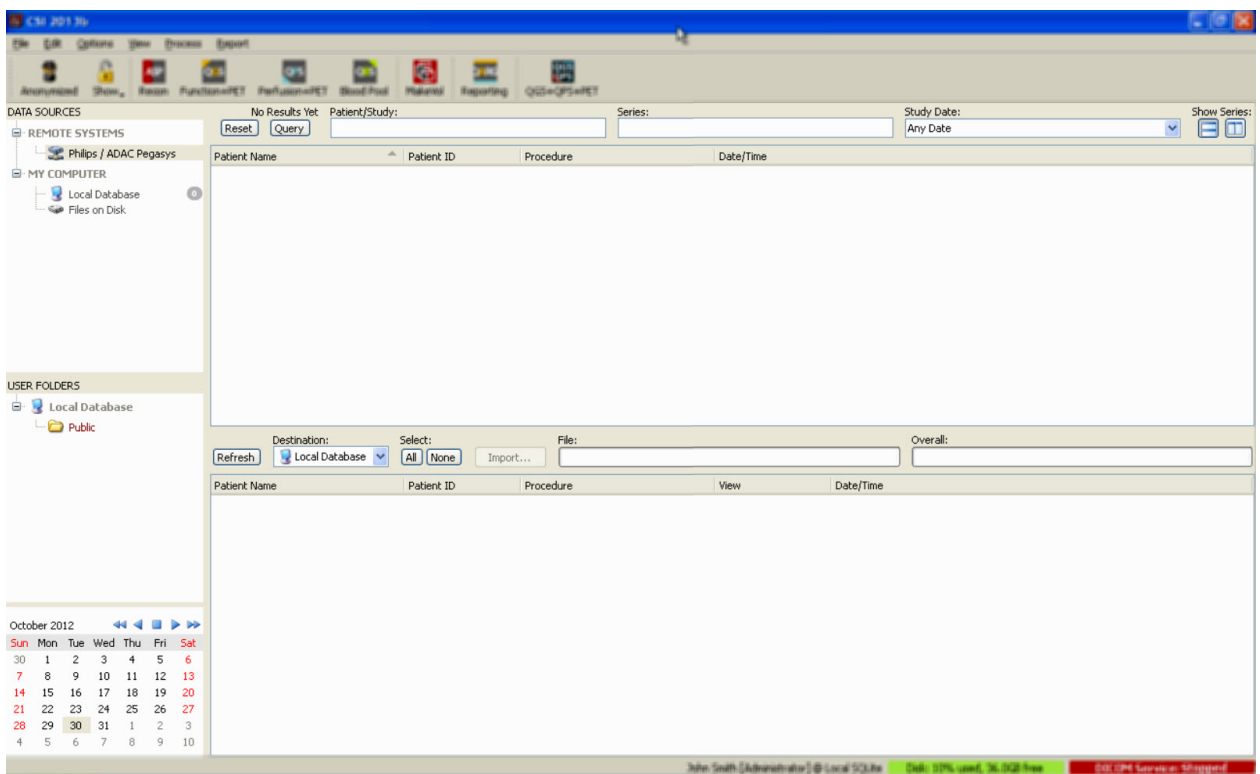

Pro import celých studií vyberte jednu nebo více požadovaných studií (klepnutím, klepnutím a přetažením nebo současným stisknutím klávesy Ctrl a klepnutím v seznamu), nastavte možnosti importu a klepněte na **Import…**.

Po dokončení importu buď vyberte více datových sad, nebo se vraťte na stránku výběru studií klepnutím na "Local Database" (Místní databáze).

# **Philips Odyssey**

Konektivita Odyssey je velice podobná konektivitě Pegasys. Informace jsou však prezentovány trochu jinak a odrážejí konvence pojmenování a pole dostupná na systémech Philips Odyssey.

# *FTP Server*

Hlavní nevýhodou používání FTP serveru k vyvolání dat je skutečnost, že obrazy lze vybírat pouze podle názvu souboru bez dalších informací, jako jsou jméno pacienta, popis studie, atd. Typický seznam souborů je zobrazen na obrázku níže.

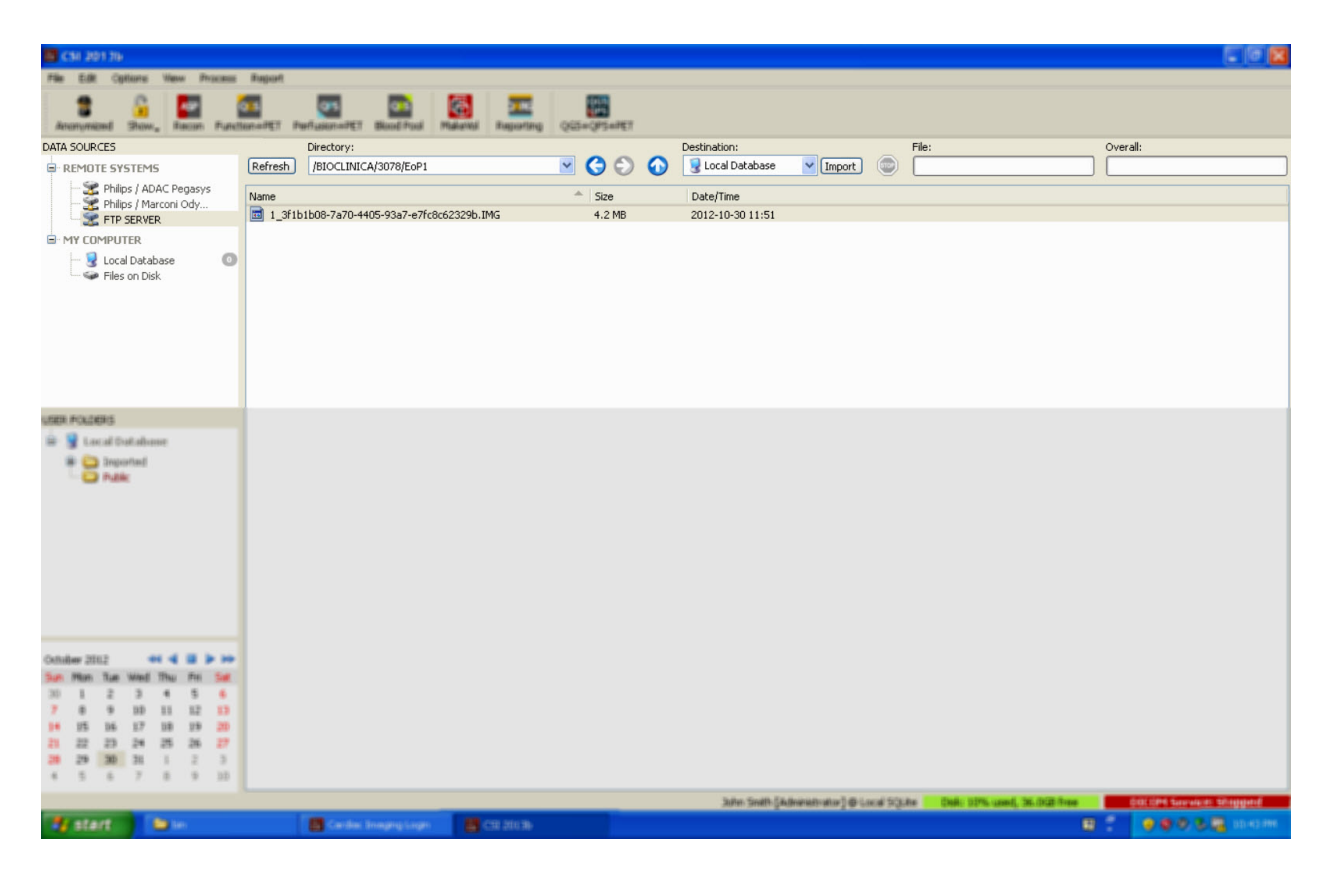

Pro navigaci do jiné složky buď zadejte cestu do okénka "Directory" (Adresář) nebo poklepejte na názvy složek v seznamu (včetně zvláštní složky "<UP>" (NAHORU) pro navigaci do nadřazeného adresáře).

V rámci výchozího nastavení jsou vybrány všechny sady dat. Použijte kombinaci stisknutí tlačítka Ctrl a klepnutí pro odstranění jednotlivých položek z výběru. Jste-li připraveni, klepněte na **Import** pro import vybraných datových sad.

# **Server DICOM Dotazování/Vyvolání**

Import dat ze serveru DICOM Q/R/S potřebuje více konfigurování, než jakýkoli jiný typ vzdáleného systému, avšak jedná se o jedinou metodu získání přístupu k systémům PACS a jiným systémům založeným na DICOM. Jakmile byl systém nakonfigurován a spojení bylo navázáno, otevře se následující dialog:

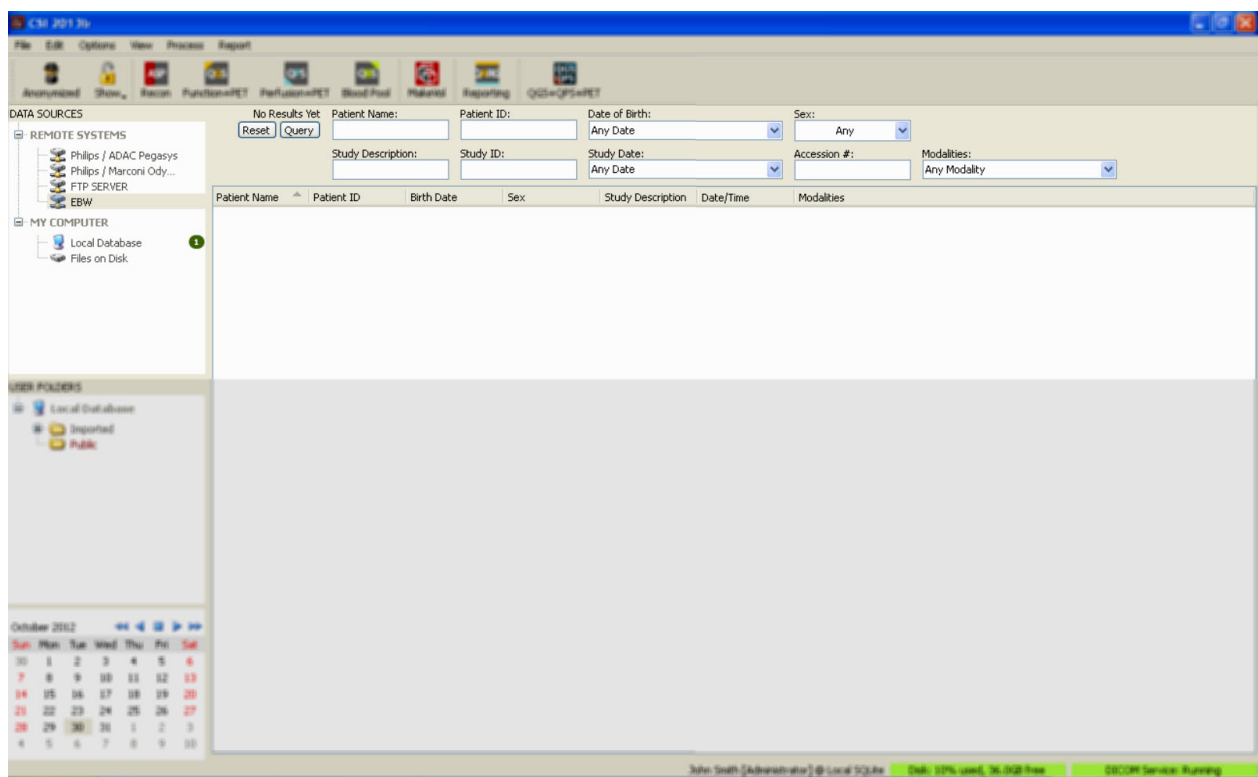

Protože systémy PACS často ukládají velká množství dat, není na server odeslán žádný dotaz, dokud není stisknuto tlačítko **Query (Dotaz)**. To umožňuje výběr filtru studie, který omezí počet výsledků.

Detailnější vysvětlení jiných schopností dialogu importu DICOM naleznete v Referenční příručce.

# **Odesílání datových sad DICOM ze vzdáleného systému**

Navíc ke schopnosti stažení dat z celé řady zdrojů je rovněž možné odesílat obrazy z jiných systémů spolupracujících s DICOM na systém, na kterém běží CSI. CSI obsahuje službu Windows s názvem "Cedars-Sinai DICOM Store SCP", která naslouchá přicházejícím spojením. Většina moderních snímkovacích platforem se může k této službě připojit a odeslat obrazy, které jsou pak uloženy místně na vaše PC a vloženy do místní databáze obrazů.

Pro použití tohoto mechanismu je třeba, abyste nakonfigurovali službu DICOM Store SCP prostřednictvím příslušných parametrů. Konfigurační dialog, který je zobrazen níže, lze otevřít z **Options > DICOM Networking (Možnosti > Služba DICOM)**.

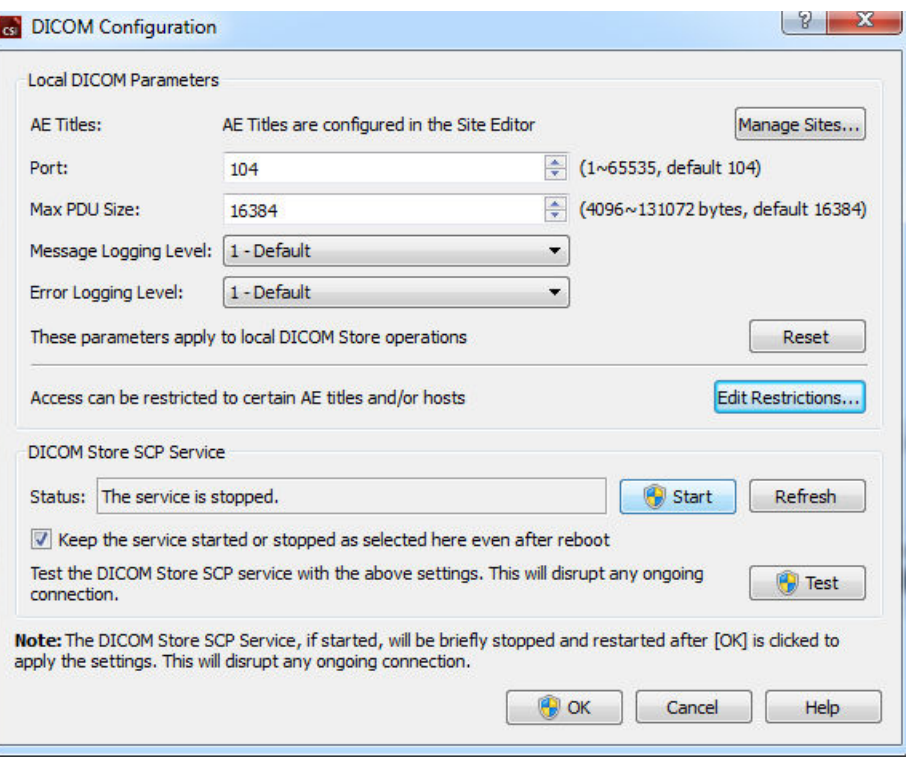

Pro konfiguraci služby DICOM Store SCP se řiďte následujícími kroky:

- 1. Přejděte na **Options > DICOM Networking** (Možnosti > Služba DICOM).
- 2. Vyberte název aplikační entity (Název AE) pro váš počítač. Názvy AE spravuje správce lokality a lze je otevřít klepnutím na **Manage Sites…(Správa lokalit...).**
- 3. Vyberte číslo portu, na kterém budou zdrojové systémy kontaktovat váš počítač, (výchozí: 104).
- 4. Pro omezení přístupu k vybraným vzdáleným systémům klepněte na **Edit Restrictions…(Editovat omezení...)** a zadejte přijatelné informace o názvu AE. V rámci výchozího nastavení systém přijímá připojení ze všech vzdálených systémů.
- 5. Zbývající možnosti neměňte.
- 6. Pro spuštění služby DICOM Store SCP klikněte na **Start**.
- 7. Klepnutím na **OK** aplikujete změny a restartujete službu.

Nyní je třeba nakonfigurovat jakýkoli zdrojový systém prostřednictvím příslušných nastavení, aby bylo možné odesílat data. Všeobecně řečeno, ke konfiguraci zdrojových systémů budete potřebovat následující:

- IP adresu vašeho počítače
- Název AE vybraný v kroku 2 výše
- Číslo portu vybrané v kroku 3 výše

Systémy DICOM obvykle mohou provést několik testů konektivity (kterým se často říká "echo" v odkazu na zprávu DICOM C-ECHO), čímž se přesvědčí, že parametry jsou nakonfigurovány správně. Tyto testy by měly být úspěšné, pokud služba DICOM Store SCP běží na vašem systému.

Uživatelé na vzdálených systémech mohou vybrat data a odeslat je na váš počítač. Data by se měla zobrazit na vybraném místě. Je možné, že bude třeba osvěžit seznam a/nebo modifikovat datové filtry pro zobrazení dat. Např., pokud jste vybrali zobrazení pouze dnešních studií a studie odeslaná ze zdrojového systému byla získána včera, nezobrazí se na vašem seznamu, dokud neodstraníte datový filtr.

# **4. Kvantitativní aplikace SPECT/PET – QGS (Funkce) + QPS (Perfuze)**

Tok práce záměrně probíhá mimo režimy. Proto uživateli není diktována žádná konkrétní sekvence zpracování. Typická sekvence může vypadat takto:

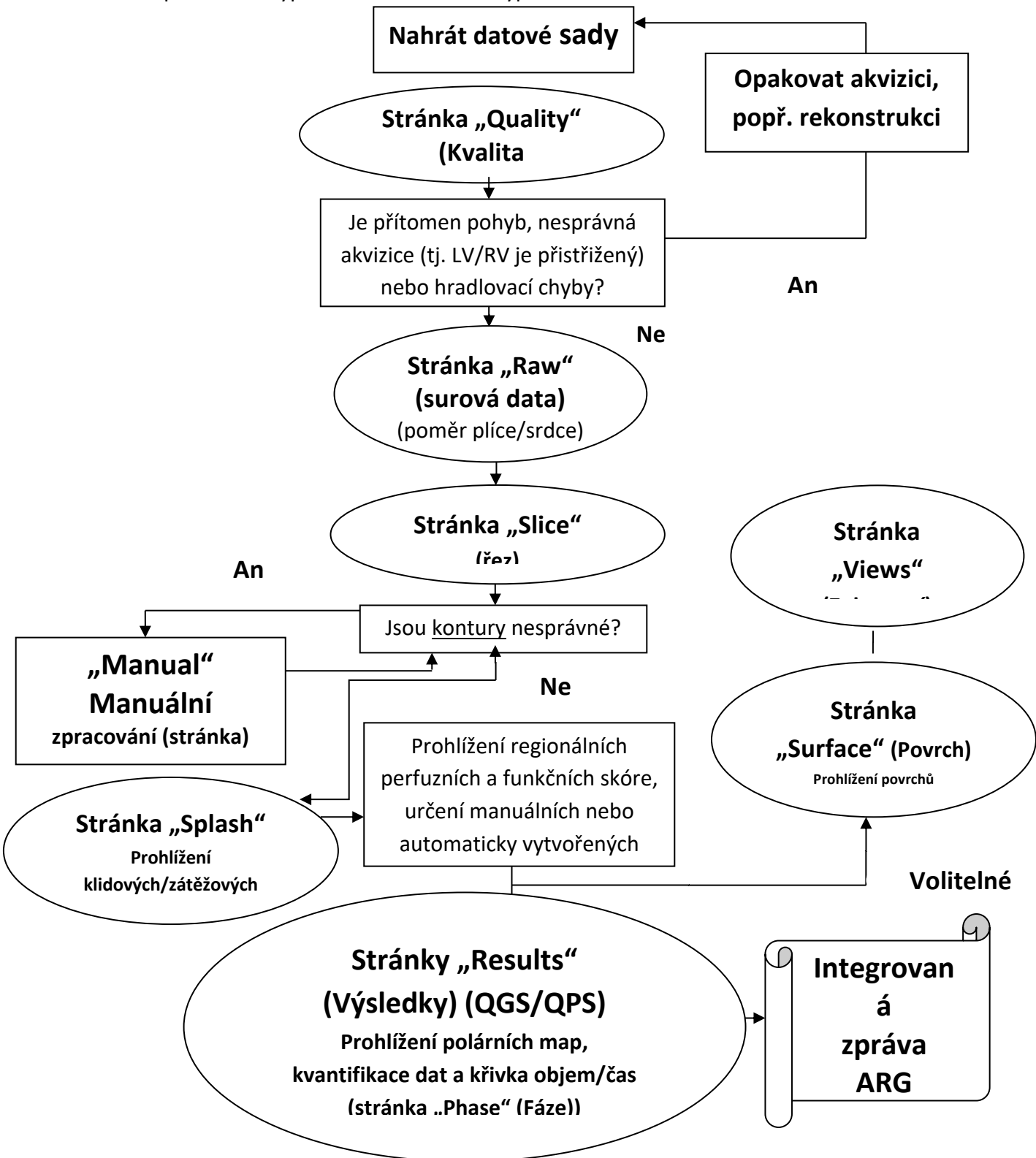

# **4.1. Výběr jazyka**

Sada srdečních programů CSMC podporuje lokalizaci uživatelského rozhraní. Některé jazyky nemusí být dostupné na všech platformách. Pro výběr jazyka otevřete dialog **Defaults (Výchozí)**, klepněte na záložku Language (Jazyk) a vyberte požadovaný jazyk z rozbalovací nabídky.

Nové nastavení jazyka vstoupí v platnost po restartování programu. Povšimněte si, že toto nastavení ovlivňuje všechny aplikace sady srdečních programů CSMC.

Změna nastavení jazyka uvnitř sady srdečních programů CSMC neovlivní nastavení jazyka operačního systému, ani žádných jiných aplikací, které nejsou součástí této sady programů.

# **4.2. Výběr souboru (s použitím příkladu pacienta)**

Aplikace QGS+QPS je schopná kvantifikovat globální a regionální parametry perfuze a funkce s použitím jedné nebo více datových sad, hradlovaných nebo se shrnutím v krátké ose. Pro perfuzní analýzu se v typickém případě používají dvě datové sady - zátěž/klid, zátěž/redistribuce, klid/redistribuce, atd. Je-li to možné, rovněž doporučujeme vybrat příslušnou projekční datovou sadu(y), aby bylo možno vyhodnotit akviziční artefakty v co nejdříve v řetězce zpracování/analýzy. Pro účely tohoto příkladu budeme předpokládat, že jsme vybrali následující soubory ABNORMÁLNÍ STUDIE pacienta:

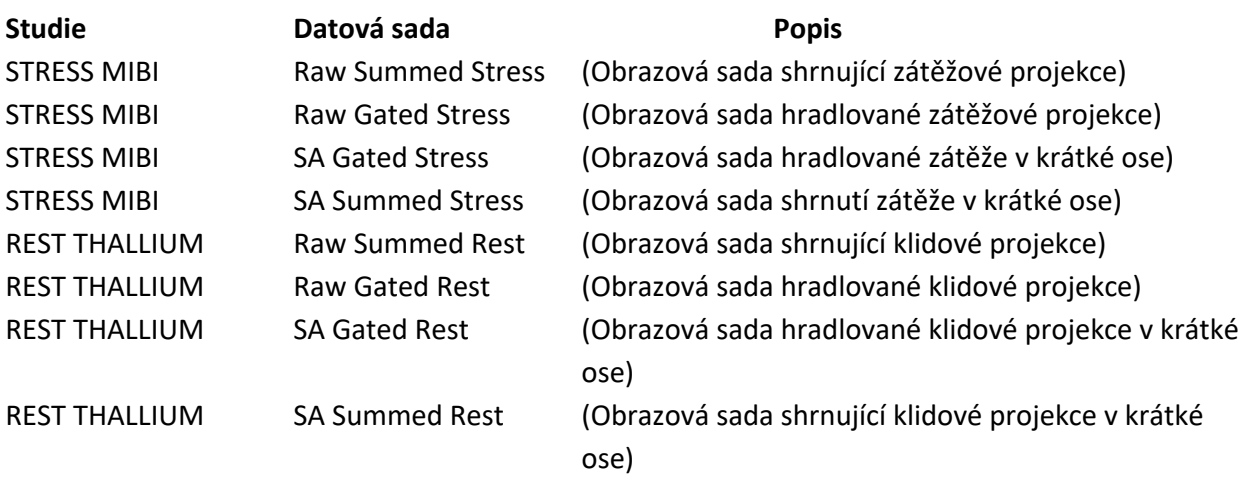

# **4.3. Spuštění**

Spouštění QGS+QPS ve standardní konfiguraci otevře hlavní obrazovku podle zobrazení níže, se zvýrazněným indikátorem stránky **Raw (Surová data)** a přepínačem **Label (Štítek)**. Zobrazen je reprezentativní projekční obraz z datové sady **Raw Summed Stress**, s číslem vlevo, které uvádí jeho pořadí v datové sadě. Klepnutí levým tlačítkem myši na přepínač **Label (Štítek)** se toto číslo zapne a vypne. Klepnutí levým tlačítkem myši a přetažení vertikálního černého pruhu zcela vpravo na škále provede "saturaci" škály zobrazení a LV (levá komora) bude viditelná v případech, kde existuje silná mimosrdeční aktivita.

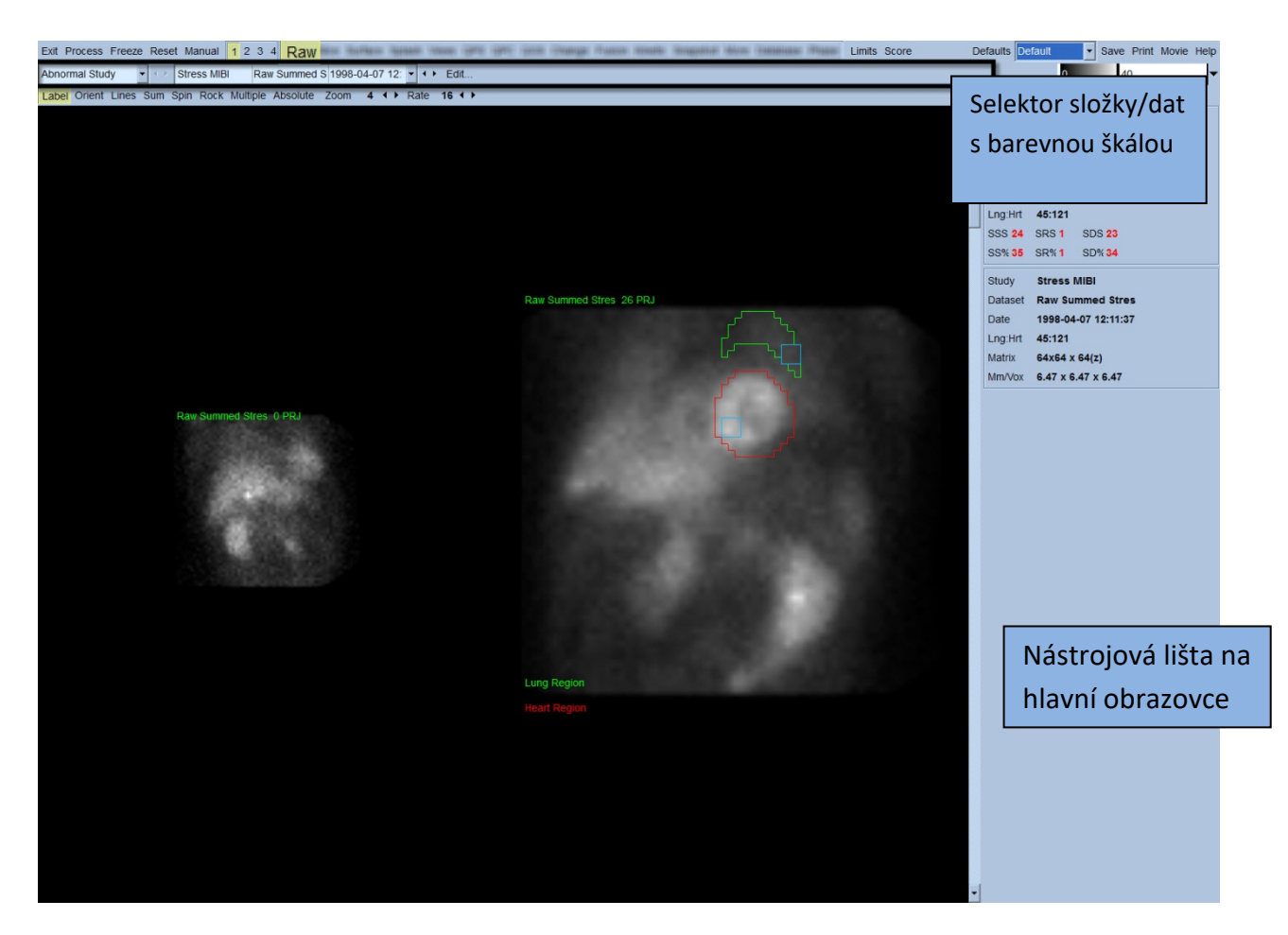

Název složky (většinou jméno pacienta) a projekční datové sady jsou zobrazeny v horizontální části, která rovněž obsahuje selektor datové sady, editor datové sady a barevnou škálu.

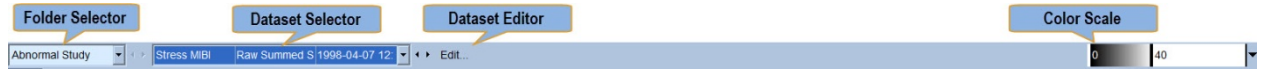

Klepnutí levým tlačítkem myši na selektor datové sady otevře rozbalovací nabídku, která uvádí všechny vybrané datové sady podle vyobrazení níže, z nichž lze vybrat a zobrazit jakoukoli sadu projekčních dat.

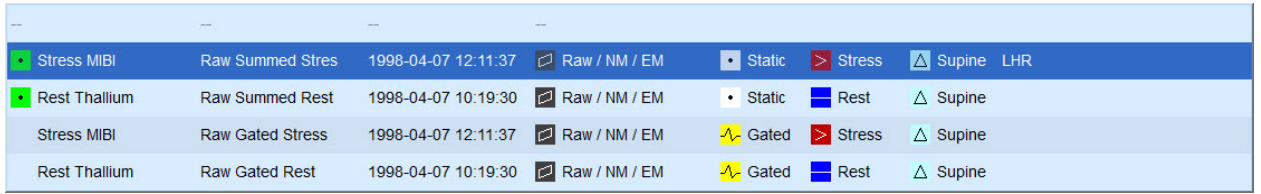

V neposlední řadě lze dvě sady projekčních dat (nebo více, kde platí tato možnost) zobrazit vedle sebe klepnutím levým tlačítkem myši na možnost **Multiple (Více)** na ovládací liště stránky. Zatímco barevná škála stále funguje na obou obrazech, pod každým z nich je nyní i individuální barevná škála. Počet ovladačů na ovládací liště stránky odpovídá stránce vybrané na liště hlavní obrazovky.

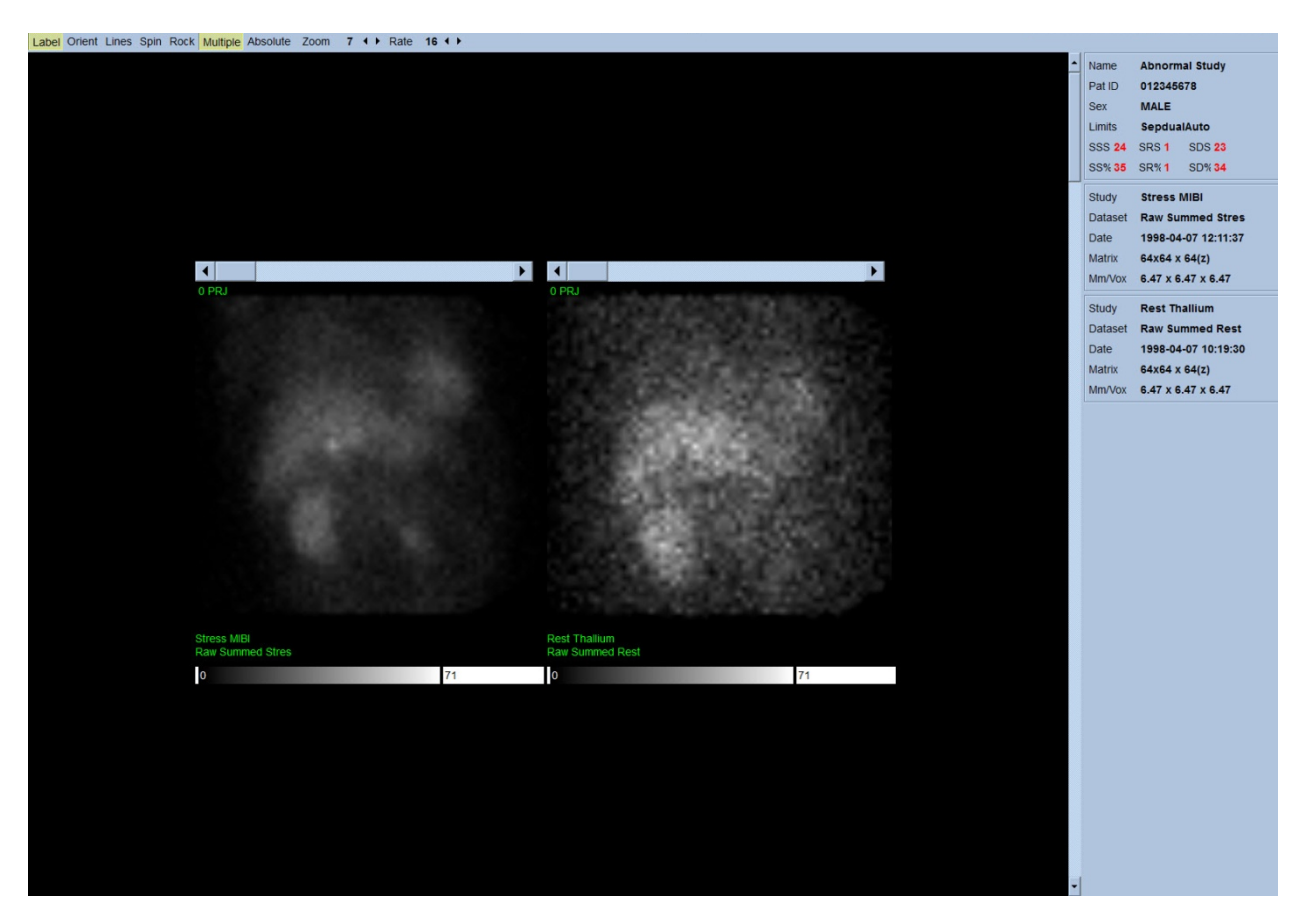

# **4.4. Hodnocení kvality obrazu**

Za účelem posouzení celkové kvality načtené studie zobrazuje stránka Quality (Kvalita) projekční obrazy a obsahuje několik nástrojů pro řízení kvality, které uživatelům pomáhají identifikovat případné problémy (např. pohybové artefakty, nízkou hustotu počtu impulzů, hradlovací chyby atd.). Informace o QC (Quality Control, kontrola kvality) budou na stránce **Quality** (Kvalita) k dispozici pouze v případě, že je dodavatel zahrne do záhlaví datové sady.

Kromě surových projekčních obrazů, sinogramů a linogramů mohou být na stránce Quality (Kvalita) zobrazeny také:

- 1. hradlované počty impulzů na projekci;
- 2. souhrnné počty impulzů na hradlovací interval;
- 3. přijaté/odmítnuté údery;
- 4. nominální tepová frekvence na projekci;

5. další informace – průměrná tepová frekvence, kamera, kolimátor, zoom (zvětšení), procento přijatých/odmítnutých úderů a okno R-R.

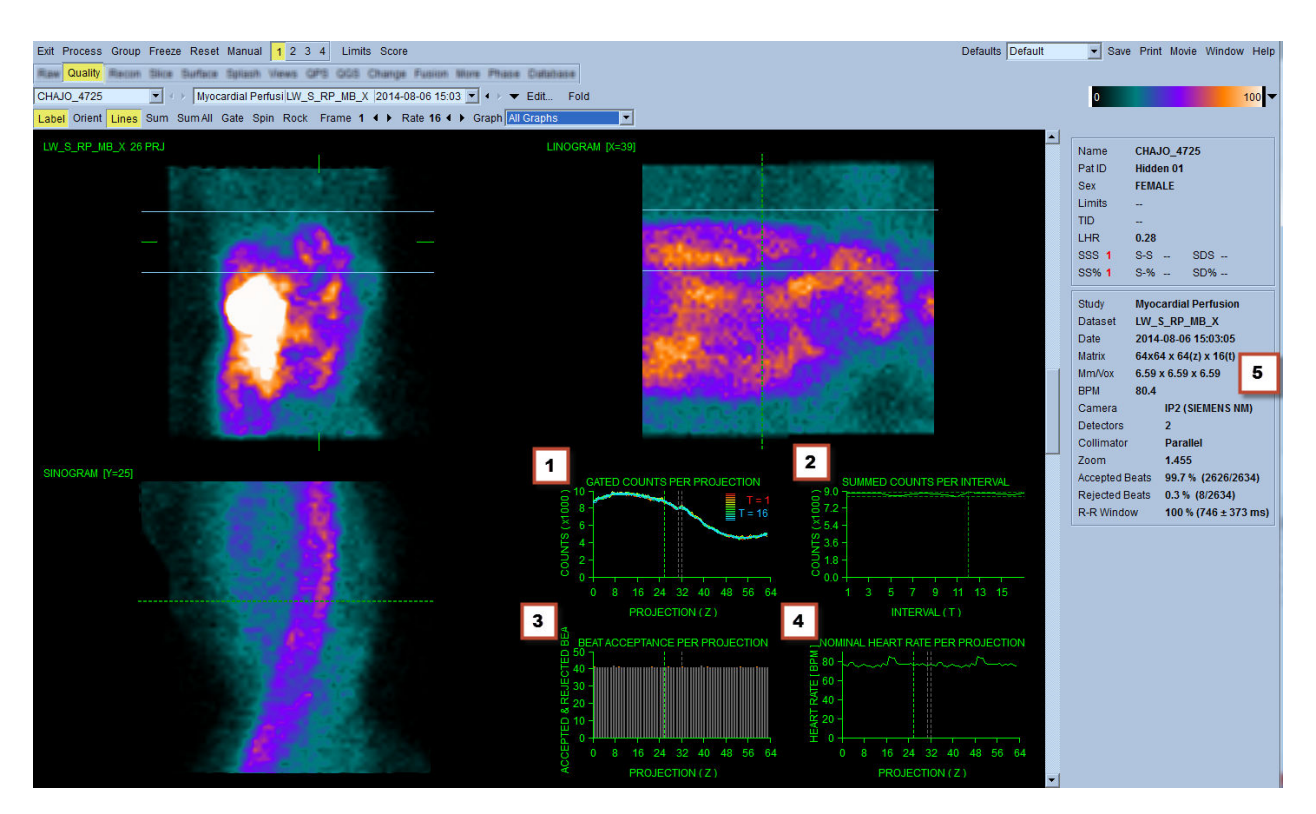

# **4.5. Prohlížení otočných projekčních obrazů**

Klepnutí na přepínač **Lines (Přímky)** zobrazí dvě horizontální přímky, které by měly být manuálně nastaveny tak, aby těsně obepínaly LV (levou komoru) podle zobrazení níže. Kontinuální zobrazení video smyčky sady projekčních dat lze spustit klepnutím na **Spin (Rotovat)** (0 až 360 stupňů kontinuální rotace). Klepnutí na přepínač **Rock (Kolébat)** (navíc k přepínači **Spin (Rotovat)**) zobrazí alternující smyčku (0 až 180 stupňů a rotace 180 až 0 stupňů). Rychlost smyčky lze upravit klepnutím na symboly **◄ ►** vpravo od štítku **Rate (Rychlost)**. Jakýkoli náhlý pohyb předpokládaného ohraničení LV směrem k těmto přímkám nebo od nich by měl být zaznamenán, jakož i rovnoměrný pohyb vzhůru (posun srdce směrem vzhůru, který je často spojován s návratem bránice zpět do normální polohy záhy po cvičení). S duálními kamerami detektoru v konfiguraci 90 stupňů může pohyb vzhůru vyprodukovat náhlý "skok" v souladu s průměrnou sadou projekčních dat, stejně jako v případě nesprávného nastavení detektoru. Značný pohyb může ovlivnit kvantitativní parametry. Je-li takový pohyb detekován, bylo by vhodné opakovat celou akvizici.

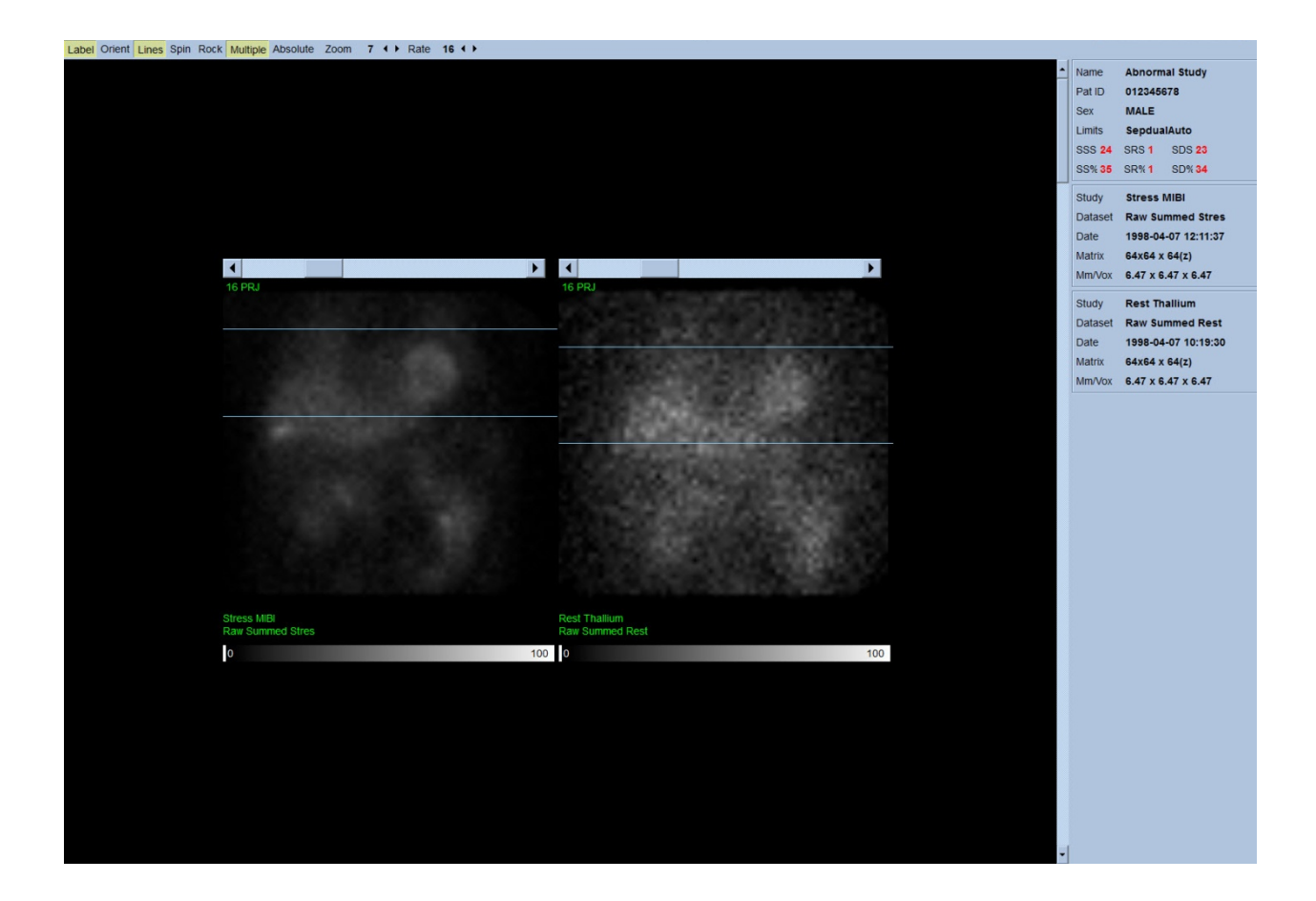

Kromě pohybu pacienta či orgánů může být prostřednictvím video záznamu projekcí zjištěno i mihotání (náhlé změny jasu mezi přilehlými projekcemi). Mihotání je často indikací chyb hradlování, které se odrážejí na nehradlovaných projekčních obrazech, které vznikají sloučením hradlovaných projekčních datových sad.

K vytvoření "filmového" souboru surových dat klepněte na tlačítko **Movie (Film)** na globální nástrojové liště v horní pravé části stránky a otevřete dialogové okno "film" . Pod záložkou File **(Soubor)** zadejte příslušnou cestu a název souboru pro nově vytvořený filmový soubor (AVI). Klepněte na **OK**.

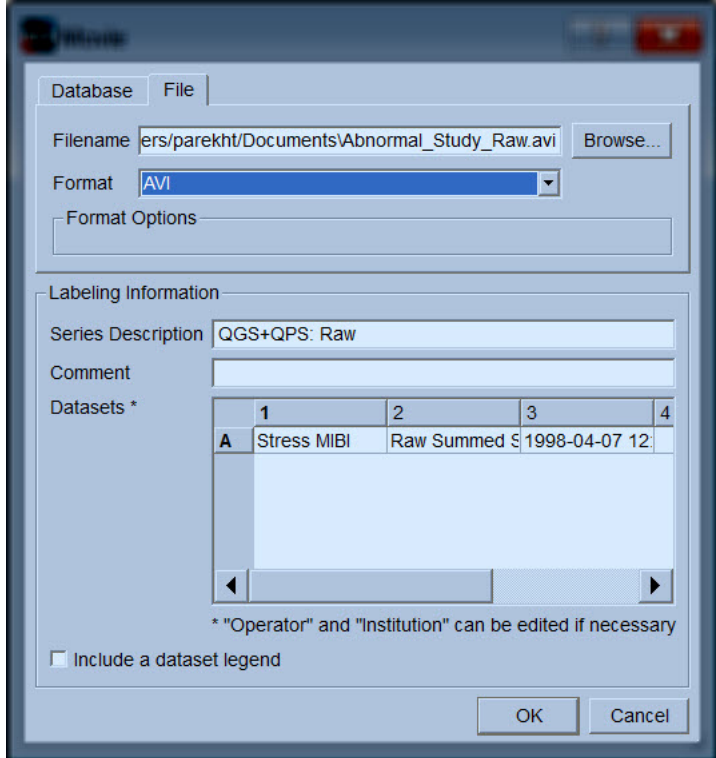
## **4.6. Zpracování obrazů**

Klepnutí na indikátor stránky **Slice (Řez)** tuto možnost zvýrazní a přesune QGS+QPS do zobrazení stránky **Slice (Řez)** podle zobrazení níže. Výsledkem je, že se automaticky vyberou a zobrazí datová sada SA Stress Gated nebo Short Axis (SA). Ve standardní ACC orientaci je zobrazeno pět 2D zobrazení, nebo-li "řezů", tj. zleva doprava = hrot k základně pro tři obrazy v krátké ose (horní řádka), s tím, že spodní řádka sestává z horizontálního a vertikálního obrazu podle dlouhé osy.

Klepnutím na tlačítko **Process (Zpracovat)** se na data automaticky aplikují příslušné algoritmy, segmentace LV, výpočet endokardiálních a epikardiálních 3D povrchů a roviny chlopně a určí se všechny globální a regionální kvantitativní srdeční parametry. Průsečík 3D povrchů a roviny chlopně v 2D rovinných řezech je zobrazen jako "kontury" vrstvené na pět řezů, které nyní představují rovnoměrně rozmístěné obrazy (v krátké ose) části levé srdeční komory nebo části ze středu komory (v dlouhé ose).

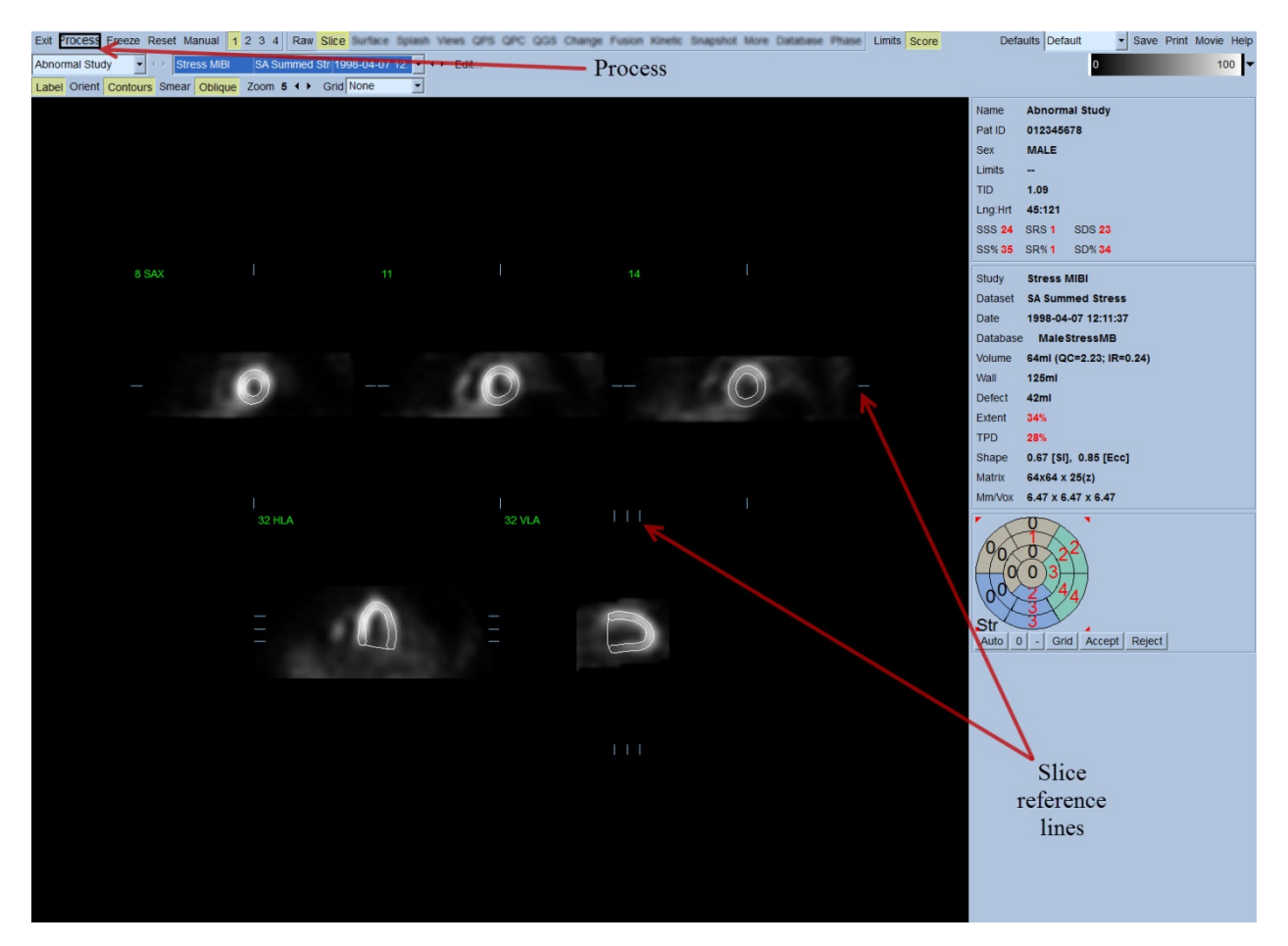

Kromě vytvoření křivek objem/čas a křivek zaplnění (pro hradlované datové sady v krátké ose) by nyní měla být všechna pole kvantitativních parametrů v pravé části obrazovky zaplněna číselnými hodnotami. Na kvantitativní měření se podrobněji zaměříme a prodiskutujeme ho později.

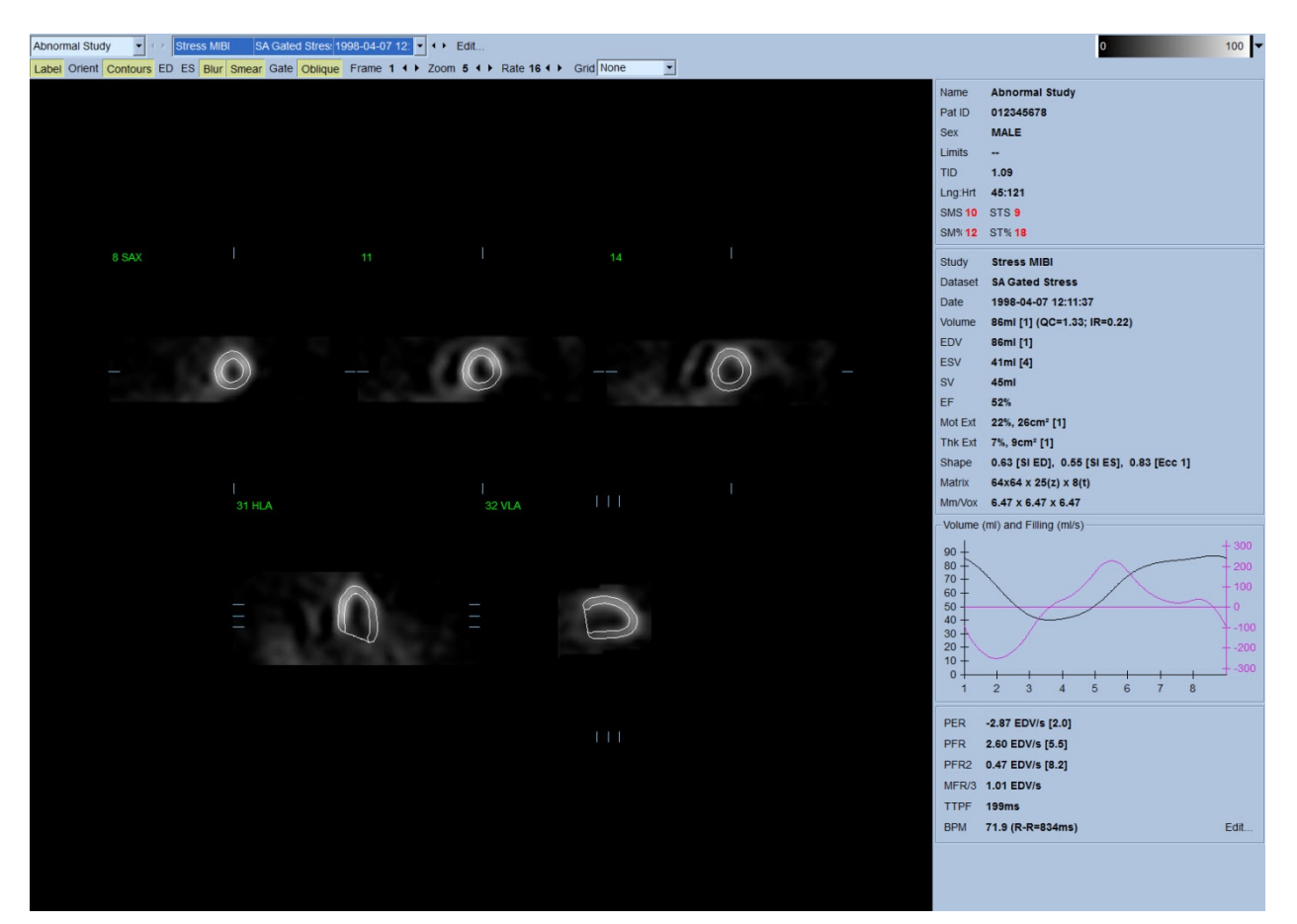

### **4.6.1. Skupinové zpracování**

Skupinové zpracování umožňuje současné řešení geometrie levé srdeční komory pro všechny dostupné datové sady. V oblastech, kde nelze strukturu definitivně určit pro jednu nebo více sad dat, to umožňuje algoritmům provádět rozhodnutí, která využívají všech dostupných informací a nezpůsobují nahodilé nesrovnalosti v rámci studie. Je-li možnost **Group (Skupina)** ZAPNUTÁ, datové sady patřící stejnému pacientovi jsou zpracovány jako "pár" (v případě více než dvou studií pak jako "skupina").

#### **4.6.2. Kontrola kontur**

Umístění zobrazených pěti řezů lze interaktivně upravit posunem jejich příslušných referenčních souřadnic v ortogonálních zobrazeních. Toto však u většiny pacientských studií nebude nutné. Jak zátěžové, tak klidové datové sady v krátké ose lze vizualizovat klepnutím na tlačítka **2** (duální), což Exit Process Freeze Reset Manual 1 2 3 4 Raw Slice Burface Splash Views GPS GPC GGS Change Fusion Defaults Defau Save Print Movie Abnormal Study **Fig. 1 3** Stress MIBI SA Galed Stres: 1998-04-07 12: ▼ 1 ▶ Rest Thailium SA Galed Rest 1998-04-07 10: ▼ 1 ▶ Edit.  $100$ Orient Con **ED ES Blur Sn** Par Gate Oblique Frame 1 4 P 1 4 P Zoom 5 4 P Rate 16 4 P Grid None **Abnormal Study** 012345678 at ID MALE Limit **TID**  $109$ Lng:Hrt 45:121 SMS 10 STS 9 SMS 5 STS 4 SM% 12 ST% 18 SM% 6 **ST%8** Study **Stress MIBI** Dataset **SA Gated Stress** 1998-04-07 12:11:37 Date 86ml [1] (QC=1.33; IR=0.22) Volume 86ml [1] **EDV**  $41ml [4]$ ESV  $45ml$  $52%$ 0.63 [SI ED], 0.55 [SI ES], 0.83 [Ecc 1]  $\mathsf{Sh}$ Study **Rest Thallium** .<br>Data **SA Gated Rest** 1998-04-07 10:19:30 Date 21 VI A Volume 77ml [1] (QC=3.47; IR=0.32) EDV 79ml [8] ESV 39ml [4]  $sv$  $40ml$ 51% EF 0.61 [SI ED], 0.47 [SI ES], 0.84 [Ecc 1] Shape  $-$  Grid  $|$  Accept  $|$ to  $|0|$ 

rovněž rozdělí displej na dvě části, podobně jako níže. Zátěžové obrazy jsou zobrazeny v levé polovině a klidové obrazy jsou v pravé polovině displeje.

Nyní je rovněž nutné provést vizuální kontrolu zjevných nepřesností ve způsobu, jakým kontury sledují LV. To bude patrně zahrnovat použití přepínače **Contours (Kontury)** a pravděpodobně uvedení obrazů do pohybu (video) klepnutím na přepínač **Gate (Hradlování)**. Většina hlavních nepřesností vzniká následkem přítomnosti mimosrdeční aktivity. Tyto nepřesnosti budou okamžitě patrné ze zobrazení níže. Zejména je možné očekávat, že kontury budou vycentrovány na struktuře jiné než LV nebo že budou kontury "odtaženy" od LV a že budou sledovat přilehlou aktivitu, obzvláště v oblasti vnitřní stěny. Oba tyto jevy jsou extrémně vzácné (0-5 % podle publikované literatury) a lze je řešit prostřednictvím možnosti "Manual" (Manuální).

 $\blacktriangle$ UPOZORNĚNÍ: Je-li míra selhání vyšší než 10 %, může docházet k systematickému problému se získáváním dat, polohováním pacienta (příliš vysoko/příliš nízko) nebo jiným chybám.

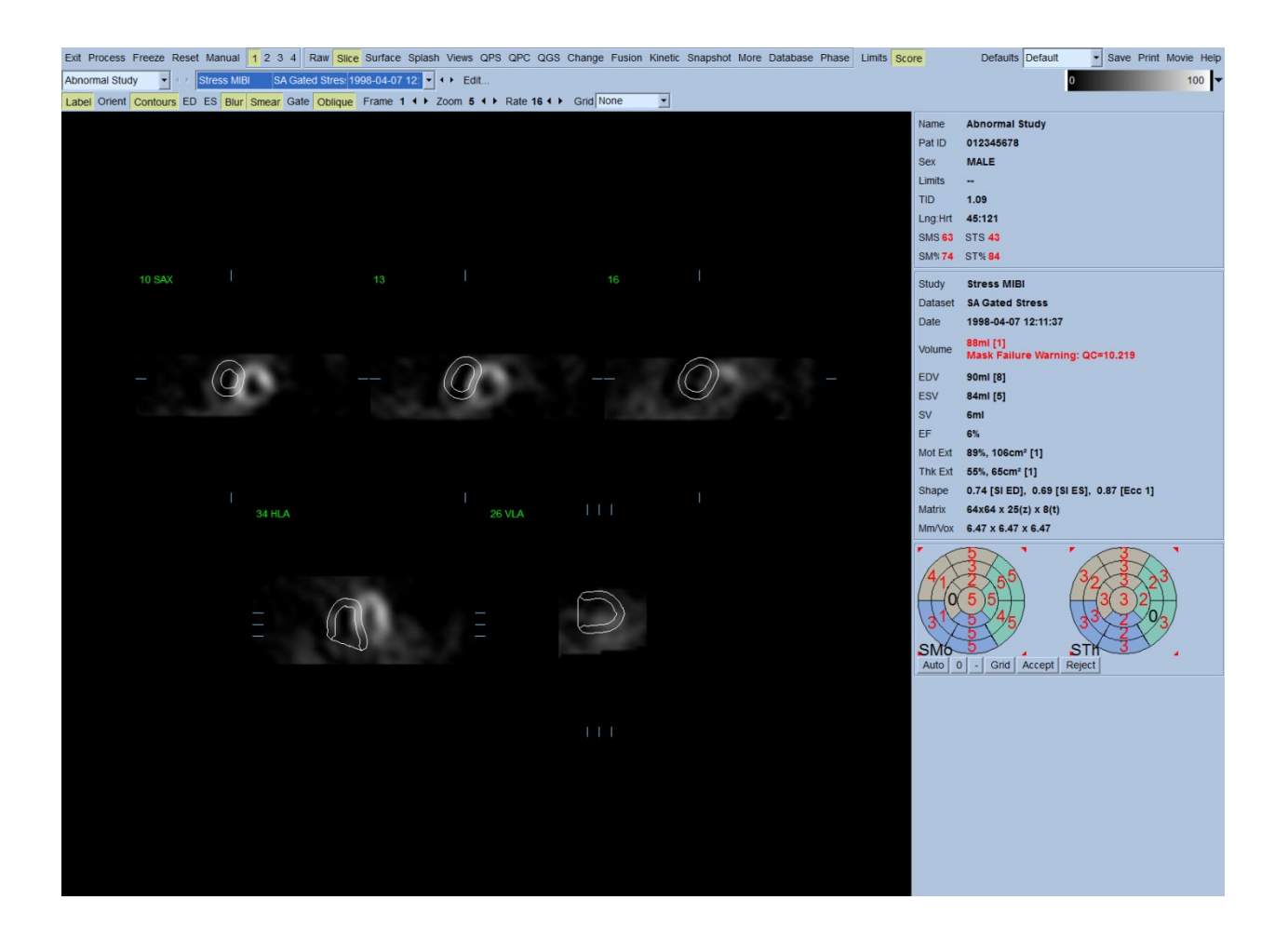

#### 4.7. Modifikace kontur (stránka "Manual" (Manuální))

Klepnutí na přepínač **Manual (Manuální)** otevře modifikovanou verzi stránky Slice (Řez), s maskovací grafikou překrývající řezy. Tvar a polohu maskovací grafiky lze modifikovat klepnutím levým tlačítkem myši a tažením za úchyty pro změnu velikosti maskovací grafiky, neboli čtyři čtverečky umístěné v různých bodech grafiky, podle vyobrazení níže. Maska by měla být tvarována a umístěna tak, aby zahrnovala LV a vylučovala veškerou mimosrdeční aktivitu. Než tak učiníte, je vhodné vypnout nesprávné kontury klepnutím na tlačítko **Contours (Kontury)**. Přepnutím tlačítka **Mask (Maska)** a klepnutím na tlačítko **Process (Zpracovat)** přinutíte automatický algoritmus k práci na té části 3D obrazu, která je uvnitř masky. Poté budou vytvořeny a zobrazeny nové kontury a nová kvantitativní měření.

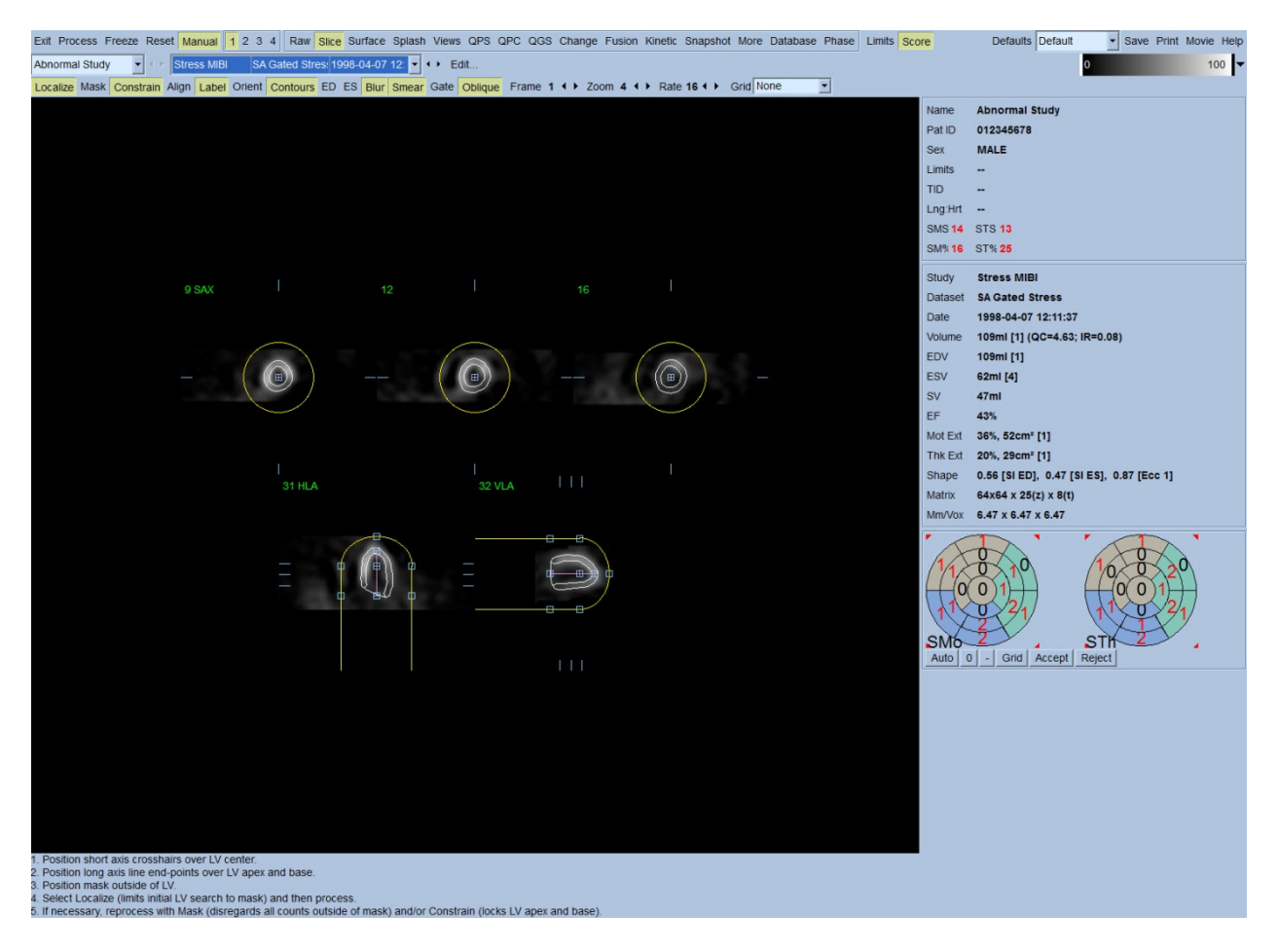

Povšimněte si, že segment umístěný na dlouhé ose LV slouží pouze jako reference. V případech, kdy jednoduché maskování nevyprodukovalo uspokojivé kontury jako na vyobrazení níže, existuje možnost nastavení dvou přesných míst, kterými musí procházet apikální a bazální část kontur. To lze provést klepnutím na přepínač **Constrain (Omezit)** pro jeho zvýraznění a pak opětovným klepnutím na tlačítko **Process (Zpracovat)**.

UPOZORNĚNÍ: Možnost "Constrain" (Omezit) by se měla používat pouze v případě, kdy je to naprosto nutné, protože může značně ovlivnit reprodukovatelnost kvantitativních měření. Ujistěte se prosím, že tlačítko **Constrain (Omezit)** NENÍ zvýrazněno, když spouštíte proces maskování na stránce **Manual (Manuální)**. Jeden příklad použití tlačítka **Constrain (Omezit)** je, když je rovina chlopně nesprávně identifikována a zátěžové a/nebo klidové kontury zjevně překračují její umístění. To má obvykle za následek "kroužek" artefaktové hypoperfuze na periferii polární(ch) perfuzní(ch) mapy(map), který není spojen se standardním koronárním umístěním.

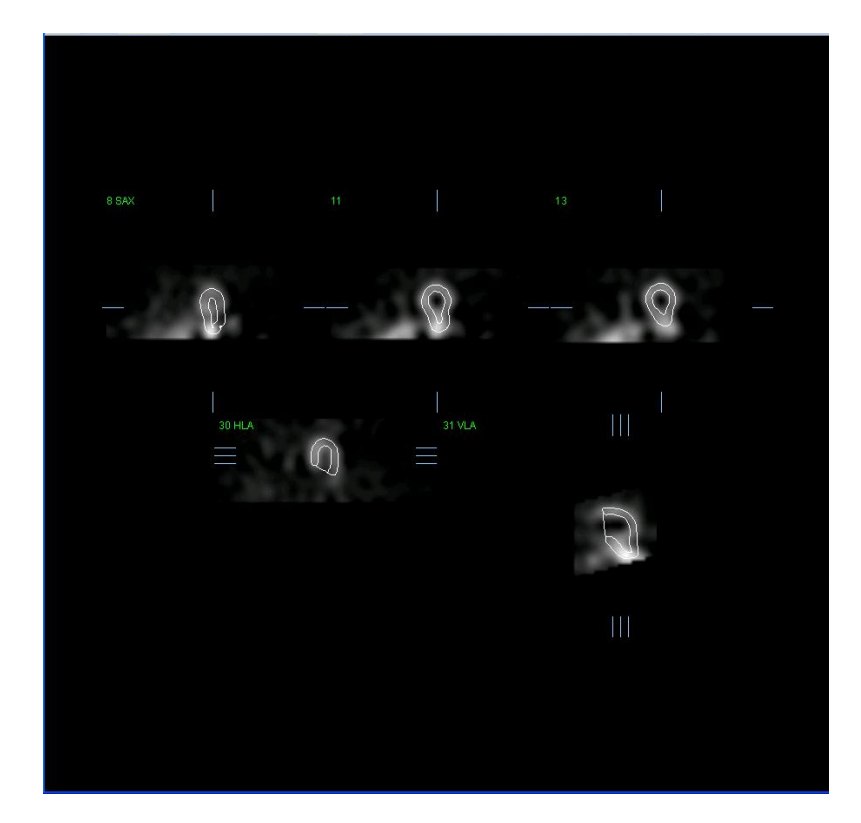

## **4.8. Prohlížení hradlovaných SPECT obrazů na stránce Slice (Řez)**

Počáteční vizuální vyhodnocení LV funkce lze provést klepnutím levým tlačítkem myši na přepínač Gate (Hradlování) pro zobrazení video smyčky pěti řezů za současného přepnutí tlačítka **Contours (Kontury)**. Rychlost smyčky lze upravit klepnutím na symboly ◄ ► vpravo od štítku **Rate (Rychlost)**. Navíc lze na obrazy aplikovat temporální a prostorový vyhlazovací filtr, a to klepnutím levým tlačítkem myši na přepínače **Blur (Zastření)** a **Smear (Vyhlazení)**. Toto je obzvláště užitečné ke snížení statistického šumu pro vizuální vyhodnocení obrazů nižší kvality a neovlivní to kvantitativní výsledky.

*Poznámka: Funkce "Blur" (Zastření) a "Smear" (Vyhlazení) ovlivňují pouze zobrazení. Algoritmy QGS*  probíhají pouze na originálních, nevyhlazených datech, bez ohledu na nastavení funkcí "Blur" *(Zastření) a "Smear" (Vyhlazení).*

**INFORMACE:** V Cedars-Sinai Medical Center (CSMC) se většinou používá šedá nebo termální škála pro vyhodnocení pohybu a škála o 10 bodech (Step10) se používá pro vyhodnocení zesílení. Komplexní popis metody segmentačního skórování CSMC lze najít v publikaci "Berman D, Germano *G. An approach to the interpretation and reporting of gated myocardial perfusion SPECT. In: G Germano and D Berman, eds. Clinical gated cardiac SPECT. Futura Publishing Company, Armonk; 1999:147-182*." V zásadě jsou obrazy skórovány na základě modelu o 20 nebo 17 segmentech a kategorické škály v rozmezí 0-5 (pohyb) nebo 0-3 (zesílení).

## **4.9.** Prohlížení hradlovaných nebo souhrnných (nehradlovaných) SPECT obrazů na stránce "Splash"

Přestože stránka **Slice (Řez)** může být užitečná pro provedení rychlého počátečního určení přítomnosti a místa perfuzních abnormalit, musí mu předcházet přesné vyhodnocení perfuze z celých datových sad krátké osy. Klepnutí na indikátor stránky **Splash** vyvolá všechny dostupné obrazy krátké osy, které (je-li tlačítko **2** zapnuté) budou zobrazeny střídavým způsobem pro zátěžové a klidové studie podle vyobrazení níže. První datová sada, která se zobrazí v okně **Info**, bude odpovídat řádkům 1, 3, 5 a 7 na displeji, zatímco druhá datová sada bude odpovídat řádkům 2, 4, 6 a 8. Zátěžové a klidové obrazy jsou vybrány automaticky a měly by být dobře zarovnány. Manuálního posunu datových sad o jeden nebo více řezů lze dosáhnout klepnutím a přetažením příslušných posuvníků vpravo od obrazů. Obrazy (pouze hradlované) lze prohlížet zároveň jako video smyčku klepnutím na přepínač **Gate (Hradlování)**.

Filtr prostorového vyhlazení může být na obrazy aplikován zapnutím přepínače **Smear (Vyhlazení)** na ovládací liště stránky. Toto je obzvláště užitečné ke snížení statistického šumu pro vizuální vyhodnocení obrazů nižší kvality a neovlivní to kvantitativní výsledky.

Klepnutí na selektor datových sad na stránce **Splash** vyvolá všechny dostupné obrazy krátké osy. Prostorový a/nebo temporální vyhlazovací filtr lze na obrazy aplikovat klepnutím na přepínače **Smear (Vyhlazení)** a **Blur (Zastření)** (pouze sady hradlovaných dat). Toto je obzvláště užitečné ke snížení statistického šumu pro vizuální vyhodnocení obrazů nižší kvality a neovlivní to kvantitativní výsledky.

0.67 [SI], 0.85 [Ecc] Slice shifting scrollbars

Klíčové řezy mohou být rovněž zvětšeny pro další prohlížení. Toho je dosaženo klepnutím pravým tlačítkem myši na požadované obrazy pro jejich výběr/zrušení výběru (rohy vybraných položek jsou zvýrazněny modře) a klepnutím levým tlačítkem myši na přepínač **Popout** na ovládací liště stránky. Pro zrušení výběru všech vybraných řezů klepněte na **Clear (Zrušit)**. Níže uvedené obrazy zobrazují čtyři obrazy krátké osy, horizontální a vertikální dlouhé osy pro každou ze zátěžových a klidových datových sad, které lze zobrazit prostřednictvím přepínače **Popout** na stránce **Splash**.

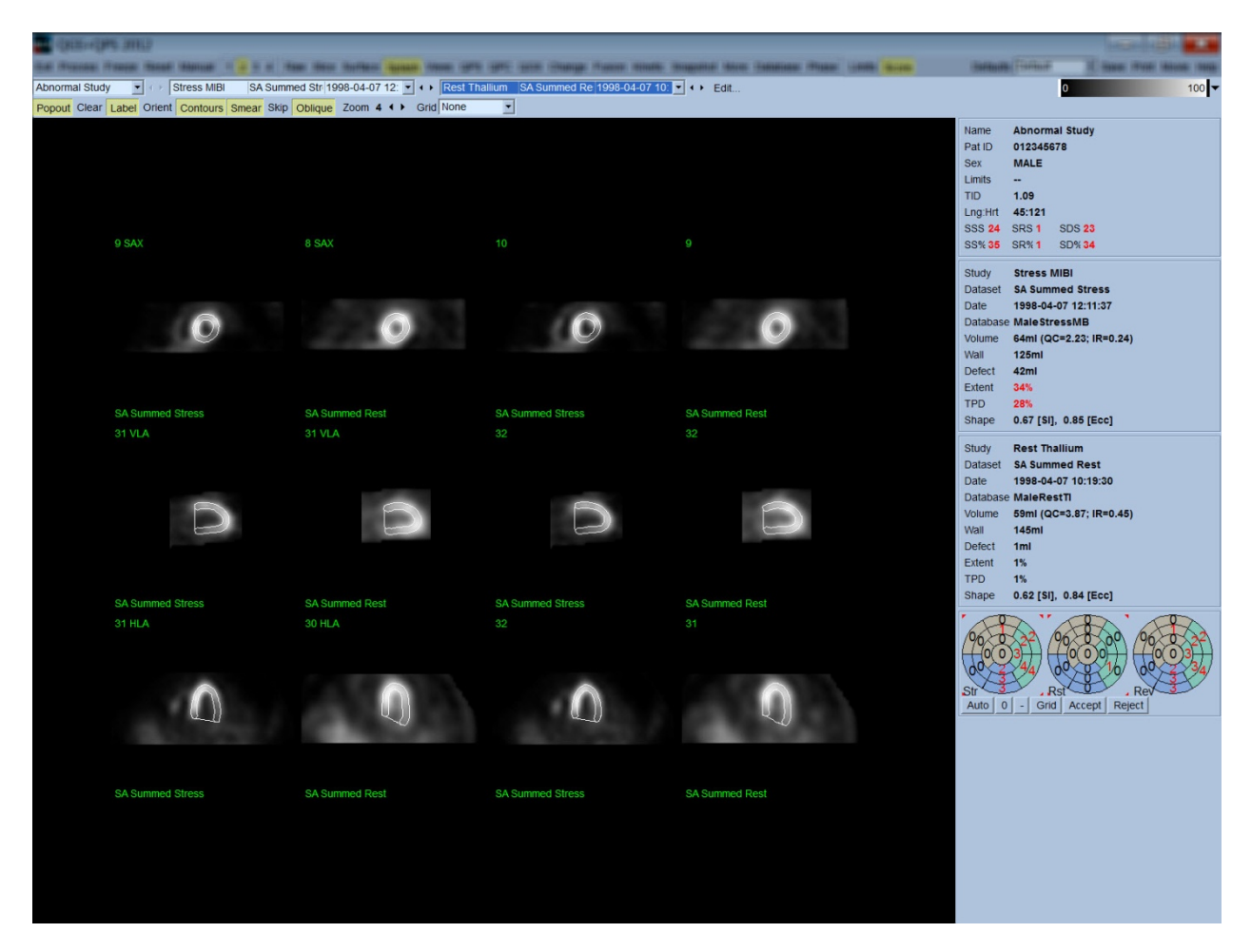

**INFORMACE:** V Cedars-Sinai Medical Center (CSMC) se pro vyhodnocení perfuze obvykle používá šedá nebo termální škála. Komplexní popis metody segmentačního skórování CSMC lze najít v publikaci "Berman D, Germano G. An approach to the interpretation and reporting of *gated myocardial perfusion SPECT. In: G Germano and D Berman, eds. Clinical gated cardiac SPECT. Futura Publishing Company, Armonk; 1999:147-182*.". V zásadě jsou obrazy skórovány na základě modelu o 20 nebo 17 segmentech a kategorické škály v rozmezí 0-4 (0=normální až 4=nepřítomná perfuze).

### **4.9.1. Používání políčka skórování**

Klepnutí na přepínač **Score (Skóre)** otevře **Score Box (Políčko skórování)** a jeho polární mapy o 17 nebo 20 segmentech se segmentovanými demarkačními liniemi pro zátěžové, klidové a rozdílové části studie. Níže je uveden příklad se skóre o 20 segmentech. Každý kroužek v těchto "kategorických polárních mapách" se vztahuje k zobrazeným obrazům následujícím způsobem: od hrotu k základně = od vnitřních kroužků k vnějším.

Schéma zobrazení si klade za cíl lékaři usnadnit identifikaci 20 (nebo 17) segmentů, pro které je třeba perfuzi skórovat. Výběr možnosti **Segments (Segmenty)** z rozbalovací nabídky **Grid (Mřížka)** na ovládací liště stránky překryje demarkaci na zátěžové a klidové obrazy a vyjasní, která část kterého řezu patří k příslušnému segmentu. Střídání možností **Segments (Segmenty)** a **None (Žádné)** rozbalovací nabídky **Grid (Mřížka)** zprostředkovává vizuální vyhodnocení segmentačních skóre, která pak mohou být zadána do políčka Score (Skóre) a v případě potřeby mohou být použita k přepsání automatického skórování.

Univerzální sada normálních limitů je aplikována na všechny hradlované datové sady v krátké ose pro automatický výpočet skóre pohybu a zesílení pro všechny segmenty, jakož i souhrnu skóre pohybu a zesílení (SMS a STS), procentních souhrnných skóre pohybu a zesílení (SM% a ST%) a rozsahu abnormality pohybu a zesílení (Mot Ext a Th Ext), obě skóre jsou vyjádřená jako plocha v cm<sup>2</sup>, a jako procento středové myokardiální povrchové oblasti. Pokud klinický pracovník provádějící vyhodnocení považuje některé ze segmentových skóre za nepřesné, může je zvýšit nebo snížit klepnutím levým nebo pravým tlačítkem myši na číselnou hodnotu v okénku. Hodnoty SMS, STS, SM% a ST% se upraví automaticky.

Jsou-li pro pacienta předem nastaveny vhodné normální limity, program automaticky vypočítá perfuzní skóre pro všechny segmenty, jakož i zátěžová, klidová a diferenční skóre (SSS, SRS a SDS) a odpovídající souhrnná procentní skóre (SS%, SR% a SD%) a rozsah perfuzní abnormality. Jinak je třeba vybrat databázi normálních limitů, která bude na datovou sadu aplikována, klepnutím na tlačítko **Edit…(Editovat…)**, umístěné vedle selektoru datových sad, a výběrem příslušného souboru limitů z rozbalovací nabídky. Uživatel vybere jeden ze zobrazených výběrů normálních limitů v dialogovém okně a klepne na **OK**. Pokud klinický pracovník provádějící vyhodnocení považuje kterékoli ze segmentových skóre za nepřesné, může je zvýšit nebo snížit klepnutím levým nebo pravým tlačítkem myši na příslušné skóre polární mapy. Hodnoty SSS, SRS, SDS, SS%, SR%, a SD% se upraví automaticky.

*Poznámka: Souhrnná procentní skóre představují souhrnná skóre normalizovaná na nejhorší možné skóre získané ve vybraném modelu (tj. 80 pro model o 5 bodech a 20 segmentech a 68 pro model o 5 bodech a 17 segmentech) podle popisu v publikaci Berman et al., JACC 2003;41(6):445A.*

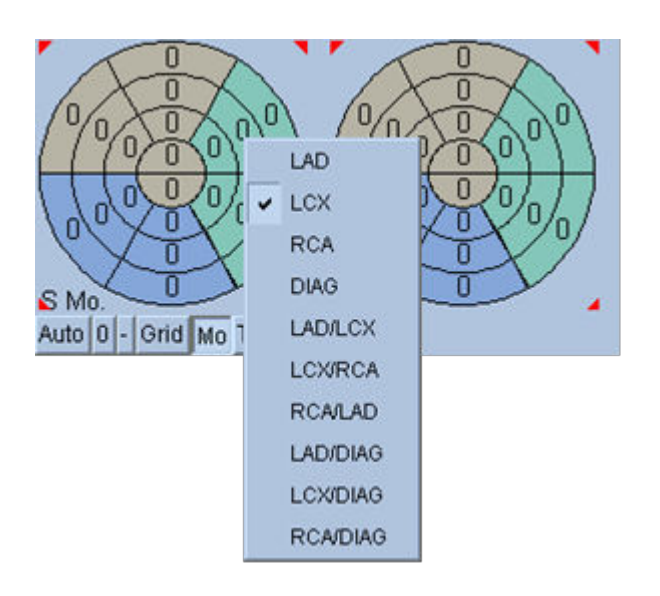

Skórování je dále zlepšeno barevným kódováním segmentů v závislosti na koronárních cévách, které do daného segmentu dodávají krev. Béžově zabarvené segmenty jsou přiřazeny k LAD, zelené k LCX a modré k RCA. V rámci výchozího nastavení se aplikace pokusí o výběr koronárních cév na základě vizuálních skóre. Výsledek lze přepsat klepnutím na segment pravým tlačítkem myši a výběrem příslušné cévy ze seznamu cév. V některých příkladech není jasné, ke které cévě defekt patří. Pokud k tomu dojde, vyberte příslušný abnormální segment a zvolte kombinaci cév. Tlačítko **Auto** vyvolá automaticky vytvořená skóre.

## **4.10.** Prohlížení SPECT obrazů na stránce "Surface" (Povrch)

Klepnutí na indikátor stránky **Surface (Povrch)** otevře stránku Surface (Povrch) zobrazenou níže, parametrické vyjádření LV sestávající z obrysu povrchu (epikardium) a stínovaného povrchu (endokardium). Tento typ zobrazení není tak užitečný pro perfuzi jako pro hradlovaná data SPECT, ale může pomoci ve vyhodnocení velikosti a tvaru LV. Klepnutí na **Gate (Hradlování)** umožňuje video zobrazení sledovat pohyb 3D endokardia a epikardia v srdečním cyklu, zatímco klepnutí a přesun obrazu ho interaktivně a v reálném čase umístí podle potřeby uživatele.

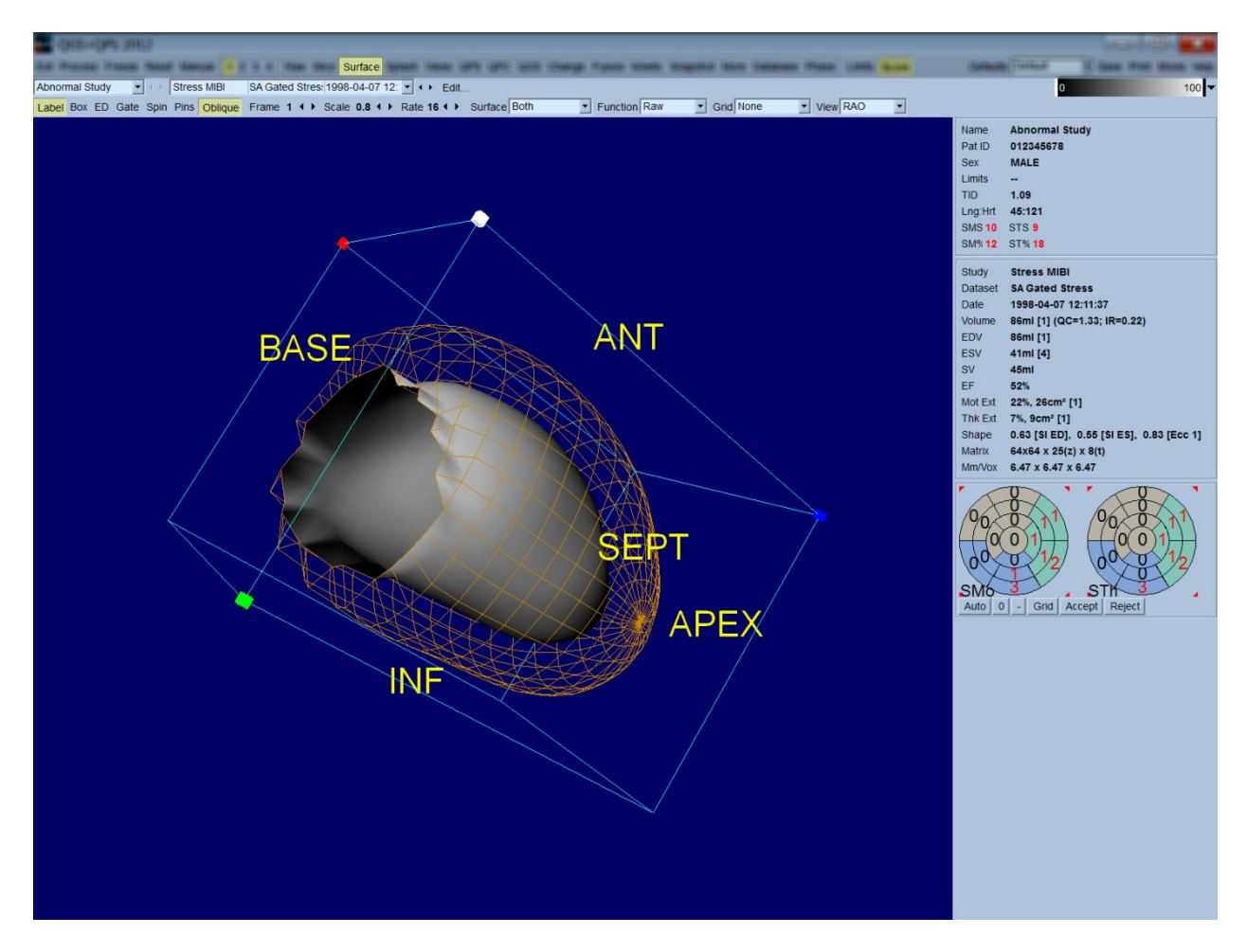

Zatímco myokardiální zesílení může být zhodnoceno z epi-/endokardiálního displeje, je snazší vyhodnotit pohyb z displeje, který pokrývá jak endokardium, tak jeho polohu na end-diastole. Toho je dosaženo výběrem možnosti **Inner (Vnitřní)** z rozbalovací nabídky "Surface" (Povrch) a klepnutím na možnost **ED** na ovládací liště stránky pro zvýraznění. S tímto typem zobrazení a zapnutým přepínačem **Gate (Hradlování)** může to, jak dobře se endokardium stáhne ze své pevné polohy na end-diastole, být dobrou náhradou za regionální pohyb. Je dobré si zobrazit všechny tři povrchy výběrem možnosti **Both (Oba)** v rozbalovací nabídce Surface (Povrch).

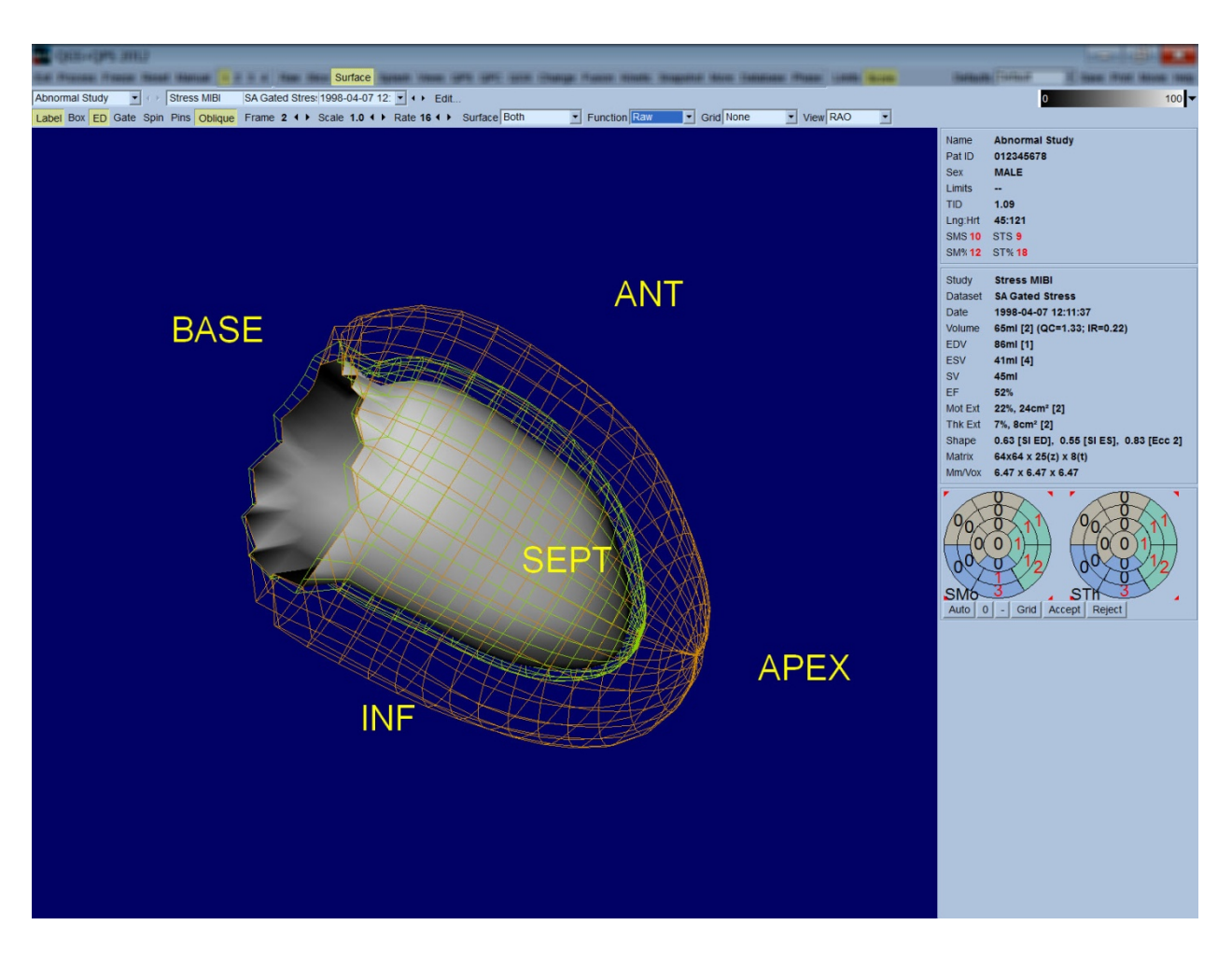

Pro vyhodnocení funkce neobsahuje endokardiální povrch zmapované počty, protože by bylo obtížnější vyhodnotit regionální funkci u pacientů s velkými perfuzními defekty. Pokud si přejete vizualizovat vývoj perfuze v průběhu srdečního cyklu, výběr možnosti **Counts (Počty)** z rozbalovací nabídky Surface (Povrch) zobrazí středový myokardiální povrch se zmapovanými maximálními počty.

Podobně, pro vyhodnocení perfuze endokardiální povrch neobsahuje zmapované počty, protože by bylo obtížnější vyhodnotit velikost a tvar LV u pacientů s velkými perfuzními defekty. Pokud si přejete vizualizovat 3D perfuzi, výběr možnosti "Function" (Funkce) z rozbalovací nabídky "Surface" (Povrch) zobrazí středový myokardiální povrch se zmapovanými maximálními počty.

#### **4.11. Prohlížení hradlovaných SPECT obrazů na stránce Views (Náhledy)**

Klepnutí na indikátor stránky Views (Náhledy) otevře stránku "Views" (Náhledy) zobrazenou níže, se šesti 3D náhledovými okny, které jsou velmi podobné oknům na stránce "Surface" (Povrch). Hlavním účelem této stránky je umožnit plné krytí LV (i když prostřednictvím menších obrazů ve srovnání s těmi na stránce "Surface" (Povrch)) a zprostředkovat porovnání zátěžových a klidových obrazů jejich současnou manipulací prostřednictvím levého tlačítka myši a posunutím. Je-li třeba zhodnotit perfuzi, doporučuje se použití možnosti **Function (Funkce)** z rozbalovací nabídky **Surface (Povrch)**. Pro hradlované datové sady SA horní řádka představuje end-diastolické náhledy na RAO, LAO a jim podřízená orientace. Spodní řádka představuje stejné náhledy a povrchy v end-systole. Obrazy si lze prohlížet jako video zobrazení srdečního cyklu klepnutím na přepínač **Gate (Hradlování)**. Je-li vybrána více než jedna datová sada, budou zobrazeny tři orientace na datovou sadu a umístěny do video smyčky s tím, že lze každý sloupec obrazů zároveň manipulovat klepnutím levým tlačítkem myši a přetažením.

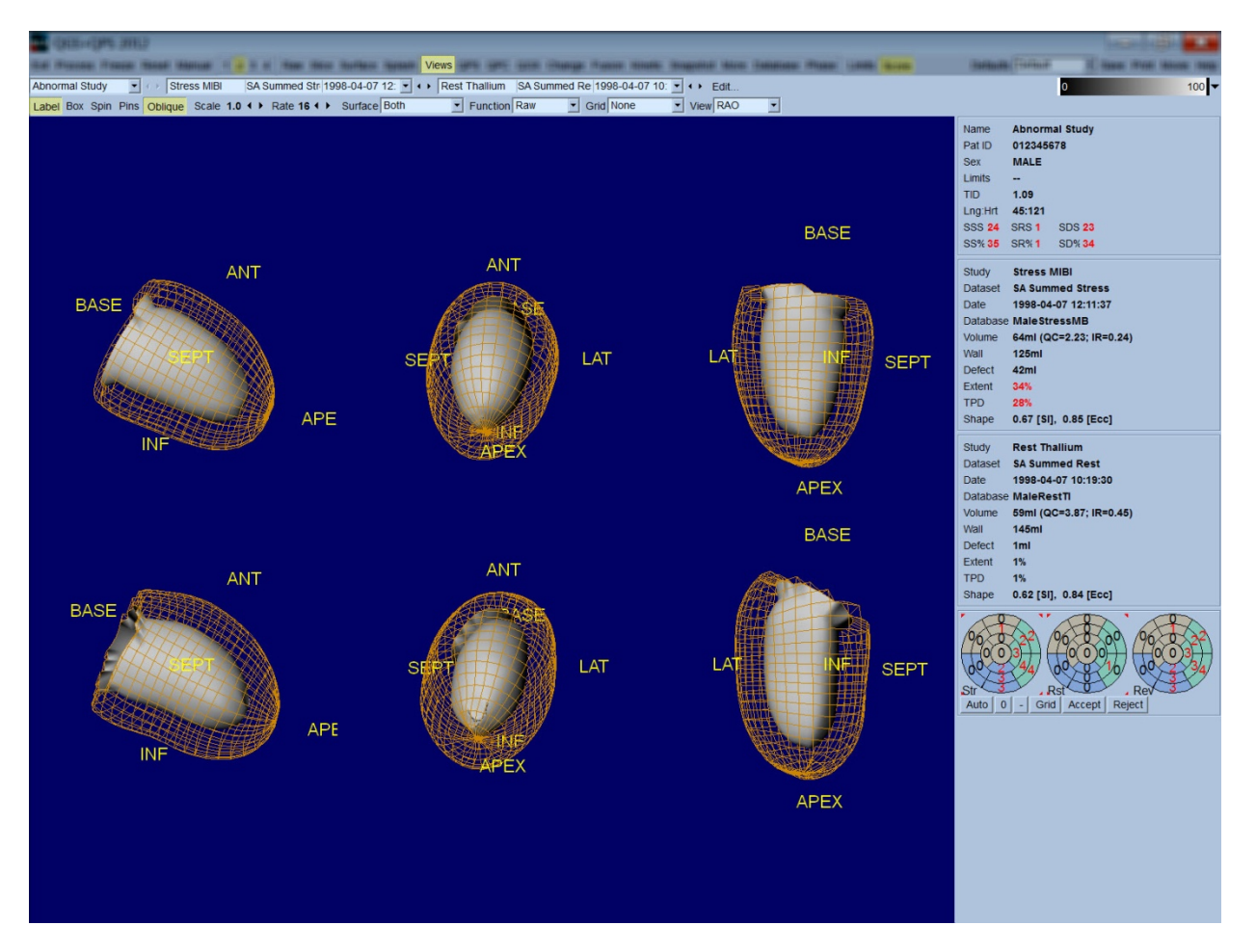

## **4.12. Konečná sestava: Stránka QPS Results (Výsledky QPS)**

Klepnutí na tlačítko QPS otevře stránku "QPS Results" (Výsledky QPS), která si klade za cíl prezentaci všech informací vztahujících se k perfuzní SPECT studii pro pacienta, a to v syntetickém formátu. Kde je tato možnost dostupná, zobrazují se vždy dvě datové sady na stránce "Result" (Výsledky) (možnosti zobrazení **1**, **3** a **4** nejsou aktivní). Klepnutí na přepínač **Score (Skóre)** zamění okénko skóre buď za tabulku zobrazující rozsah zátěžového a klidového defektu a TPD, jakož i reverzibilitu defektu (přepínač **Graph (Graf)** vypnutý), nebo sloupcový graf zobrazující procento rozsahu zátěžového defektu a reverzibilitu (přepínač **Graph (Graf)** zapnutý). Je-li pořízen snímek obrazovky na této stránce s vypnutým přepínačem **Contours (Kontury)**, zapnutým přepínačem **Smear (Zastření)** a možností **Extent (Rozsah)** vybranou z rozbalovací nabídky **Function (Funkce)**, jedná se o dobrý snímek k odeslání doporučujícímu lékaři. Následující pravidlo je aplikováno na všechna skóre založená na pixelech (TPD, rozsah a defekt) a skóre založená na segmentu (vizuální skóre): V případech, kdy klidová skóre obsahují hodnoty, které jsou vyšší v klidu než při zátěži (při porovnání zátěžových/klidových párů pixel po pixelu nebo segment po segmentu), se ke klidovému segmentu nebo pixelu přiřadí hodnoty zátěžového skóre.

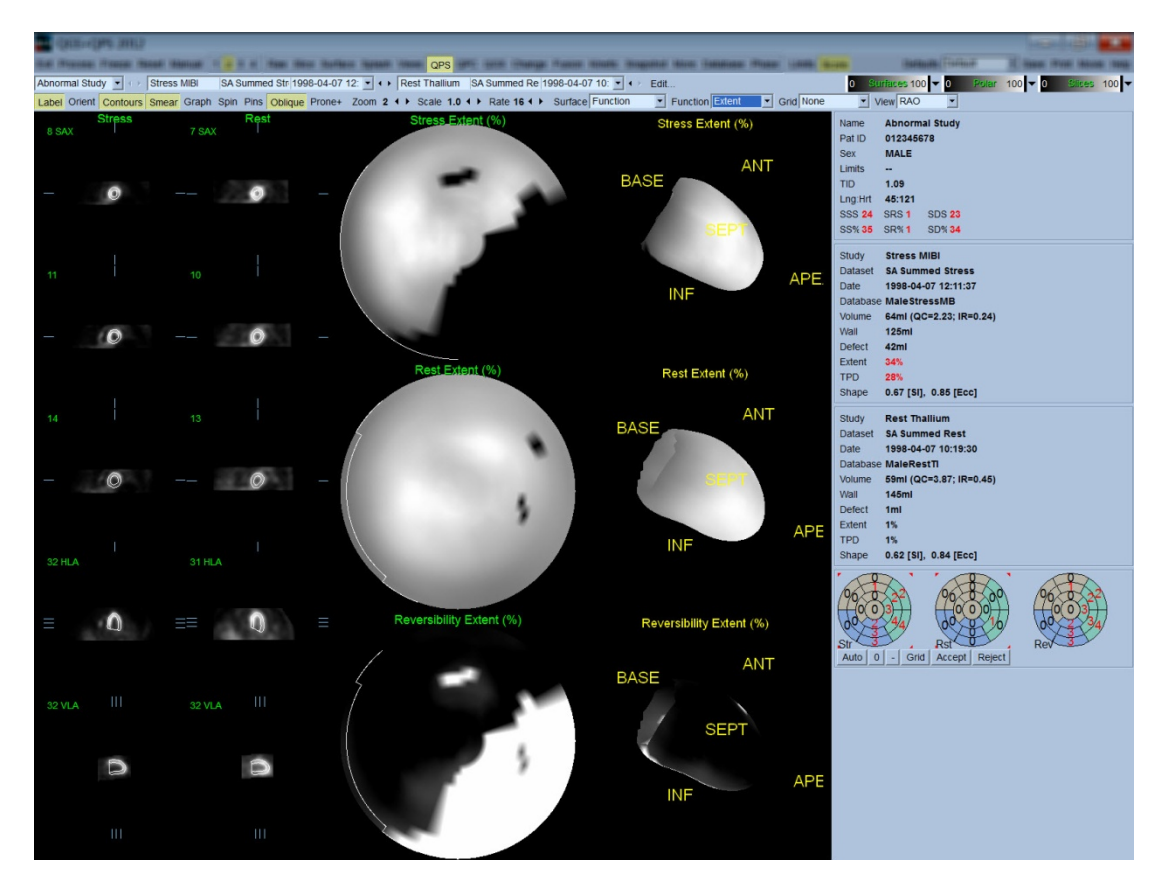

### **4.12.1. Vyhodnocení polárních map**

Stránka výsledků poskytuje tři perfuzní polární mapy a tři 3D parametrické povrchy (zátěž, klid a reverzibilita). Rozbalovací nabídka **Function (Funkce)** obsahuje možnosti **Raw (Surová data)**, **Severity (Závažnost)**, a **Extent (Rozsah)**, z nichž všechny se týkají jak 2D, tak 3D zobrazení.

Z rozbalovací nabídky **Grid (Mřížka)** lze mřížkou o 20 nebo 17 segmentech (**Segments (Segmenty)**), 3 vaskulárních územích (**Vessels (Cévy)**) nebo 5 oblastech (**Walls (Stěny)** ) překrýt všechny polární mapy a povrchy. V případě polárních map čísla spojená s překrytím představují průměrnou hodnotu parametru měřeného každou mapou v rámci segmentu, oblasti nebo partie, v nichž se nacházejí. Jak zátěžové, tak klidové perfuzní hodnoty jsou normalizovány na 100.

## **4.12.2. Smart Defect Editor (Inteligentní editor defektů)**

Smart Defect Editor (Inteligentní editor defektů) lze použít k ruční úpravě rozsahu polárních map. Tento nástroj umožňuje uživatelům přidávat, odstraňovat nebo upravovat defekty. Ruční úpravy rovněž ovlivní kvantitativní výsledky, jako je hodnocení defektů, rozsahu, TPD, segmentová vizuální skóre a souhrnná skóre. Chcete-li použít editor defektů, klikněte na přepínací tlačítko *Mask* (Maska) na stránce *QPS*. Z abnormálních oblastí lze učinit normální podržením levého tlačítka myši a vykreslením oblasti kolem abnormálních pixelů. Podobně lze z normálních oblastí učinit abnormální podržením pravého tlačítko myši a vykreslením oblasti.

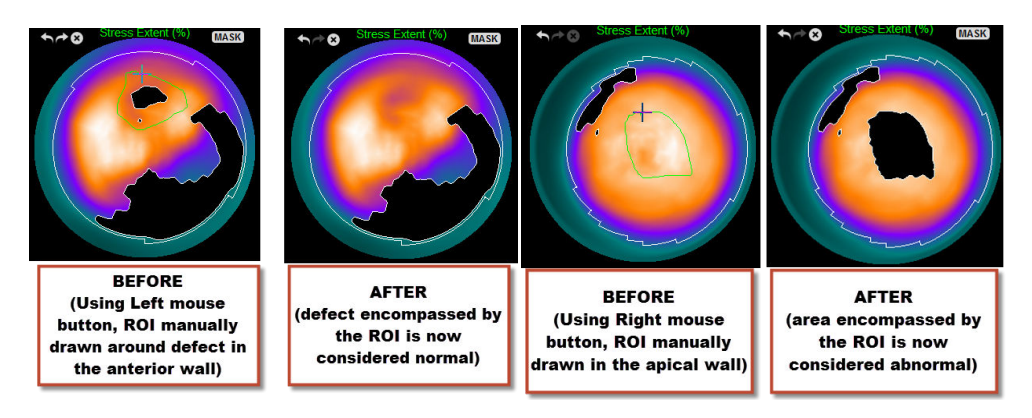

## **4.13. Konečná sestava: Stránka QGS Results (Výsledky QGS)**

Klepnutí na tlačítko QGS otevře níže zobrazenou stránku "QGS Results" (Výsledky QPS), která si klade za cíl prezentaci všech informací vztahujících se k hradlované SPECT studii pro pacienta, a to v syntetickém formátu. Stránka QGS Results (Výsledky QGS) podporuje pouze režim jediné datové sady (tlačítka režimu zobrazení **2**, **3** a **4** nejsou aktivní). Jak end-diastolické, tak end-systolické reprezentativní řezy po krátké ose a 3D povrchy budou zobrazeny po klepnutí na **Gate (Hradlování)**. 3D povrchy pak lze spojit do video smyčky. Vypnutí přepínače **Score (Skóre)** vymění okénko skóre za graf zobrazující křivku objem/čas (v černé barvě) a její derivativ (křivka plnění), ze které jsou počítány diastolické parametry. Křivka objem/čas by měla být použita k vyhodnocení přítomnosti chyb hradlování. Je-li pořízen snímek obrazovky na této stránce s vypnutým přepínačem **Contours (Kontury),** zapnutým přepínačem Smear (Zastření) a možností **Extent (Rozsah)** vybranou z rozbalovací nabídky **Function (Funkce)**, jedná se o dobrý snímek k odeslání doporučujícímu lékaři.

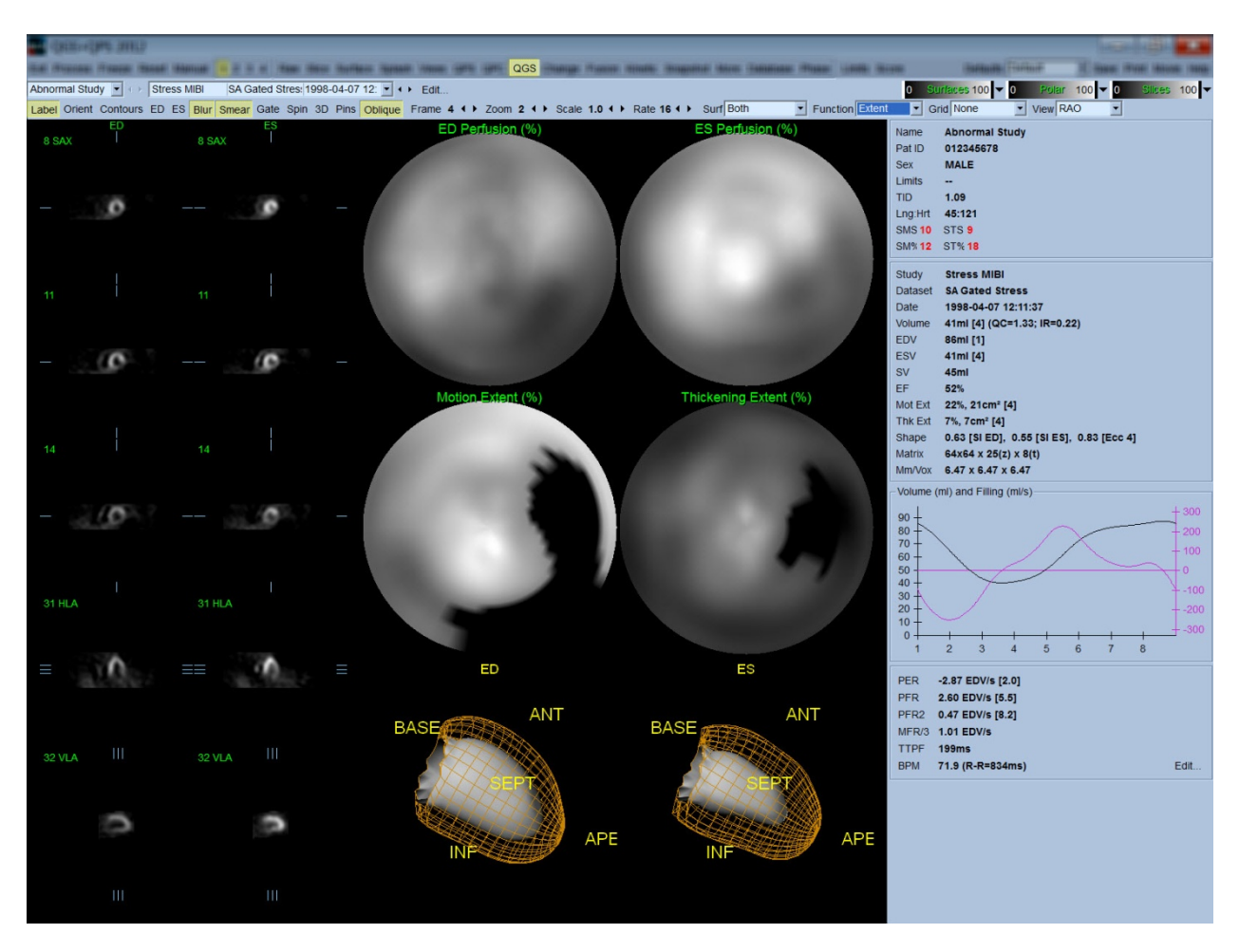

## **4.13.1. Vyhodnocení křivky objem/čas**

Platná křivka objem/čas by měla mít své minimum (end-systolu) ve snímku 3 nebo 4, a své maximum (end-diastolu) ve snímku 1 nebo 8 v hradlované akvizici o 8 snímcích. V případě hradlované akvizice o 16 snímcích by měla být minimální (end-systola) očekávána na snímku 7 nebo 8 a maximum (end-diastola) by měla být na snímku 1 nebo 16. Pokud dojde k velkým odchylkám od tohoto očekávaného chování, předpokládá se, že hradlování nebylo úspěšné a studii je třeba opakovat. Dva příklady neplatných křivek objem/čas jsou zobrazeny níže.

Je třeba si povšimnout toho, že jakékoli chyby křivky objem/čas (chyby hradlování) budou zaneseny do křivky plnění, protože křivka plnění je prvním derivátem křivky objem/čas.

Poznámka: V grafu čas-křivka je hodnota objemu pro interval 1 rovněž "připojena" ke křivce po *intervalu 8 nebo 16 u hradlované akvizice o 8 a 16 snímcích.*

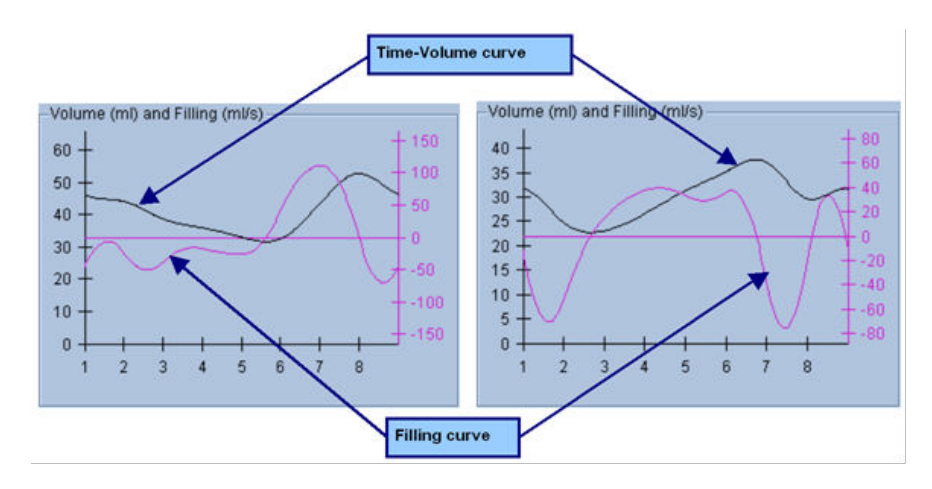

## **4.13.2. Vyhodnocení polárních map**

Stránka "QGS Results" (Výsledky QGS) nabízí dvě perfuzní polární mapy (end-diastolu a end-systolu) a dvě funkční polární mapy (pohyb oblasti a zesílení). Rozbalovací nabídka **Function (Funkce)** obsahuje možnosti **Raw (Surová data)**, **Extent (Rozsah)** , a **Severity (Závažnost)** , z nichž všechny se týkají pouze funkcí polárních map. Z těchto je možnost **Raw (Surová data)** jedinou smysluplnou možností za nepřítomnosti normálních limitů pohybu/zesílení. Mřížkou o 20 nebo 17 segmentech (**Segments (Segmenty)**), 3 vaskulárních územích (**Vessels (Cévy)**) nebo 4 oblastech (**Walls (Stěny)** ) lze překrýt všechny polární mapy a povrchy z rozbalovací nabídky **Grid (Mřížka)**: v každém případě čísla související s překrytím představují průměrnou hodnotu parametru měřeného každou mapou v rámci příslušného segmentu, oblasti či partie, ve kterých se nacházejí.

Mapování endokardiálního pohybu v polární mapě pohybu sleduje lineární model od 0 mm do 10 mm. Pohyb větší než 10 mm se považuje za = 10 mm (při 10 mm dochází u škály k "saturaci"), zatímco pohyb <0 mm (dyskineze) se předpokládá jako = 0 mm. Podobně, zesílení větší než 100 % se bere za = 100 % (při 100 % dochází u škály k "saturaci"), zatímco zesílení <0 % (paradoxní zeslabení) se předpokládá jako = 0 % v polární mapě zesilování. Na rozdíl od mapy pohybu, která je "absolutní" (milimetry), je mapa zesilování "relativní" (zvětšení tloušťky od end-diastoly k end-systole).

 UPOZORNĚNÍ: Zatímco přítomnost perfuzních defektů lze poměrně dobře odhadnout "zběžným prohlédnutím" perfuzních polárních map, u map pohybu a zesilování to neplatí! Dobře známou skutečností je, že i u normálních pacientů dochází běžně k menšímu pohybu septa ve srovnání s laterální stěnou (což má za následek "tmavou" oblast na mapě pohybu) a že hrot zesílí více než základna (což na mapě zesilování vypadá jako "vejce – volské oko"). Funkční polární mapy se nejlépe vyhodnocují výběrem možnosti **Extent (Rozsah)** v rozbalovací nabídce **Function (Funkce)**, čímž se zakryjí abnormální oblasti.

## **4.13.3.** *Velikost pixelu (Voxel)*

Měření oblasti a objemu může být znesnadněno nesprávným uvedeným pixelové velikosti v záhlaví obrazu. Toto obvykle nepředstavuje problém u LVEF, což je hodnota odvozená od poměru objemů. Podobně i perfuzní měření, jako je absolutní oblast perfuzních defektů (avšak nikoli měření oblastí

defektů jako procenta LV!), mohou být znesnadněna nesprávným uvedením pixelové velikosti v takovém obrazu. Pixelová velikost je obvykle automaticky vypočítána moderními kamerami na základě znalosti pole náhledů a informací o zvětšení. Starší kamery nebo "hybridní" systémy (kde je kamera jednoho výrobce propojena s počítačem jiného výrobce) však nemusí být nastaveny na přenos informací o pixelové velikosti z gantry nebo mohou za výchozí považovat "standardní" velikost (tj. 1 cm). V těchto případech by měl být manuálně vypočítán korekční faktor pořízením obrazu známého vzorce (např. dva přímkové zdroje oddělené přesnou vzdáleností) a spočítáním počtu pixelů mezi těžišti přímek v rekonstruovaném transaxiálním obrazu. Klíčové části záhlaví obrazu (včetně pixelových a voxelových rozměrů) lze zobrazit výběrem stránky **More (Více)** .

UPOZORNĚNÍ: Je třeba věnovat zvláštní pozornost pixelovým velikostem uvedeným na stránce **More (Více)**, protože celá čísla (často se objevují čísla 0 a 1) často indikují problém s přenosem.

#### **4.14. Fázová analýza**

Pro zobrazení globálních a regionálních fázových informací pro hradlované studie klepněte na tlačítko stránky **Phase (Fáze)**. Globální statistika bude zobrazena, je-li nastavení nástrojové lišty **Grid (Mřížka)** nastaveno na **None (Žádné)**. Je-li vybrána mřížka jako **Vessels (Cévy)** (zobrazena níže), statistické údaje jsou zobrazeny pro každou oblast. Použijte přepínač nástrojové lišty **Combine (Kombinovat)** pro přepnutí mezi samostatnou a kombinovanou fází a amplitudovými polárními mapami nebo parametrickými povrchy. Další ovladače dostupné v okénku informací (na pravé straně aplikace) zobrazují možnosti jako kurzor grafu v reálném čase nebo jednotky zobrazení a přepínač polární mapy umožňuje omezení regionálních zobrazení pouze na určité regiony. V režimu 2 datových sad jsou skryty křivky čas-aktivita a uvolňují tak místo pro další sadu histogramů. V režimu 3 nebo 4 datových sad jsou regionální zobrazení zcela skryta. Další informace naleznete v *Referenční příručce*.

**POZNÁMKA:** Ve verzi 2015 a v novějších verzích byl upraven algoritmus Phase Analysis (Fázová analýza), aby se vyloučily odchylky v bazálních počtech, které neodpovídají skutečnému myokardiálnímu zesílení, ale jsou způsobeny pohybem v rovině chlopně mezi diastolou a systolou.

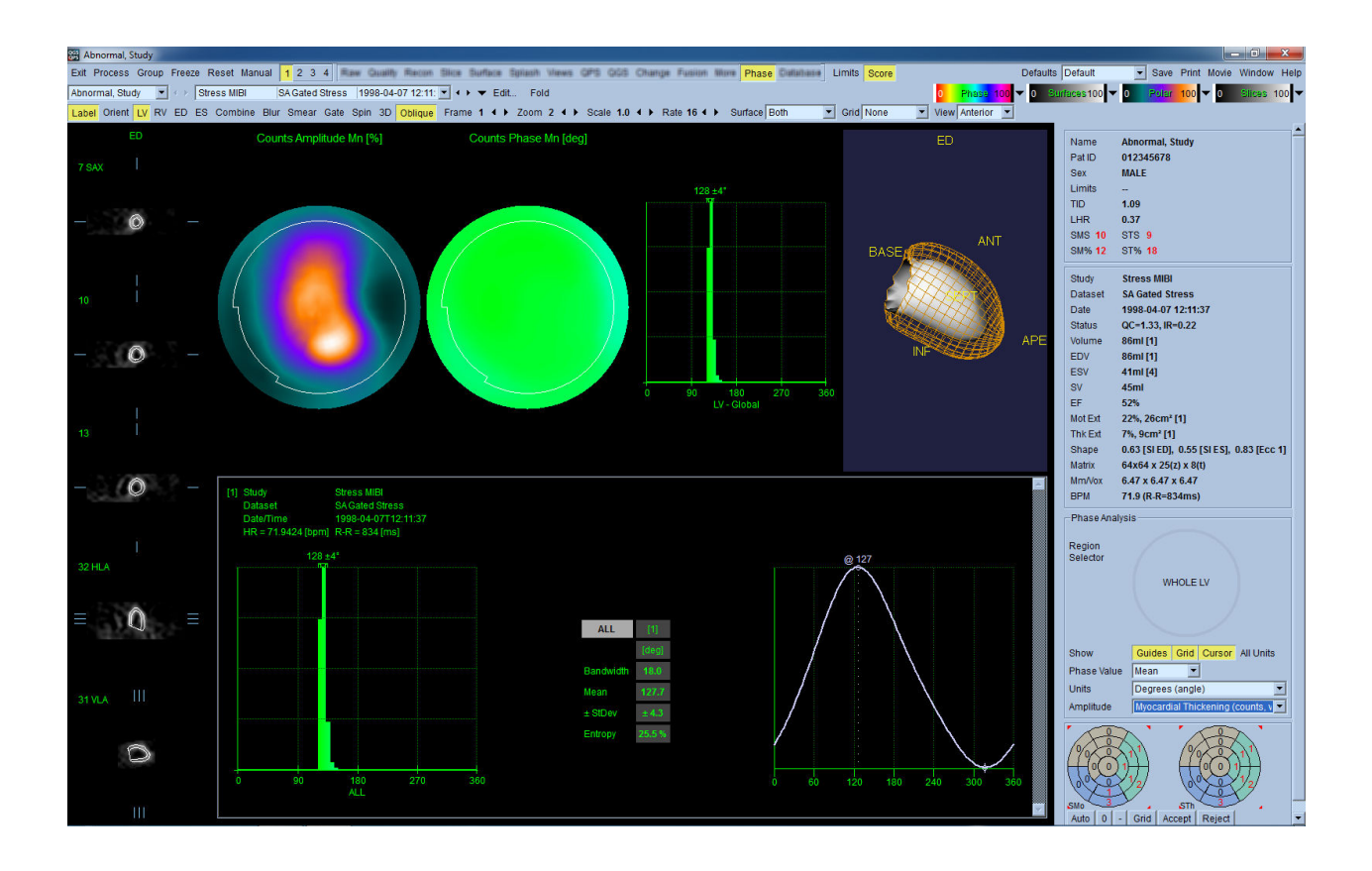

#### **4.15. Kinetická analýza - rezerva koronárního průtoku**

Funkce kinetické analýzy dynamických PET a SPECT studií umožňuje automatickou kvantifikaci absolutního zátěžového a klidového průtoku krve v rámci myokardu, a to prostřednictvím algoritmů specificky vyvinutých pro stopovací látky na bázi Rb a NH3 pro PET a Tc99m pro SPECT. Tato funkce rovněž umožňuje neinvazní určení absolutní rezervy koronárního průtoku (CFR). Metodou kinetického modelování pro Rb-82 je jednokompartmentový model (Lortie et al., EJNM 34:1765- 1774, 2007). Zatímco metoda kinetického modelingu pro dusík-13 amoniak používá zjednodušený dvoukompartmentový model (Choi et al., JNM 34(3):488-497, 1993). Metoda kinetického modelování pro SPECT obrazy značené Tc-99m využívá jednokompartmentový model (Leppo a kol., Circ Res. 1989; 65:632–639).

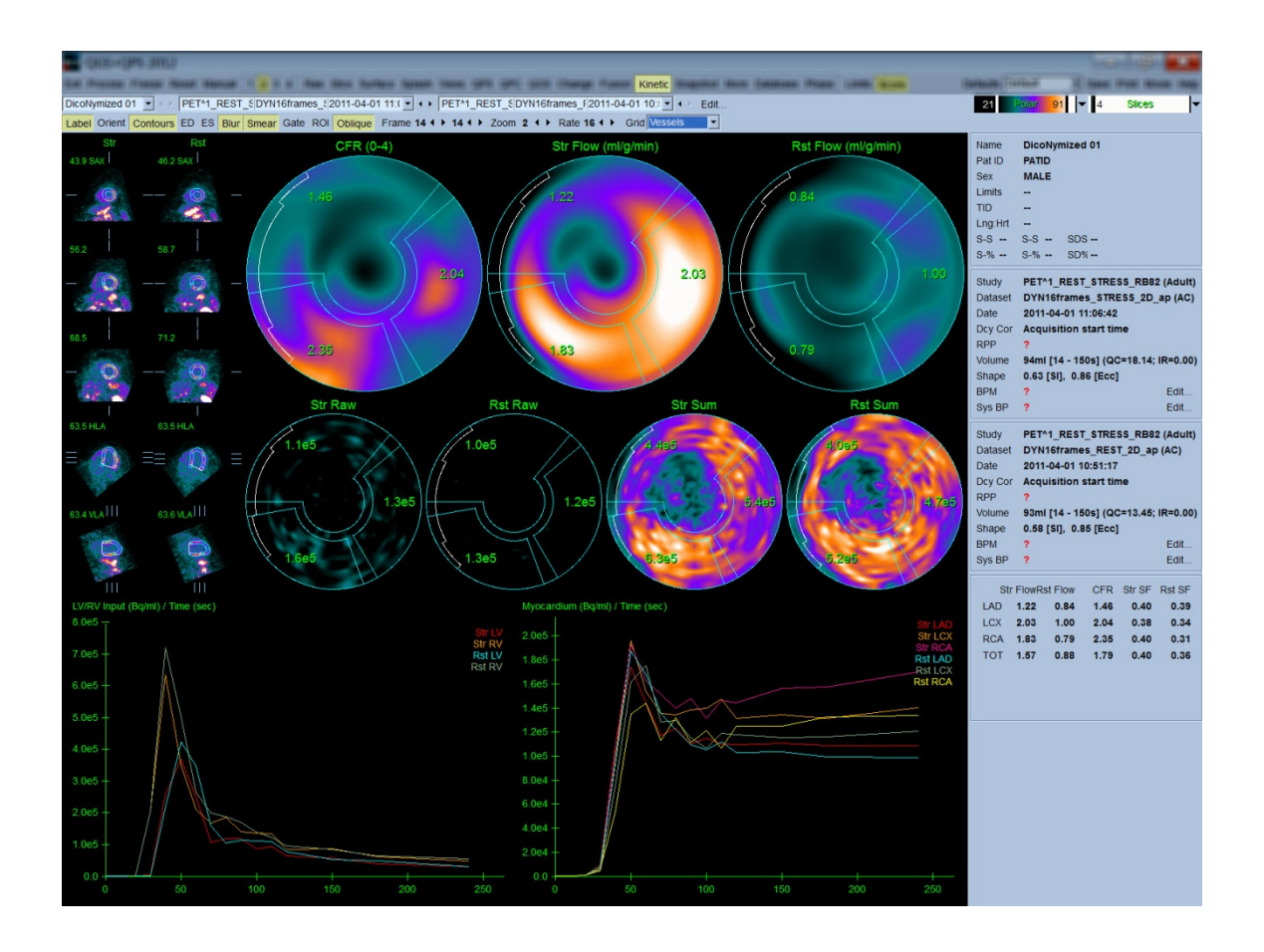

## **4.15.1. Požadavky kinetické stránky**

Kinetická funkce vyžaduje minimálně jednu zpracovanou sadu příčných dynamických srdečních PET nebo SPECT dat. Pro výsledky CFR jsou nutné jak klidové, tak zátěžové sady dynamických srdečních PET dat v příčném formátu. Kinetická analýza je určena k fungování s libovolným počtem obrazů. Nejčastěji se v klinickém prostředí používá 16–26 obrazů.

### **4.15.2. Zobrazení kinetické stránky**

Stránka "Kinetic" (Kinetická) zobrazuje kvantitativní výsledky s použitím polární mapy, grafu čas/aktivita a formátů grafů skóre.

• **Polar Maps (Polární mapy)**- na stránce "Kinetic" (Kinetická) jsou zobrazeny dvě řady polárních map.

Polární mapy zobrazené směrem k horní části stránky zobrazují zátěžový a klidový absolutní průtok krve v myokardu pro nahrané datové sady v ml/g/min. Jsou-li nahrané klidové i zátěžové datové sady dynamického průtoku, je rovněž zobrazena další CFR polární mapa zobrazující rezervu koronárního průtoku. Polární mapy lze segmentovat do Vessels (Cévy), Groups (Skupiny), Walls (Stěny), a Segments (Segmenty) prostřednictvím rozbalovací nabídky **grid (mřížka)**. Hodnoty jsou zprůměrovány pro pixely polárních map pro každý segment definovaný uživatelem.

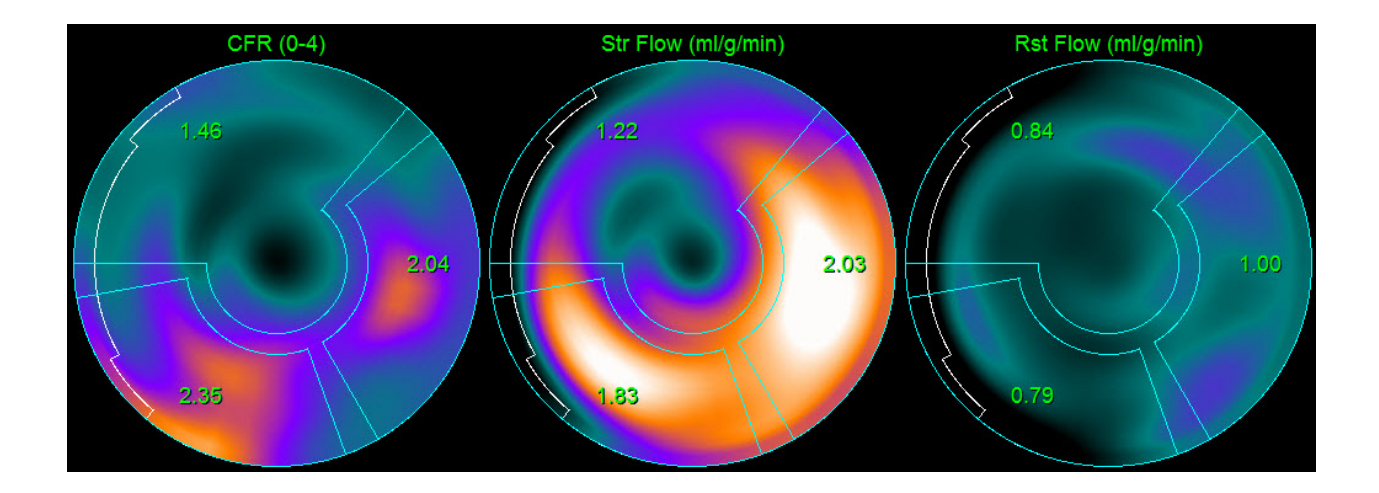

o Polární mapy zobrazené uprostřed stránky zobrazují aktivitu radioaktivního indikátoru v rámci myokardu v [(Bq/ml)/čas(s.)]. V této oblasti jsou zobrazeny max. 4 polární mapy, jsou-li nahrány jak klidové, tak zátěžové sady dat. Dvě z polárních map zobrazují souhrnná data, která shrnují informace ze všech obrazů. Zbývající dvě polární mapy zobrazují data pro konkrétně zobrazovaný obraz.

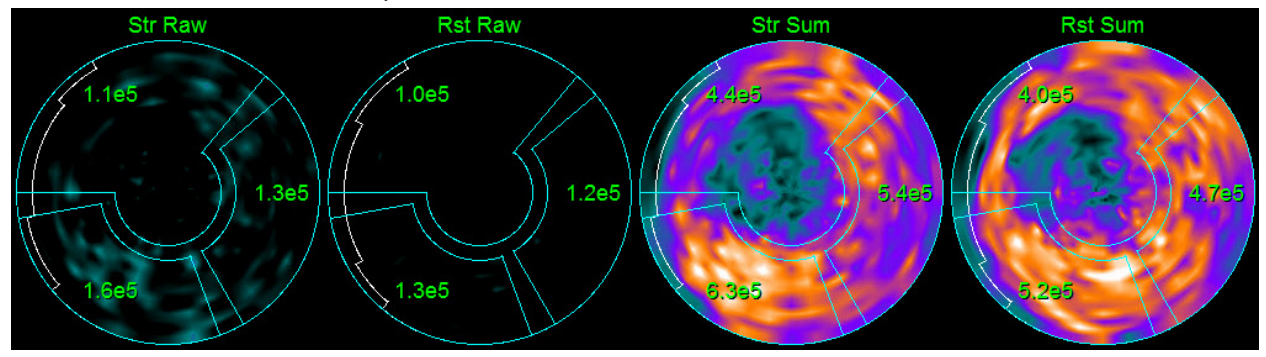

• **Time/Activity graphs (Grafy čas/aktivita) -** Křivky čas/aktivita zobrazují aktivitu radioaktivního indikátoru v rámci krevního řečiště pravé a levé srdeční komory (vlevo) a myokardu (vpravo). Když je **Grid (Mřížka)** nastaveno na **Vessels (Cévy)**, graf Myocardium (Myokard) rovněž zobrazí křivky pro každou ze 3 hlavních koronárních cév (LAD, LCX, a RCA). Hodnoty v grafech čas/aktivita představují absolutní aktivitu radioaktivního indikátoru [Bq/ml]/čas[s.].

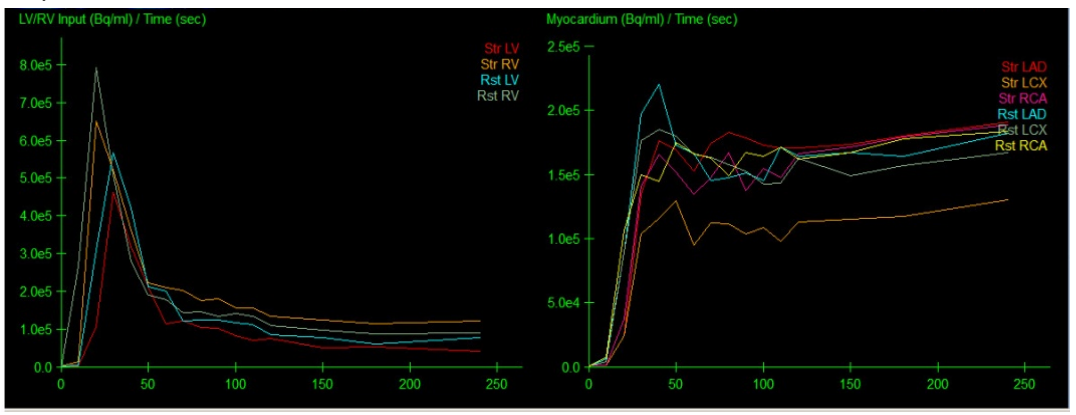

• **Results (Výsledky)** (Skóre)**-**Spodní pravá část obrazovky zobrazuje výsledky pro absolutní průtok, CFR a spill-over frakce (SF) pro každou oblast myokardu. SF (spill-over frakce) je množství radioaktivního indikátoru, který se "přelil" do myokardu (podle definice segmentace kontur) z oblasti krevního řečiště pro zátěž a klid. Hodnota SF klinickému pracovníkovi pomáhá zkontrolovat technickou kvalitu datové sady. Hodnota SF ve výši > 60 % nebo 0,60 je považována za špatnou kvalitu.

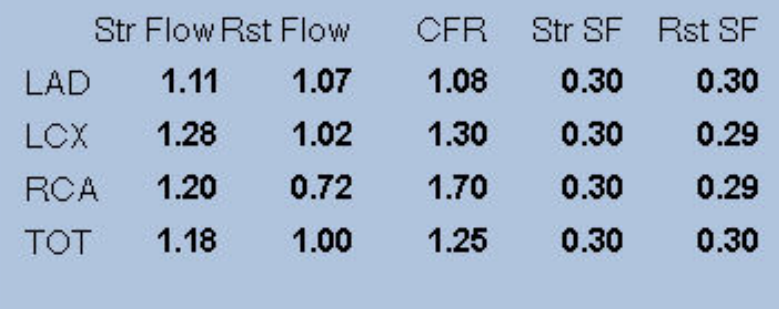

#### **4.16. Kvantifikace pravé komory (RV)**

Pro podporované hradlované datové sady je nyní k dispozici automatická kvantifikace a analýza pravé komory. Přepněte na **RV** (Pravá komora) a kliknutím na tlačítko **Process** (Zpracovat) vytvoříte kontury RV a získáte kvantitativní výsledky.

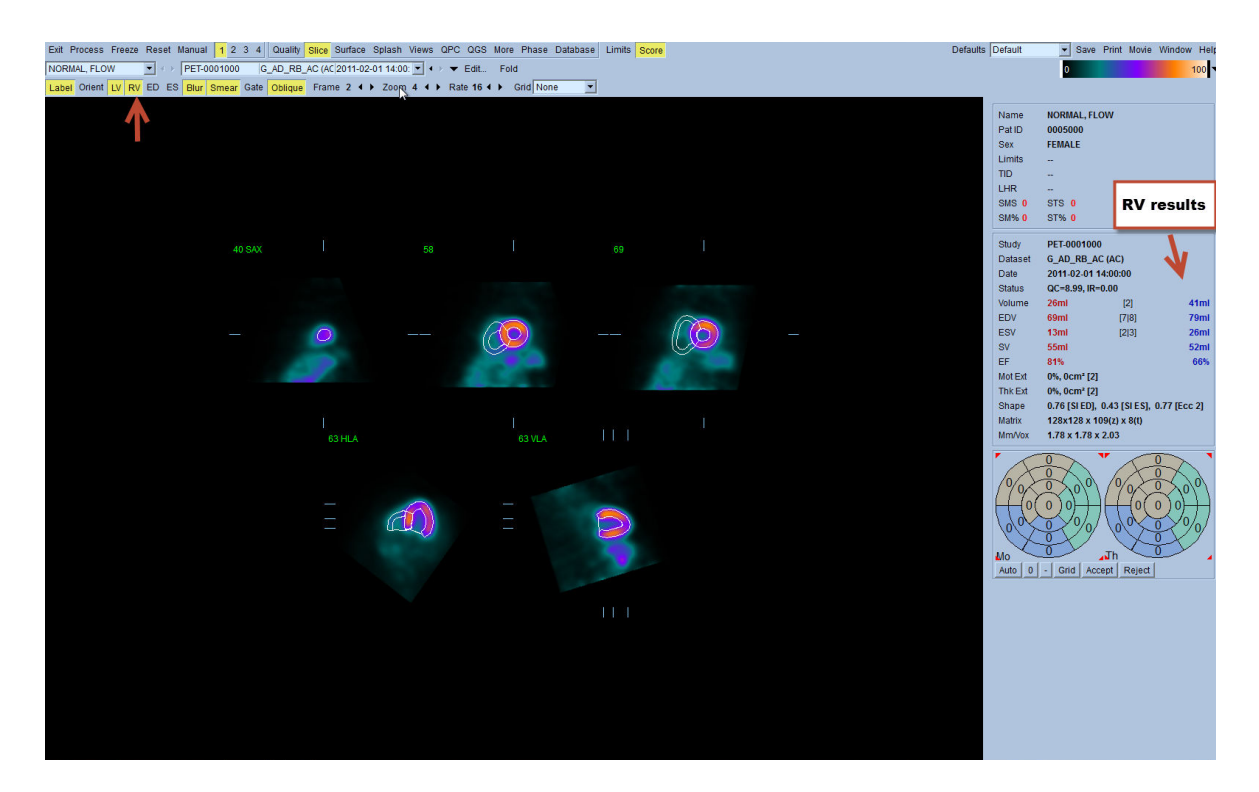

### **4.17. Kalciové skóre**

Stránka Kalcium se používá ke kvantifikaci a hodnocení kalcifikace koronárních tepen. Stránka Kalcium vyžaduje nekontrastní sadu CT dat diagnostické kvality. Na stránce jsou k dispozici nástroje k identifikaci kalciových lézí v průběhu snímkování. Pro výpočet celkového koronárního kalciového skóre (Agatston) se používají pouze léze, které jsou přiřazeny jedné z koronárních tepen (LM, LAD, LCX nebo RCA). Podrobnější informace o stránce Kalcium jsou uvedeny v referenční příručce QGS+QPS.

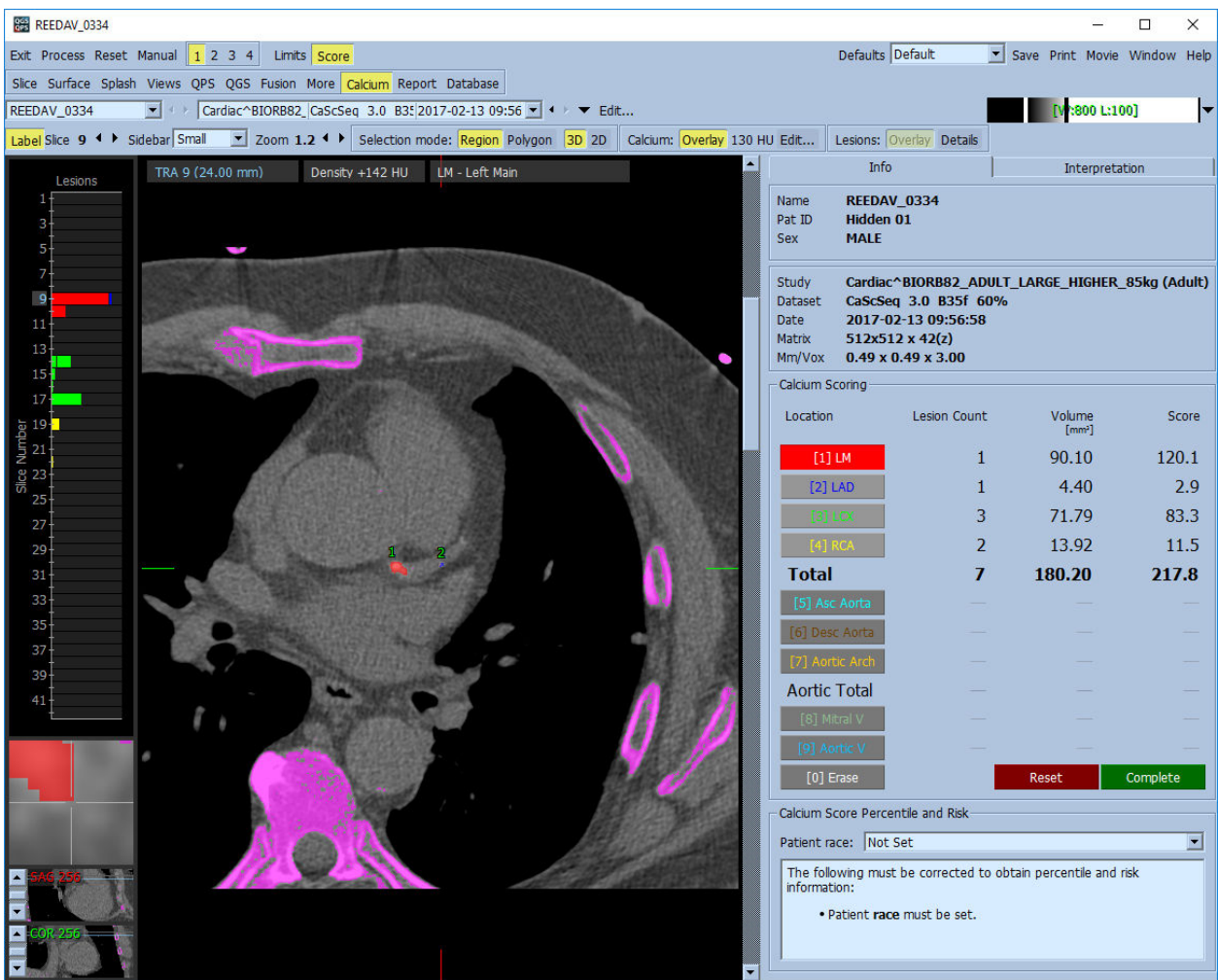

#### **4.18. Ukládání výsledků**

Po dokončení kroků zpracování a vyhodnocení podle popisu výše má uživatel možnost uložení výsledků do souboru celkových výsledků. Z hlavní ovládací lišty klepněte na **Save (Uložit)** k zobrazení dialogového okna **Save Results (Uložit výsledky).**

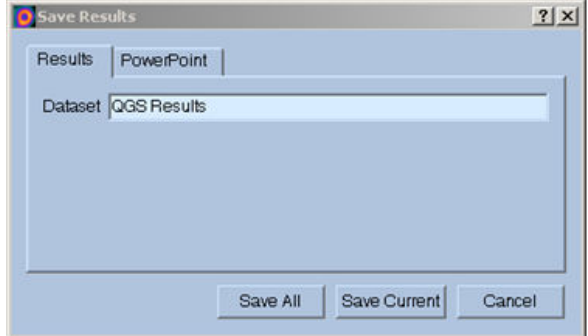

Pro ukládání výsledkových souborů existují dvě hlavní možnosti, **Results (Výsledky)** a **PowerPoint**. Výběr záložky **Results (Výsledky)**, výchozí nastavení, umožňuje uložení zpracovaných výsledků jako jediného souboru v rámci studie pacienta.

Výběr záložky **PowerPoint** umožňuje uložení výsledků a konfiguračních informací aplikace ve formátu, který umožňuje rychlé a snadné spuštění případových studií přímo z prezentace PowerPoint. Funkce ukládání do aplikace PowerPoint je popsána v referenční příručce.

Jsou podporovány následující operace:

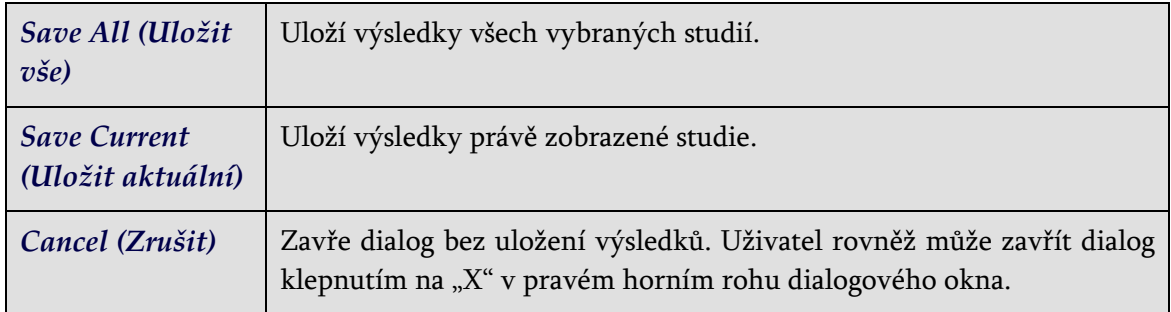

#### **4.19. Zavření**

Pro zavření jakýchkoli programů klepněte na tlačítko **Exit (Zavření)**.

# **5. Aplikace QBS (Kvantitativní krevní řečiště)**

Pracovní postup při QBS probíhá záměrně mimo režim. Proto není uživateli diktováno žádné konkrétní pořadí zpracování. Typická sekvence může vypadat takto:

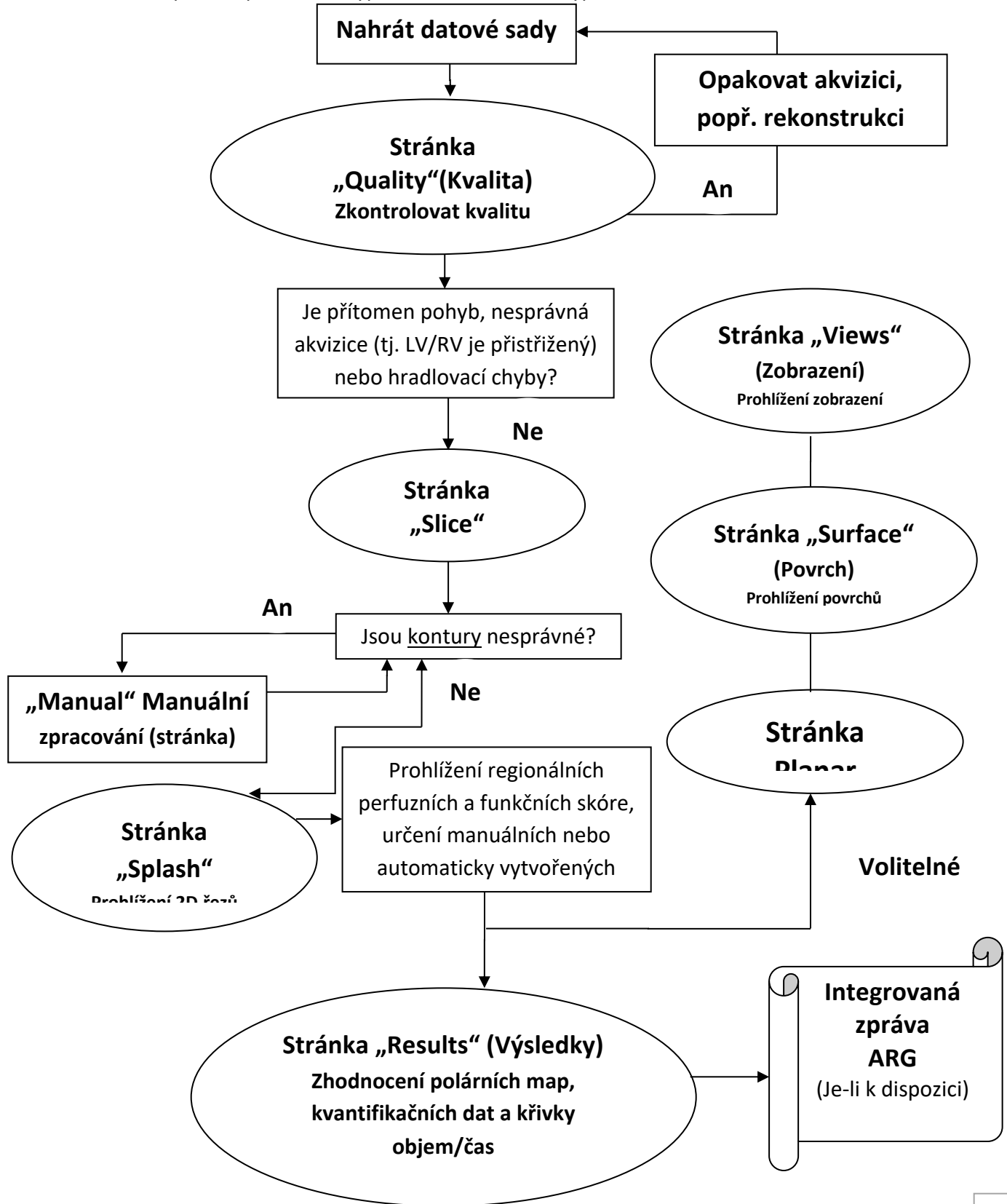

Poznámka: Aplikace QBS je schopná kvantifikovat globální a regionální LV a RV funkci s použitím pouze sady hradlovaných dat krevního řečiště v krátké ose.

## **5.1. Spuštění QBS**

Spuštění QBS ve standardní konfiguraci otevře hlavní obrazovku s indikátorem stránky **Slice (Řez)** a zvýrazněnými přepínači **Label (Štítek), LV** a **RV** podle vyobrazení níže. Zobrazeny jsou reprezentativní řezy s číslem v levé horní části každého řezu, které uvádí jeho pořadí v datové sadě v krátké ose. Klepnutí levým tlačítkem myši na "Label" (Štítek) přepne toto číslo a referenční přímky řezu z polohy zapnuto do polohy vypnuto.

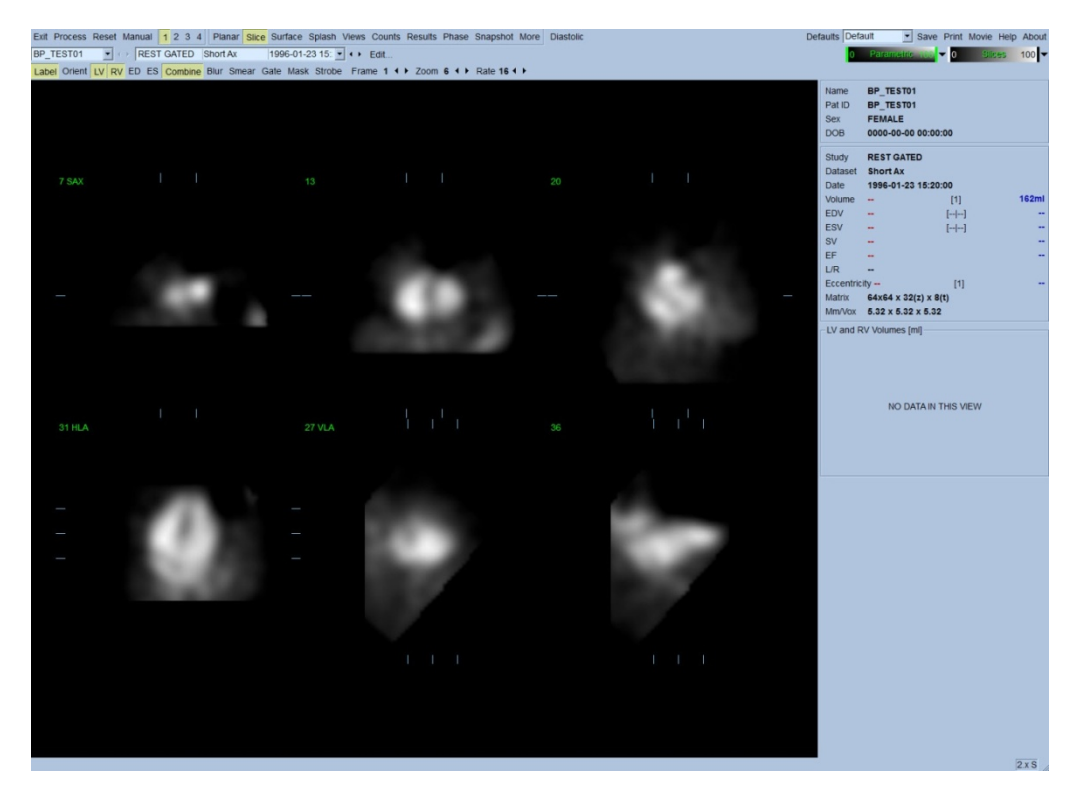

Název složky (obvykle jméno pacienta) a popis datové sady jsou zobrazeny v horizontální části, která rovněž obsahuje barevné škály zobrazené níže. Klepnutí levým tlačítkem myši a přetažení (v barevné škále **Slices (Řezy))** vertikálního černého pruhu zcela vpravo na škále provede "saturaci" škály zobrazení a srdce bude viditelné v případech, kde existuje silná mimosrdeční aktivita. *Parametric (Parametrická)* barevná škála je dostupná pouze tehdy, jsou-li zobrazeny obrazy fáze FFH na stránce **Slice (Řez)**.

## **5.2. Prohlížení otočných projekčních obrazů**

Klepnutí na indikátor stránky Planar (Planární) otevře stránku "Planar" (Planární) zobrazenou níže. Stránka "Planar" (Planární) sestává ze čtyř oblastí zobrazení: projekční oblasti nezpracovaných počtů, oblasti amplitudy FFH, oblasti fáze FFH a oblasti histogramu fáze (FFH = první harmonický Fourier).

Před zpracováním dat je vždy dobré zobrazit si surová projekční data ve video režimu a zhodnotit pohyb pacienta. Klepnutí na přepínač **Lines (Přímky)** zobrazí dvě horizontální přímky, které by měly být manuálně nastaveny tak, aby těsně obepínaly srdce. Klepnutí na přepínač **Controls (Ovladače)** otevře individuální barevnou škálu a ovladače nastavení projekčního posuvníku pro zobrazovací oblasti *Counts (Počty)*, *Amplituda FFH* a *Fáze FFH*. Kontinuální zobrazení video smyčky sady projekčních dat lze spustit klepnutím na **Spin (Rotovat)** (kontinuální rotace). Klepnutí na přepínač **Rock (Kolébat)** (navíc k přepínači **Spin (Rotovat)**) zobrazí alternující smyčku vpřed a vzad. Rychlost smyčky lze upravit klepnutím na symboly ◄ ► na pravé straně štítku **Rate (Rychlost)**. Jakýkoli náhlý pohyb předpokládaného ohraničení srdce směrem k přímkám či od nich by měl být zaznamenán. Značný pohyb může ovlivnit kvantitativní parametry měřené QBS. Je-li takový pohyb detekován, bylo by vhodné opakovat hradlovanou akvizici.

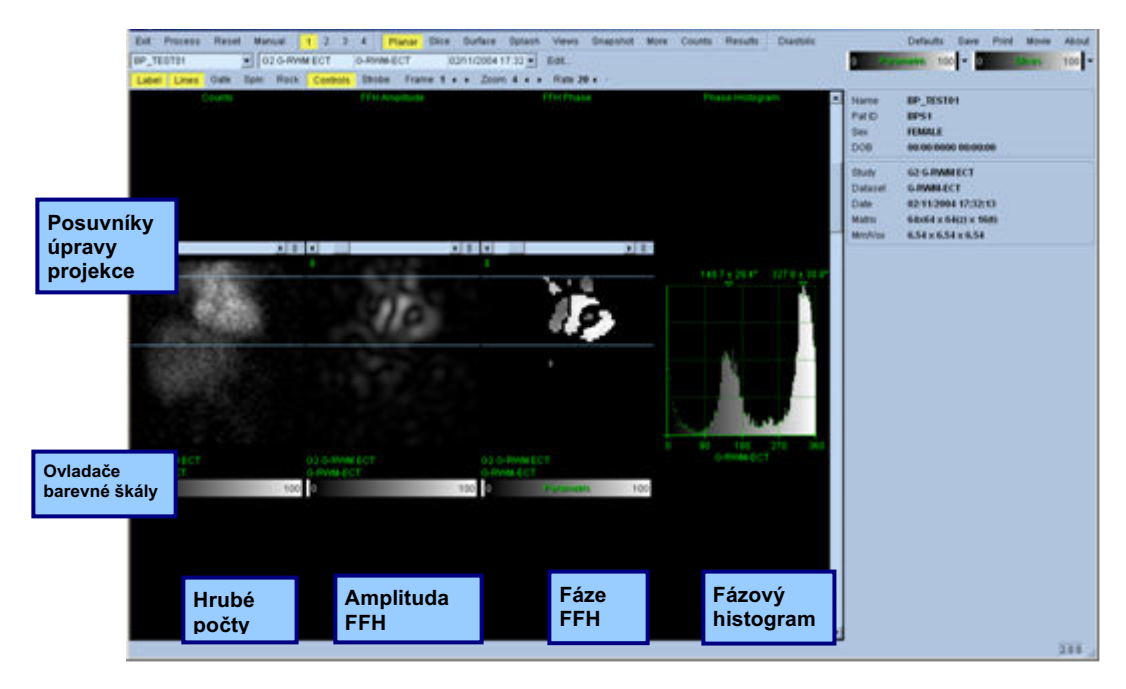

Kromě pohybu pacienta nebo orgánů může být prostřednictvím video záznamu projekcí vyhodnoceno i mihotání (náhlé změny jasu mezi přilehlými projekcemi). Mihotání je často indikací chyb hradlování a mohou ho doprovázet změny v křivkách objem/čas-objem zobrazené na stránce Results (Výsledky).

## **5.3. Zpracování obrazů**

Po klepnutí na indikátor stránky **Slice (Řez)** dojde k jeho zvýraznění a QBS přejde na stránku **Slice (Řez)**. Klepnutí na tlačítko **Process (Zpracovat)** aplikuje automaticky na data algoritmy QBS, provede segmentaci LV a RV, výpočet endokardiálních 3D povrchů a určí všechny globální a regionální kvantitativní srdeční parametry. Průsečík 3D povrchů a rovin 2D řezů je zobrazen jako "kontury" vrstvené na daných šest řezů (žluté = RV, bílé = LV), které nyní představují rovnoměrně rozmístěné obrazy (v krátké ose) nebo části ze středu komory (v dlouhé ose), a to jak *LV*, tak *RV*. Všechna pole kvantitativních parametrů v pravé části obrazovky by nyní měla být zaplněna

numerickými hodnotami zobrazenými níže. Na kvantitativní měření se podrobněji zaměříme a probereme ho později. **LV**

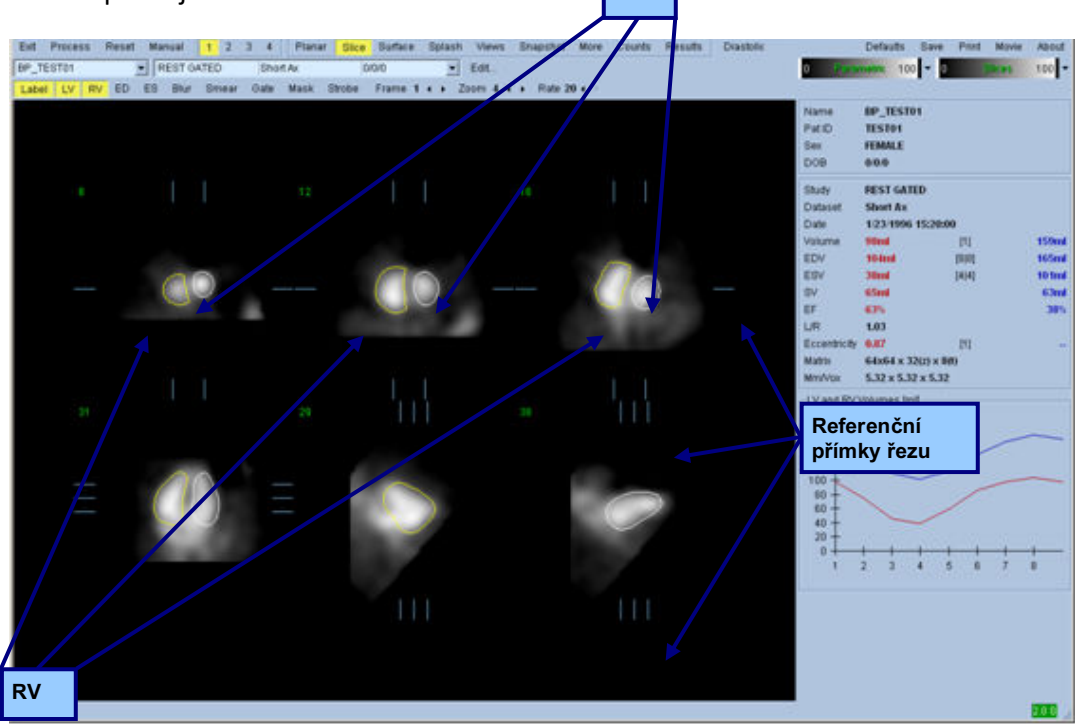

## **5.4. Kontrola kontur QBS**

Umístění zobrazených šesti řezů lze interaktivně upravit posunem jejich příslušných referenčních souřadnic v ortogonálních zobrazeních uvedených výše. U většiny pacientských studií to však nebude nutné.

V tomto bodě je rovněž nutné provést vizuální kontrolu zjevných nepřesností ve způsobu, jakým kontury sledují LV a RV. Patrně bude zapotřebí přepnout vypínače kontur **LV** a **RV** do polohy zapnuto a vypnuto a uvedení obrazů do pohybu (video) klepnutím levým tlačítkem myši na přepínač **Gate (Hradlování)**. Většinu zásadních nepřesností způsobuje přítomnost mimosrdeční aktivity. Zejména je možné očekávat, že a) kontury budou vycentrovány na struktuře jiné než srdce nebo b) že budou kontury "odtaženy" od chlopní a budou sledovat přilehlou aktivitu. Tyto jevy nejsou časté a mělo by se řešit pomocí možnosti "Manual" (Manuální), o které se hovoří v další části.

Další možný zdroj chyb je nadměrné rozmazání dat v krátké ose. Pokud byla datová sada v průběhu rekonstrukce nadměrně filtrována, je možné, že algoritmus nebude schopen správně rozlišovat mezi levou a pravou komorou. Kontury komor do sebe mohou vzájemně zasahovat nebo mohou být zcela chybné.

*Poznámka: Jelikož algoritmus potřebuje ke správnému identifikování těchto struktur fázový rozdíl mezi komorami a síněmi, nelze v tuto chvíli získat měření ze statického fantomu, i kdyby byla provedena hradlovaná akvizice.*

## **5.5.** Modifikace kontur (stránka "Manual" (Manuální))

Klepnutí na přepínač **Manual (Manuální)** otevře modifikovanou verzi stránky **Slice (Řez)** se 4 řezy pro interval *ED* a 4 řezy pro interval *ES*, jakož i maskovací grafiku překrytou na tyto řezy. Tvar a polohu maskovací grafiky lze modifikovat klepnutím levým tlačítkem myši a tažením za úchyty pro změnu velikosti maskovací grafiky neboli čtyři čtverečky umístěné v různých bodech grafiky.

Pro každý interval se zobrazí dva řezy v krátké ose (středový ventrikulární a apikální), jeden středový ventrikulární v dlouhé ose a jeden středový RV vertikální v dlouhé ose. Vzhledem k omezením v důsledku různých bodů, ze kterých sestává maska, může být výběr řezů omezen (ve srovnání s výběrem řezů na ostatních stránkách). Účelem maskovací grafiky je:

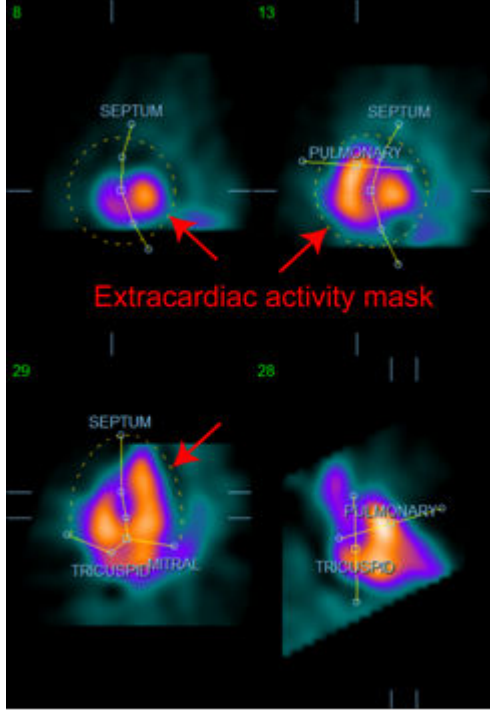

**Maskování mimosrdeční aktivity Rozlišení mezi LV a RV** 

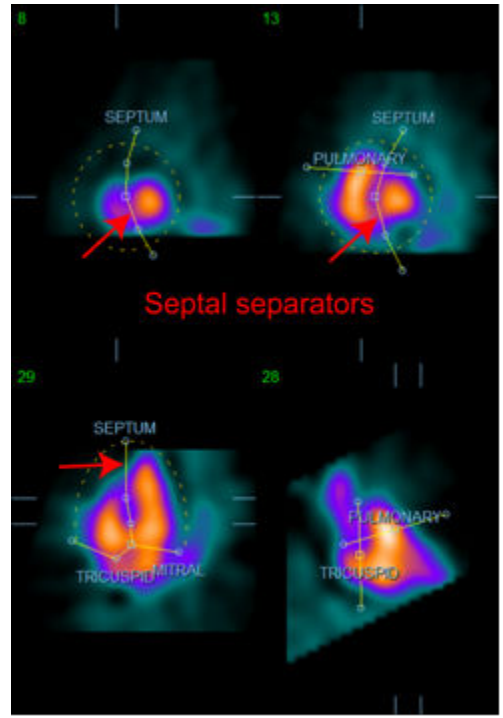

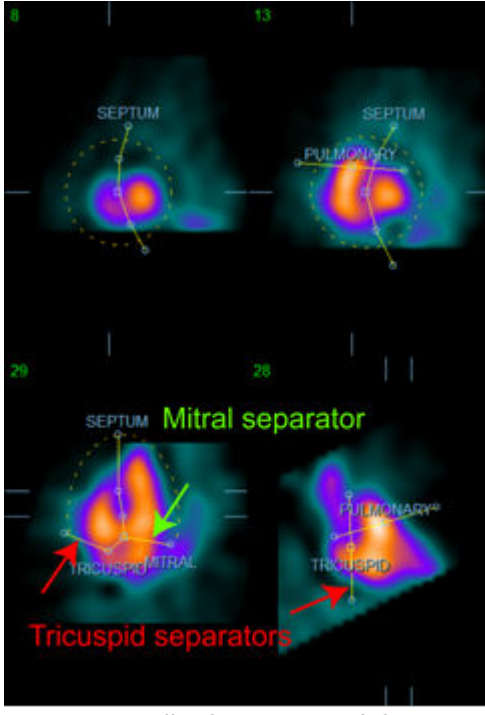

**Rozlišení komor od síní (rozlišení trikuspidální a mitrální chlopně)**

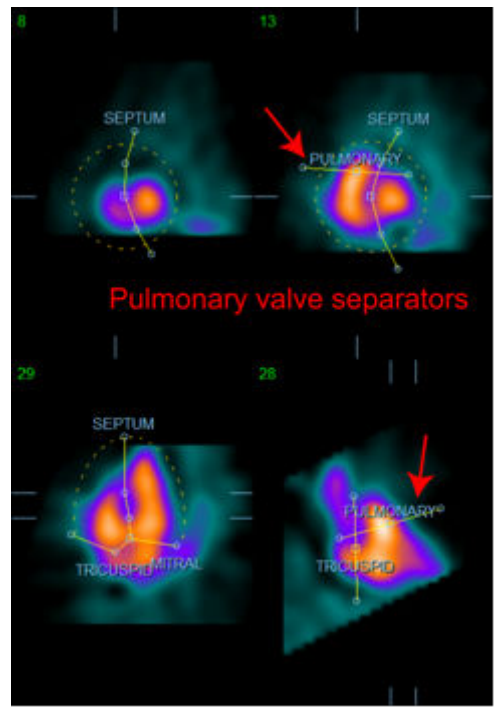

**Rozlišení RV od pulmonálního kmene (rozlišení pulmonální chlopně)**

Obecně platí, že se optimálního umístění masky dosáhnete následujícím postupem:

- 1. Začněte s intervalem *ED* (levá polovina stránky).
- 2. Upravte vodítko HLA v bazálním řezu SAX pro výběr středového ventrikulárního HLA řezu.
- 3. Posuňte celou masku v HLA řezu přesunutím hranatého úchytu.
- 4. Upravte kruhové úchyty pro septální a mitrální separátory v řezu HLA. (Tímto postupem může dojít k výběru různých řezů SAX. Jednoduše umístěte úchyty a řezy tak, aby se dosáhlo dobrého znázornění septa v náhledu SAX a HLA).
- 5. Upravte kruhové úchyty septálních separátorů v řezech SAX.
- 6. Upravte vodič VLA v bazálním řezu SAX pro výběr řezu VLA středu RV, což automaticky upraví první trikuspidální úchyt v náhledu HLA.
- 7. Upravte druhý trikuspidální úchyt v náhledu HLA, abyste správně oddělili RV od RA.
- 8. Je-li funkce **RV Truncation (Seříznutí RV)** zapnutá, přesuňte čtvercový úchyt pulmonální chlopně do příslušného místa.
- 9. Upravte orientaci pulmonálních a trikuspidálních komor v řezech SAX a VLA prostřednictvím kruhových úchytů.

Použití nelineární tabulky vyhledávání barev může pomoci v určení co nejlepšího umístění různých separátorů masek (v příkladových obrazech je používána mapa "Cool" (Studená)). Následuje grafické vyobrazení kroků umístění masky.

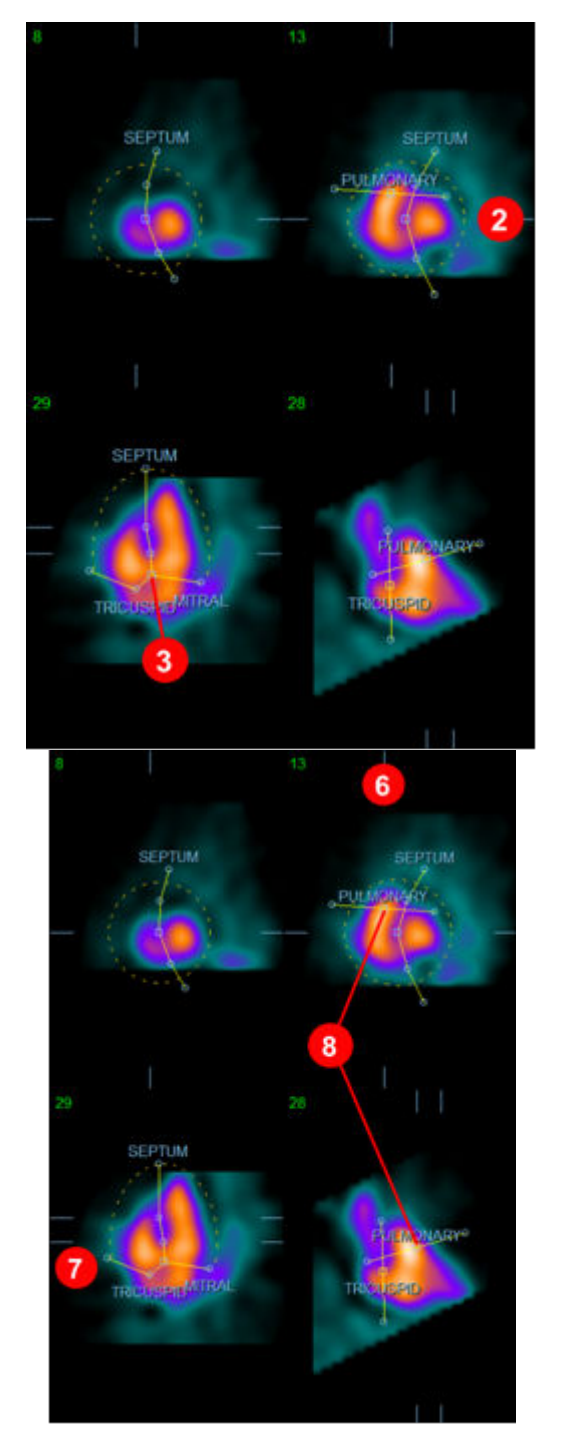

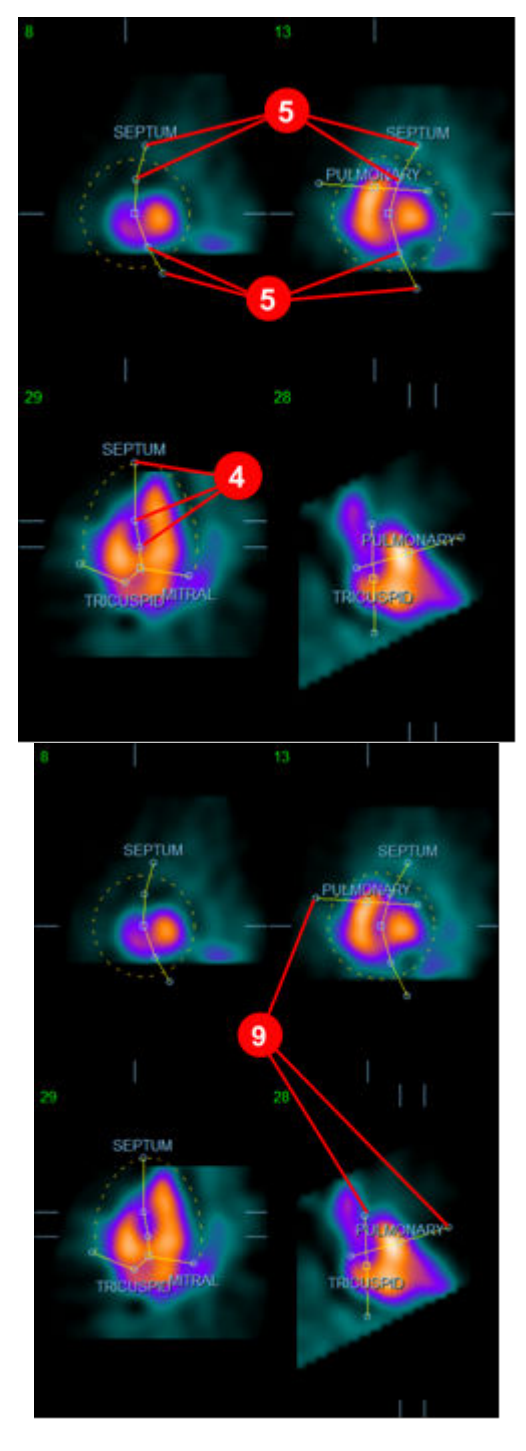

Po správném umístění ED masky použijte tlačítko **Copy to ES >> (Kopírovat do ES >>)** pro zkopírování polohy masky do intervalu ES. Správný interval ES by měl být vybrán manuálně prohlédnutím obrazu a vizuálním určením toho, ve kterém snímku se komory zdají být plně stažené. Program se automaticky pokusí o výběr příslušného intervalu, ale je možné, že bude potřebné manuální nastavení. V případě potřeby lze masku rovněž upravit v ES intervalu a zkopírovat zpět do ED intervalu prostřednictvím tlačítka **<< Copy to ED (<< Kopírovat do ED)** (povšimněte si, že maska ES zcela zamění masku ED).

Když byla maska zkopírována a interval je upraven, opakujte výše uvedený postup pro interval ES. Níže jsou zobrazena náhledová okna ze stránky "manual" (manuální) po umístění masek ED a ES.

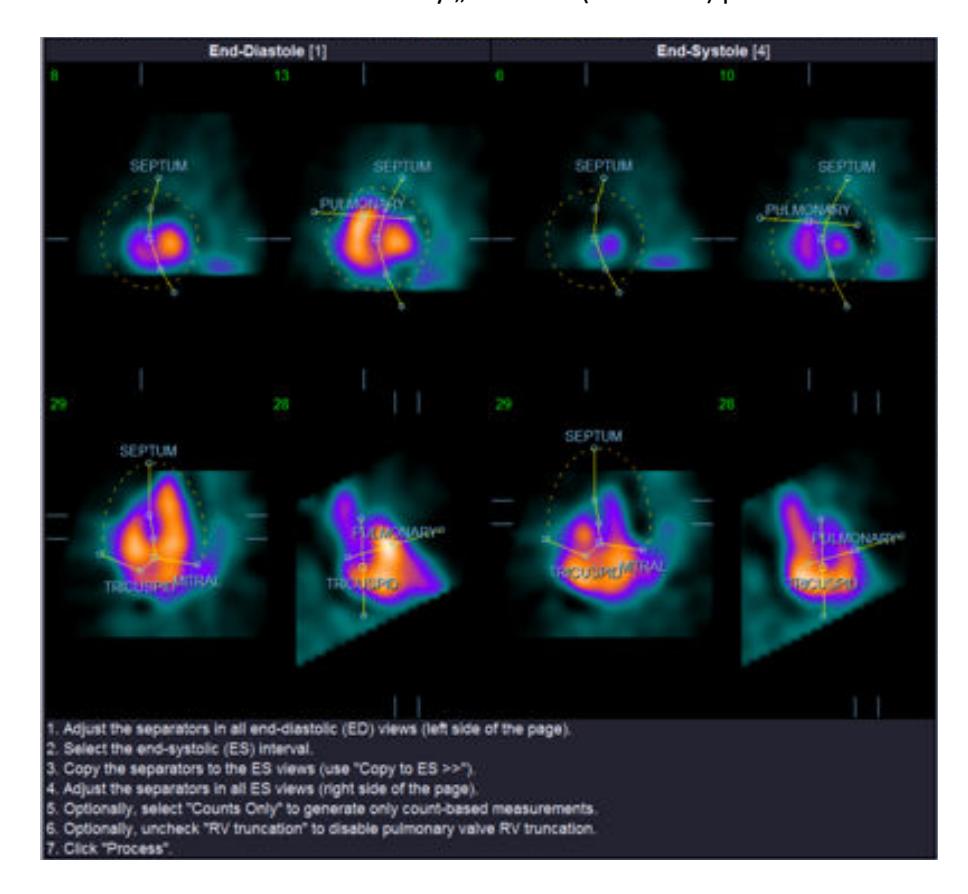

Jakmile byla maska správně nastavena, klepněte na **Process (Zpracovat)** pro zpracování dat s použitím masky nebo vyberte **Counts Only (Pouze počty)** a klepněte na **Process (Zpracovat)** k provedení výpočtů založených pouze na počtech. Povšimněte si, že je-li vybraná možnost **Counts Only (Pouze počty)**, nevytvoří se žádné povrchy a na stránce **Counts (Počty)** budou dostupné pouze omezené informace.

Je-li funkce **RV Truncation (RV seříznutí)** vypnutá, nebude provedeno žádné RV seříznutí. Tlačítko **Reset (Resetovat)** můžete použít kdykoli k resetování masky do její původní konfigurace (která není specifická pro datovou sadu). To zruší všechny uživatelské změny.

Zbývající ovladače stránky (**LV, RV, ED, ES, Blur (Zastření), Smear (Vyhlazení), Gate (Hradlování), Mask (Maska), Frame (Snímek), Zoom (Zvětšení)** a **Rate (Rychlost)**) vykonávají stejnou funkci jako na stránce **Slice (Řez)**.

## **5.6.** Prohlížení hradlovaných SPECT obrazů krevního řečiště na stránce Slice **(Řez)**

První vizuální vyhodnocení funkce LV a RV lze provést klepnutím levého tlačítka myši na přepínač **Gate (Hradlování)** k zobrazení videa šesti řezů při současném zapnutí a vypnutí přepínačů **LV** a **RV**. Rychlost smyčky lze upravit klepnutím na symboly ◄► na pravé straně štítku **Rate (Rychlost)**. Navíc lze na obrazy aplikovat temporální a prostorový vyhlazovací filtr, a to klepnutím levým tlačítkem myši na přepínače **Blur (Zastření)** a **Smear (Vyhlazení)**. Toto je obzvláště potřebné ke snížení statistického šumu pro vizuální vyhodnocení obrazů nižší kvality a neovlivní to kvantitativní výsledky. Níže je vyobrazeno nastavení stránky **Slice (Řez)** pro prohlížení hradlovaných obrazů.

*Poznámka: Funkce* **"Blur" (Zastření)** *a* **"Smear" (Vyhlazení)** *ovlivňují pouze zobrazení. Algoritmy QBS*  probíhají pouze na originálních, nevyhlazených datech, bez ohledu na nastavení funkcí "Blur" *(Zastření) a "Smear" (Vyhlazení).*

V Cedars-Sinai Medical Center se pro vizuální vyhodnocení pohybu stěny obvykle používá šedá nebo termální škála.

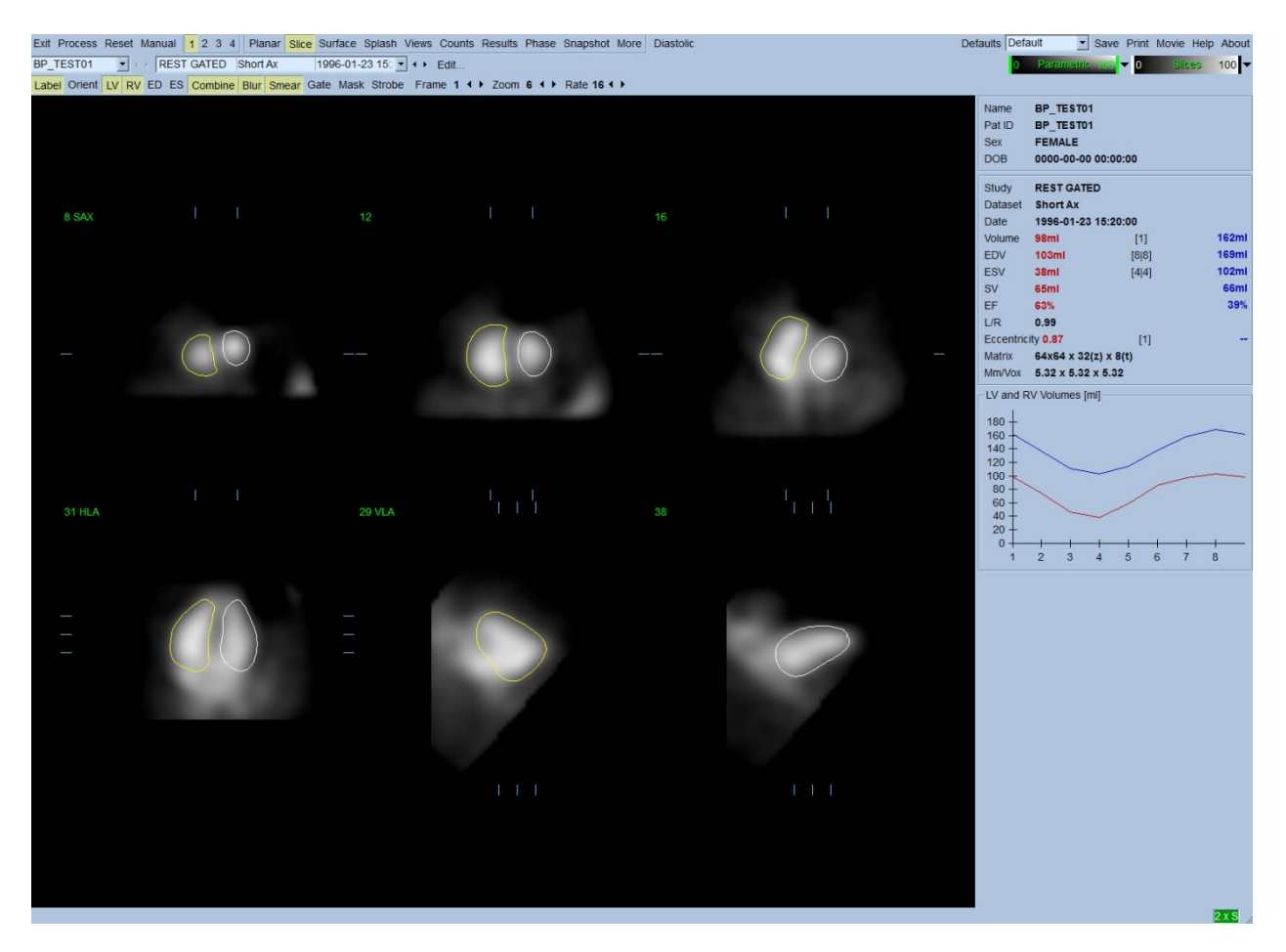

## **5.7.** Prohlížení hradlovaných SPECT obrazů krevního řečiště na stránce **"Splash"**

Klepnutí na indikátor stránky **Splash** otevře níže zobrazenou stránku **Splash** se všemi dostupnými krátkými obrazy, které pak lze hradlovat zároveň klepnutím levým tlačítkem myši na přepínač **Gate (Hradlování)**. Uživatel může někdy potřebovat vybrat obrazy k bližšímu přezkoumání. Používá se k tomu funkce "popout". Výběr/zrušení výběru (rohy vybraných položek jsou zvýrazněny modře) se

provádí klepnutím pravým tlačítkem myši na požadované obrazy a následným klepnutím levým tlačítkem myši na přepínač **Popout** zobrazený ve spodní části.

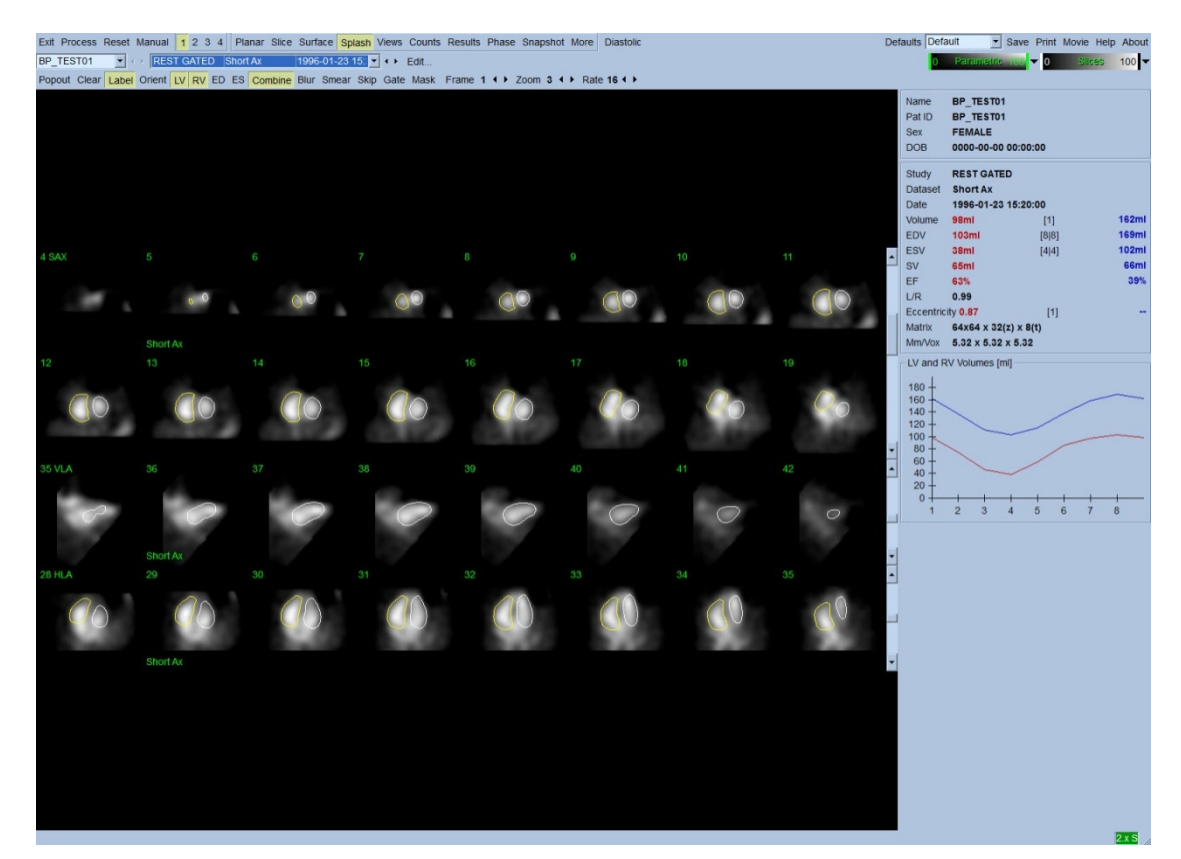

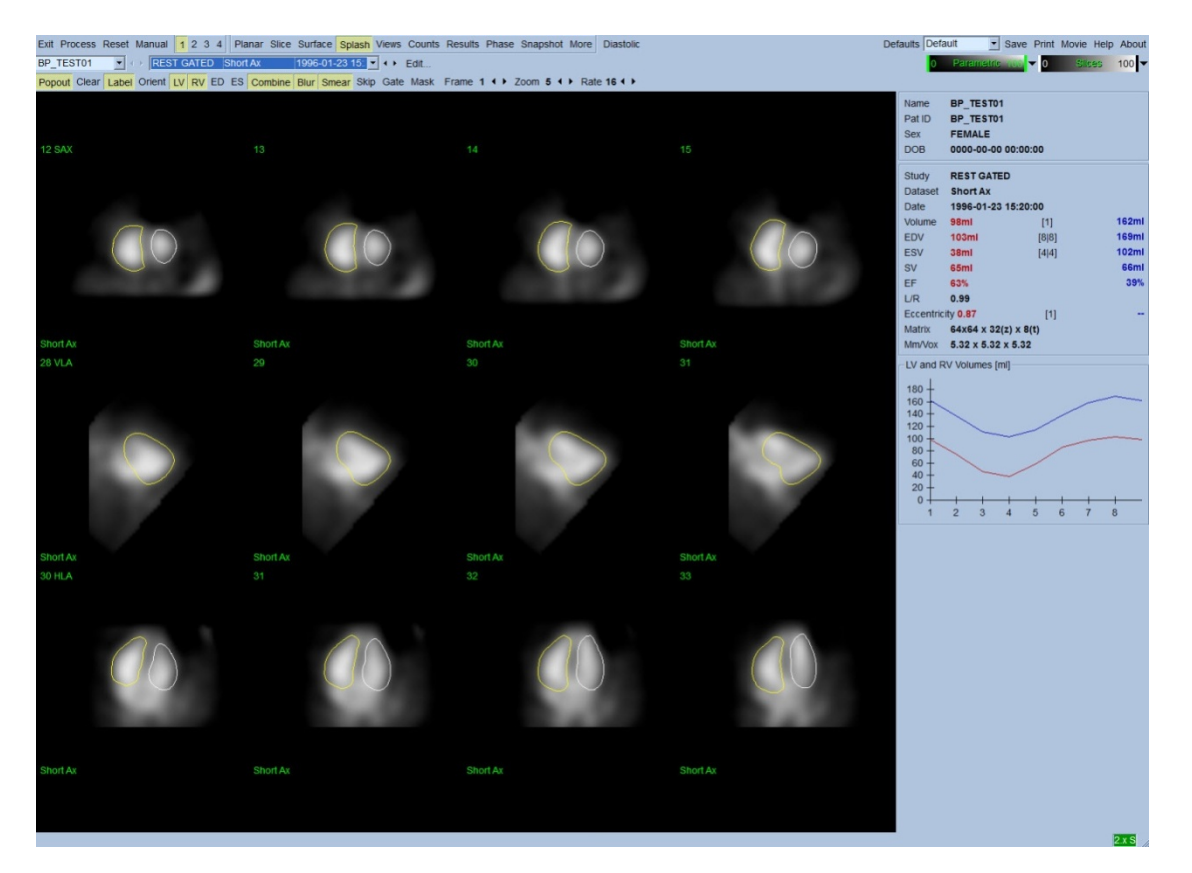

Stránka "Splash" po zapnutí funkce "Popout"
## **5.8.** Prohlížení hradlovaných SPECT obrazů krevního řečiště na stránce **"Surface" (Povrch)**

Klepnutí na indikátor stránky **Surface (Povrch)** otevře stránku **Surface (Povrch)** zobrazenou níže, parametrické vyjádření komor sestávající ze zelených obrysů povrchu (ventrikulární ED endokardium) a stínovaného povrchu (ventrikulární endokardium). Klepnutí na přepínač **Gate (Hradlování)** umožňuje uživateli sledovat 3D pohyb stěny v srdečním cyklu, zatímco klepnutí na obraz a jeho přesun umístí obraz interaktivně a v reálném čase podle potřeby uživatele.

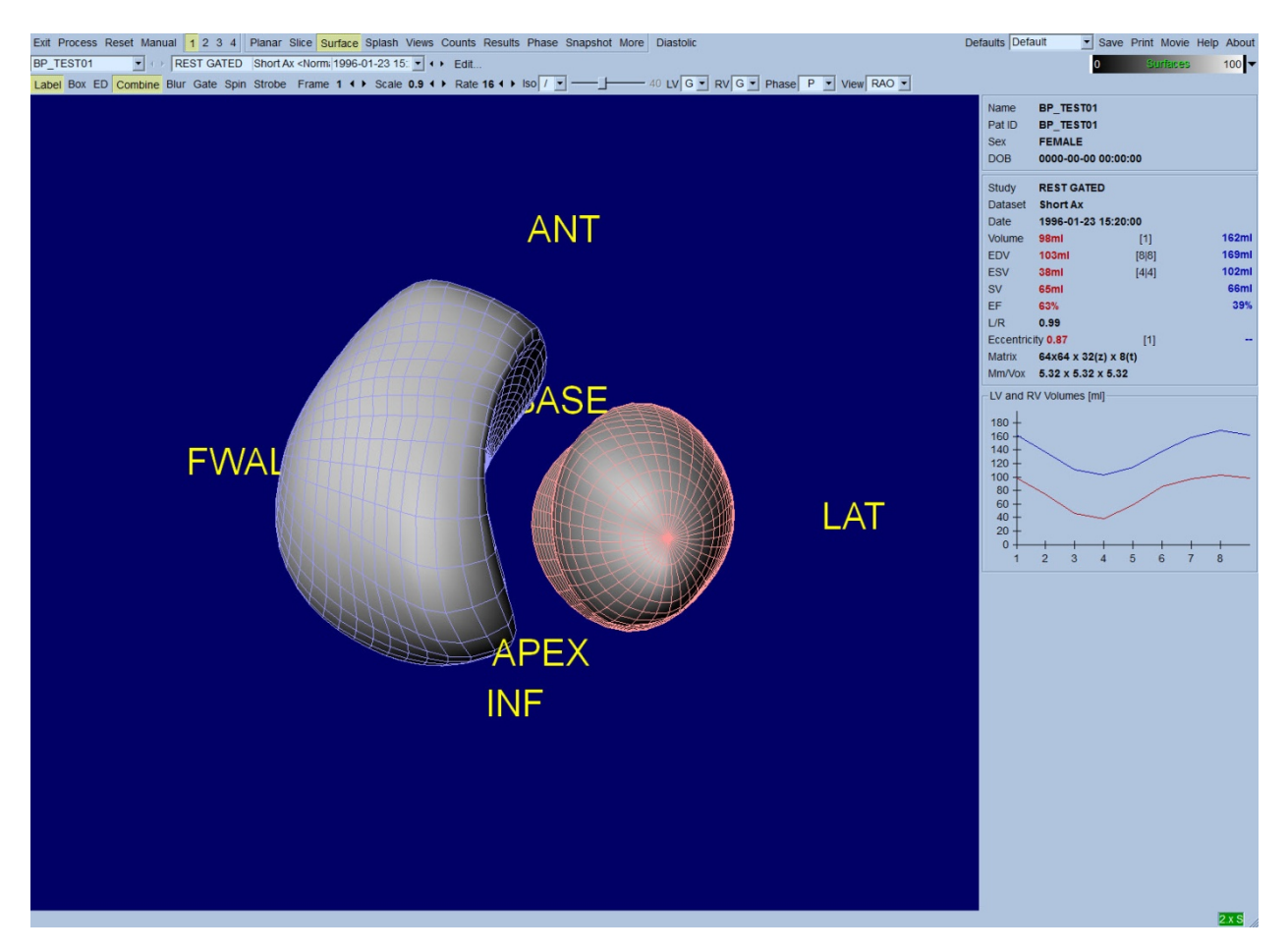

Je rovněž možné zobrazit izopovrch extrahovaný z dat počtů. Tento povrch lze případně použít i pro vizuální vyhodnocení pohybu stěny, přestože žádný izopovrch (na jakékoli úrovni) neudává umístění endokardia. Uživatel pak může vypočítanými povrchy překrýt zobrazení izopovrchu. Nejlepším způsobem je zobrazení LV a RV povrchů jako obrysů (červené a modré) spolu se stínovaným izopovrchem. Za účelem minimalizování vlivu šumu na extrakci izopovrchu se doporučuje přepnout temporální vyhlazení klepnutím na přepínač **Blur (Zastření)**. Charakteristiky displeje lze nastavit zvlášť pro LV a RV s použitím příslušných nabídek možností.

## **5.9.** Prohlížení hradlovaných SPECT obrazů krevního řečiště na stránce **"Views" (Zobrazení)**

Klepnutí na indikátor stránky **Views (Náhledy)** otevře níže zobrazenou stránku **Views (Náhledy)** se šesti 3D náhledovými okny, které se velmi podobají těm na stránce **Surface (Povrch)**. Hlavním účelem této stránky je umožnit úplné krytí LV a RV, i když s menšími obrazy ve srovnání s těmi na stránce **Surface (Povrch)**.

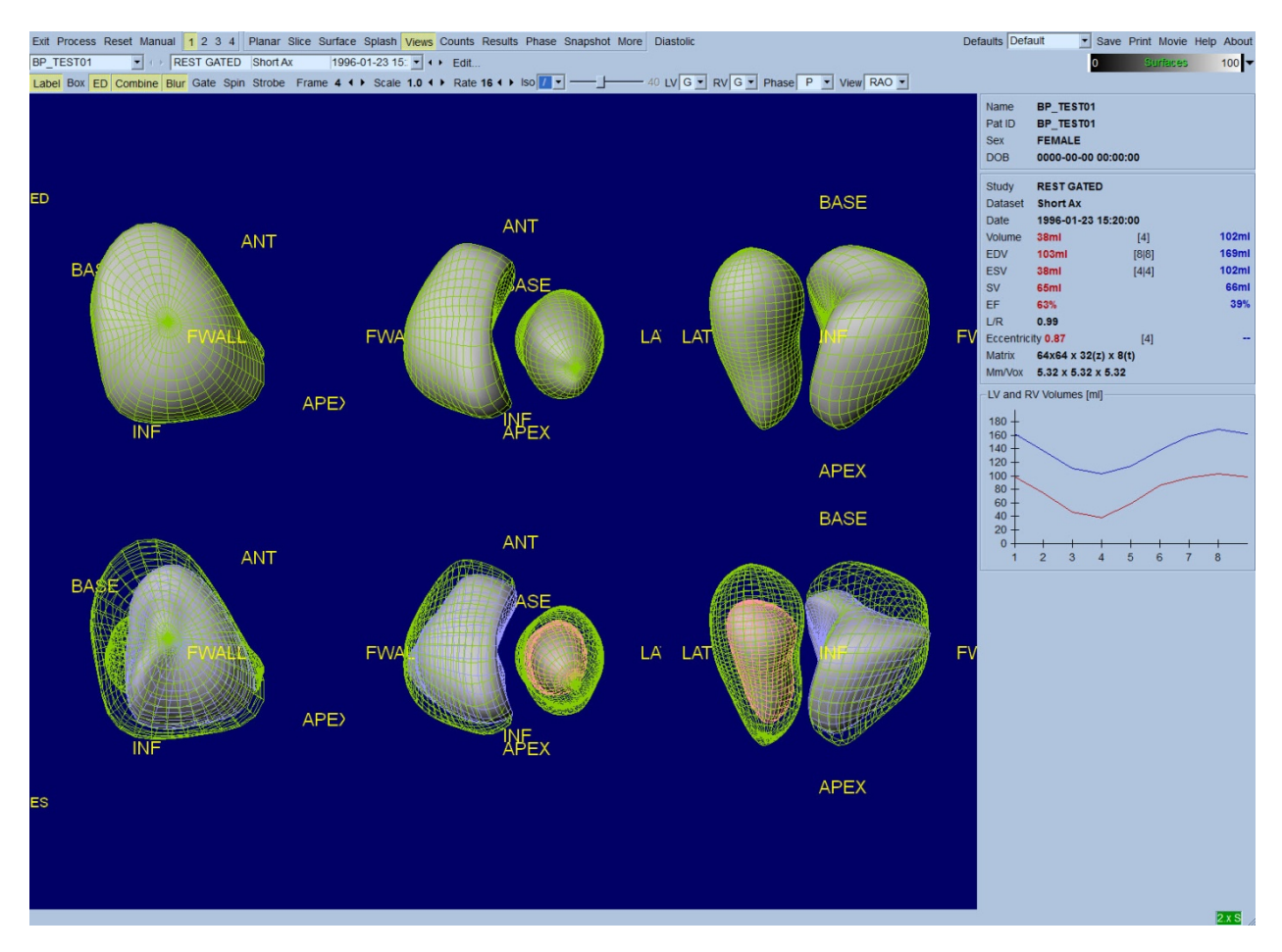

## **5.10. Konečná sestava: Stránka "Results" (Výsledky)**

Klepnutí na indikátor stránky **Results (Výsledky)** otevře stránku **Results (Výsledky)** níže, která si klade za cíl prezentaci všech informací vztahujících se k hradlované SPECT studii krevního řečiště pro daného pacienta, a to v syntetickém formátu. Je-li pořízen snímek této stránky s vypnutým přepínačem kontur LV a RV, jedná se o dobrý snímek k odeslání doporučujícímu lékaři.

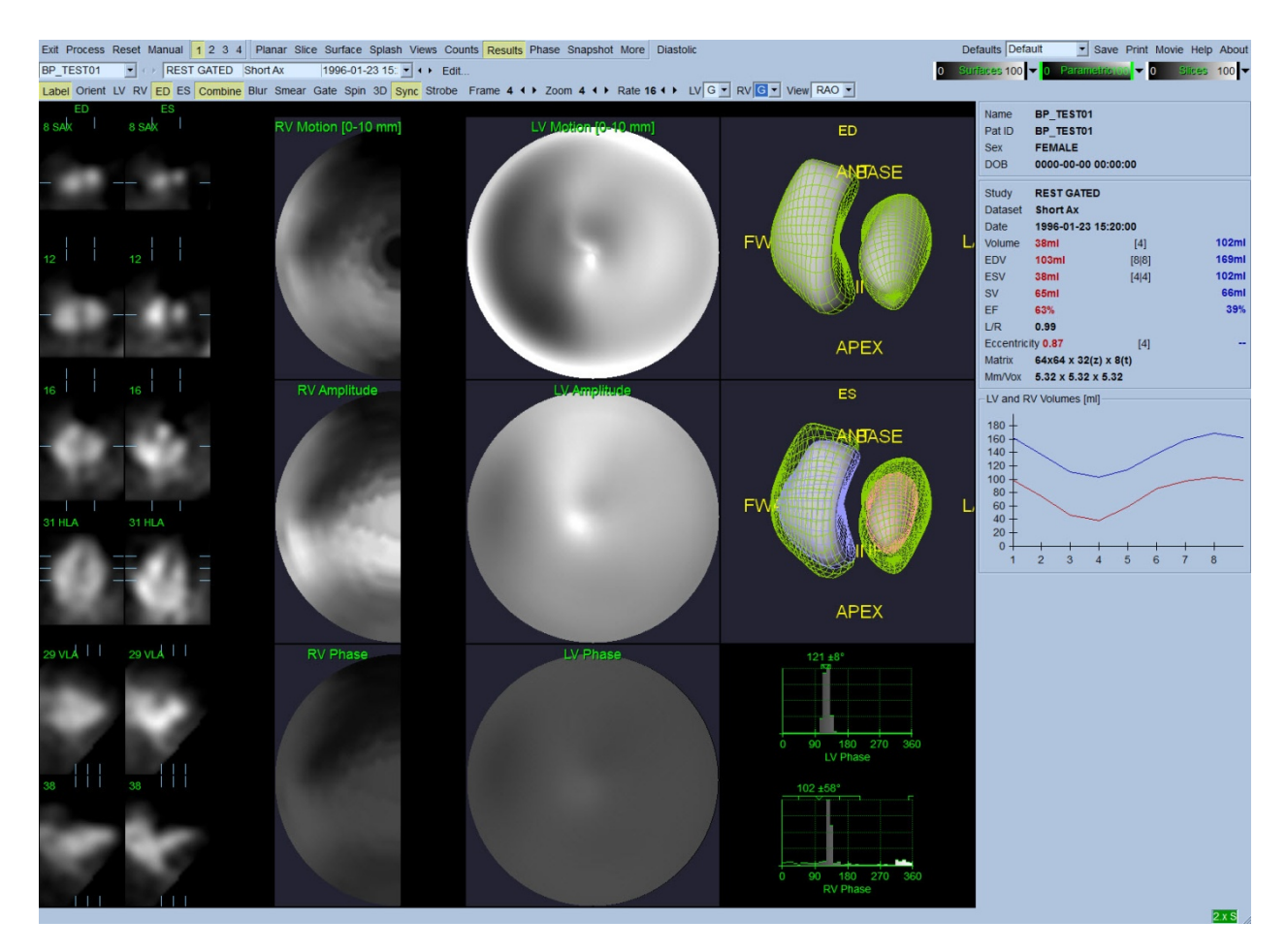

Stránka "Results" (Výsledky)

## **5.10.1. Vyhodnocení křivky objem/čas**

Platná křivka objem/čas by měla mít své minimum (end-systolu) ve snímku 3 nebo 4 a maximum (end-diastolu) ve snímku 1, 7 nebo 8 v hradlované akvizici o 8 snímcích. V případě hradlované akvizice o 16 snímcích by měla být minimální (end-systola) očekávána na snímku 7 nebo 8 a maximální (end-diastola) by měla být na snímku 1 nebo 16. Pokud dojde k zásadním odchylkám od tohoto očekávaného chování, předpokládá se, že hradlování bylo neúspěšné a studii je třeba opakovat. Příklad správné křivky je zobrazen výše.

Poznámka: V grafu čas-křivka je hodnota objemu pro interval 1 rovněž "připojena" ke křivce po *intervalu 8 nebo 16 u hradlovaných akvizic o 8 a 16 snímcích.*

## **5.10.2. Vyhodnocení polárních map**

QBS poskytuje dvě polární mapy pohybu stěn, jednu pro LV a jednu pro RV.

Mapování endokardiálního pohybu v polární mapě pohybu sleduje lineární model od 0 mm do 10 mm. Pohyb větší než 10 mm se bere jako = 10 mm (škála se "saturuje" při 10 mm), zatímco pohyb <0 mm (dyskineze) se předpokládá jako = 0 mm. Parametrické povrchy zobrazené na stránce "Results" (Výsledky) nejsou normalizovány na tento 10 mm limit. Namísto toho se normalizují na

maximální hodnotu pohybu stěny. Polární mapy amplitudy FFH a povrchy nejsou nijak normalizovány. Polární mapy fáze FFH a povrchy jsou zobrazeny tak, že úhly mezi 0 a 360° pokrývají barevný pruh (negativní úhly pokrývají rozsah 0-360, tj. -20° je zobrazeno jako 340°). Povšimněte si, že paradoxní pohyb by vypadal, jako že má amplitudu jinou než nulu a hodnotu fáze oproti normálním oblastem (tj. barva fáze bude odpovídat jiné části parametrického barevného pruhu).

*Poznámka: Je dobře známo, že i u normálních pacientů se septum běžně pohybuje méně než laterální stěna (což má za následek "tmavou" oblast na mapě pohybu).*

## **5.10.3. Diastolická funkce**

Klepnutí na přepínač **Diastolic (Diastolický)** zamění objemové křivky LV a RV za objemové a plnicí křivky LV a RV, jakož i vypočítané diastolické parametry. Je možné, že uživatel bude muset přejít dolů do okénka informací nebo zvětšit okno QBS na maximum, aby byly vidět všechny vypočítané parametry.

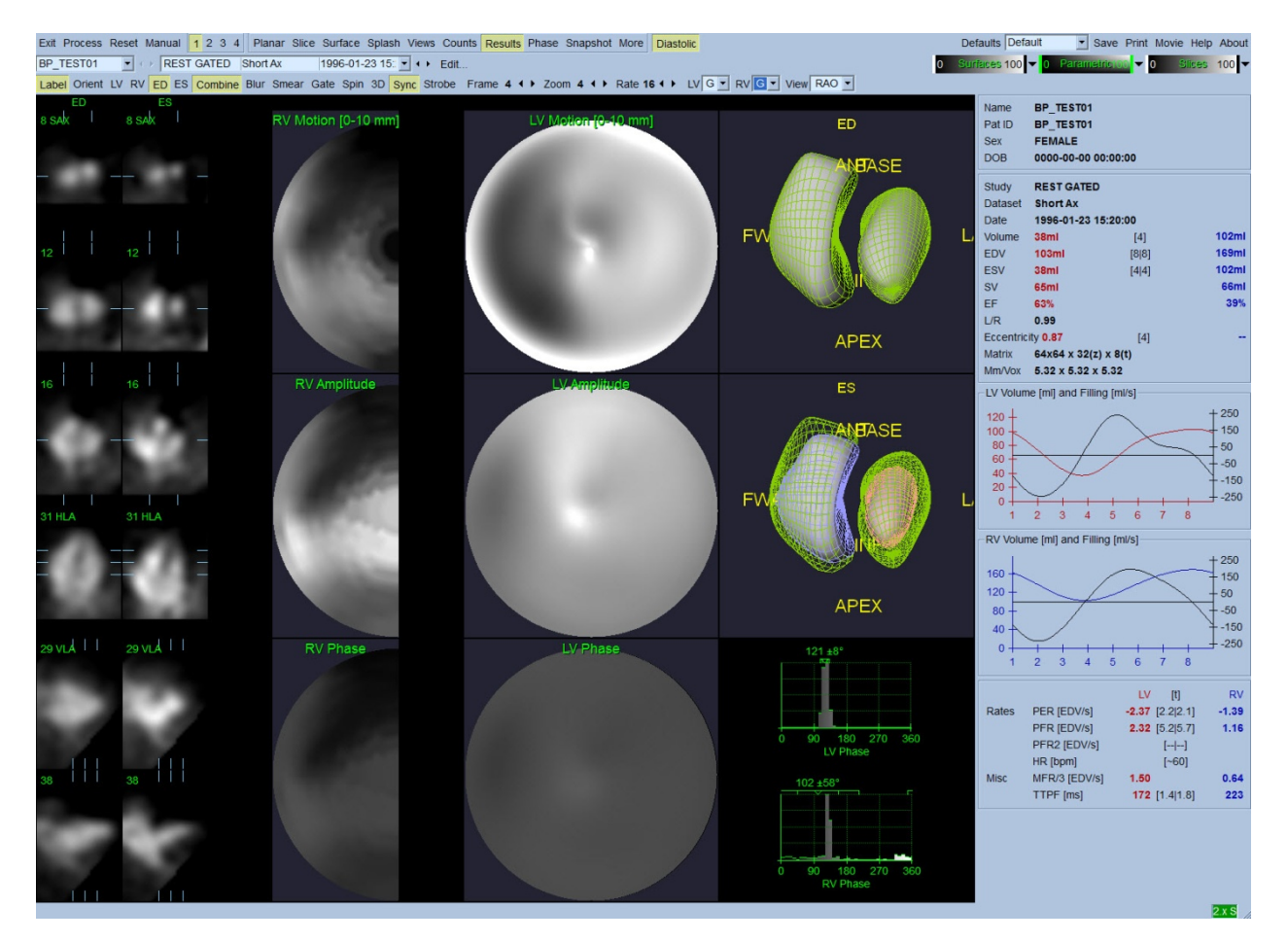

#### **Diastolické výsledky**

### **5.11. Fázová analýza**

S volitelnou komponentou "PlusPack" QBS nabízí stránku s fázovou analýzou s globálními a regionálními histogramy a parametricky mapovanými povrchy. Klepnutí na stránku **Phase (Fáze)**

otevře stránku s analýzou fáze. V okénku informací (na pravé straně aplikace) lze najít detailní statistické a časové rozdíly mezi regiony. Je možné, že uživatel bude muset přejít do okénka informací nebo maximalizovat okno QBS, aby byly vidět všechny vypočítané parametry.

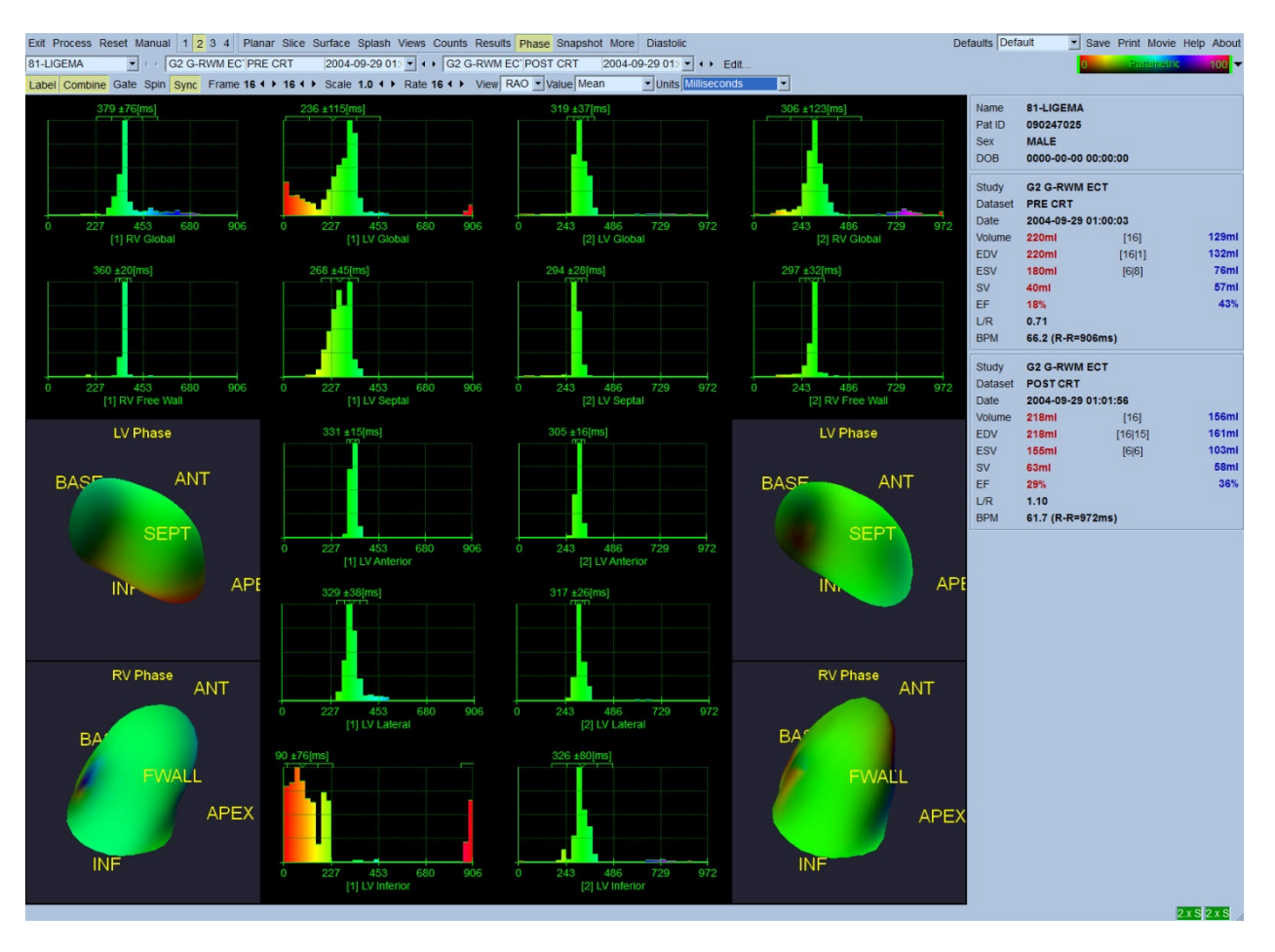

## **5.12. Stránka Muga**

Stránka Muga (radionuklidová ventrikulografie) se používá pro planární hradlované datové sady krevního řečiště, které obsahují 8 nebo 16 snímků. Používá se jak pro zpracování, tak pro hodnocení kvantitativních výsledků z muga snímků. Podrobnější informace o stránce Muga jsou uvedeny v referenční příručce QGS.

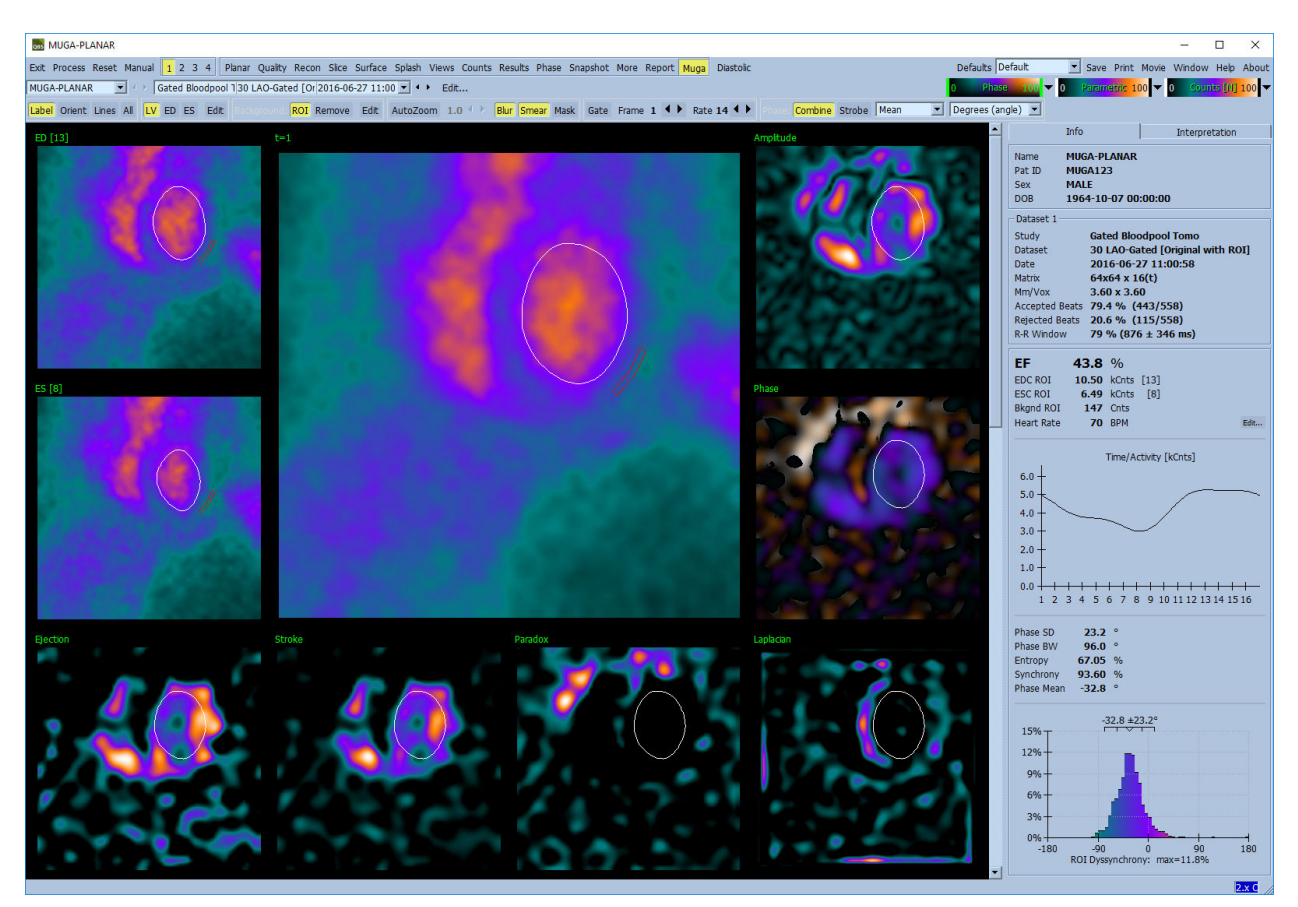

### **5.12.1. Pixelová velikost**

Měření objemu QBS může být ztíženo nesprávným uvedením pixelové velikosti v záhlaví obrazu (toto obvykle není problém u ejekčních frakcí, které jsou odvozeny od poměru objemů). Velikost pixelů je běžně automaticky vypočítána moderními kamerami na základě znalosti pole náhledů a informací o zvětšení. Starší kamery nebo "hybridní" systémy (kde je kamera jednoho výrobce propojena s počítačem jiného výrobce) však nemusí být nastaveny na přenos informací o pixelové velikosti z gantry nebo mohou za výchozí považovat "standardní" velikost (tj. 1 cm). V těchto případech by měl být manuálně vypočítán korekční faktor pořízením obrazu známého vzorce (např. dva přímkové zdroje oddělené přesnou vzdáleností) a spočítáním počtu pixelů mezi těžišti přímek v rekonstruovaném transaxiálním obrazu.

### **5.13. Ukládání výsledků**

Po dokončení kroků zpracování a vyhodnocení podle popisu výše má uživatel možnost uložení výsledků do souboru výsledků. Z hlavní ovládací lišty klepněte na **Save (Uložit)** k zobrazení dialogového okna *Save Results (Uložit výsledky)* podle vyobrazení okna níže.

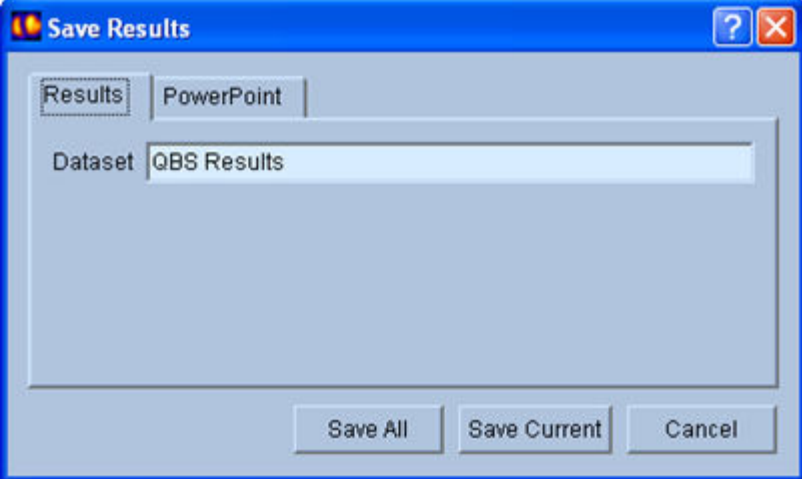

Pro ukládání existují dvě možnosti záložek, **Results (Výsledky)** a **PowerPoint**. Výběr záložky **Results (Výsledky)**, výchozí nastavení, umožňuje uložení zpracovaných výsledků jako datovou sadu v rámci studie pacienta. Uživatel datovou sadu výsledků pojmenuje a daný název se pak zobrazuje v seznamu datových sad studie pacienta po výstupu z QBS. V některých případech může existovat další možnost k výběru formátu souboru s výsledky. Zajišťuje to určitou kompatibilitu se staršími verzemi softwaru. Povšimněte si, že ve starších verzích softwaru nemusí být k dispozici všechny výsledky výpočtů z poslední verze.

Výběr záložky **PowerPoint** umožňuje uložení výsledků a konfiguračních informací aplikace ve formátu, který umožňuje rychlé a snadné spuštění případových studií přímo z prezentace PowerPoint.

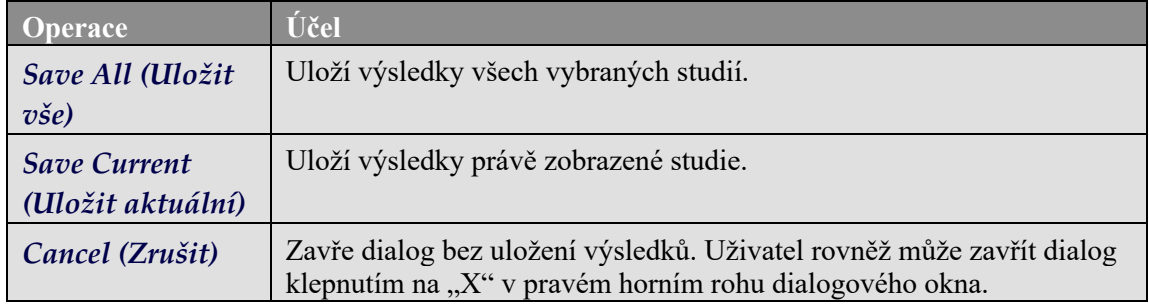

Jsou podporovány následující operace:

# 6. Aplikace AutoRecon (Automatická rekonstrukce)

AutoRecon je volitelná aplikace pro automatickou a manuální rekonstrukci, přenastavení a korekci pohybu srdečních, mozkových a ostatních (jaterních, kostních, atd.) datových sad SPECT a hradlovaných SPECT. Nabízené možnosti automatizace a zpracování poskytnutých aplikací AutoRecon závisí na typu vybrané datové sady. AutoRecon aplikuje potvrzená pravidla na rekonstrukci a přenastavení projekčních obrazů a snižuje počet rozhodnutí potřebných ke zpracování studií.

### **6.1. Spuštění aplikace AutoRecon**

Spuštění aplikace AutoRecon ve standardní konfiguraci otevře stránku Reconstruct (Rekonstruovat) obsahující vybrané datové sady, viz zobrazení níže.

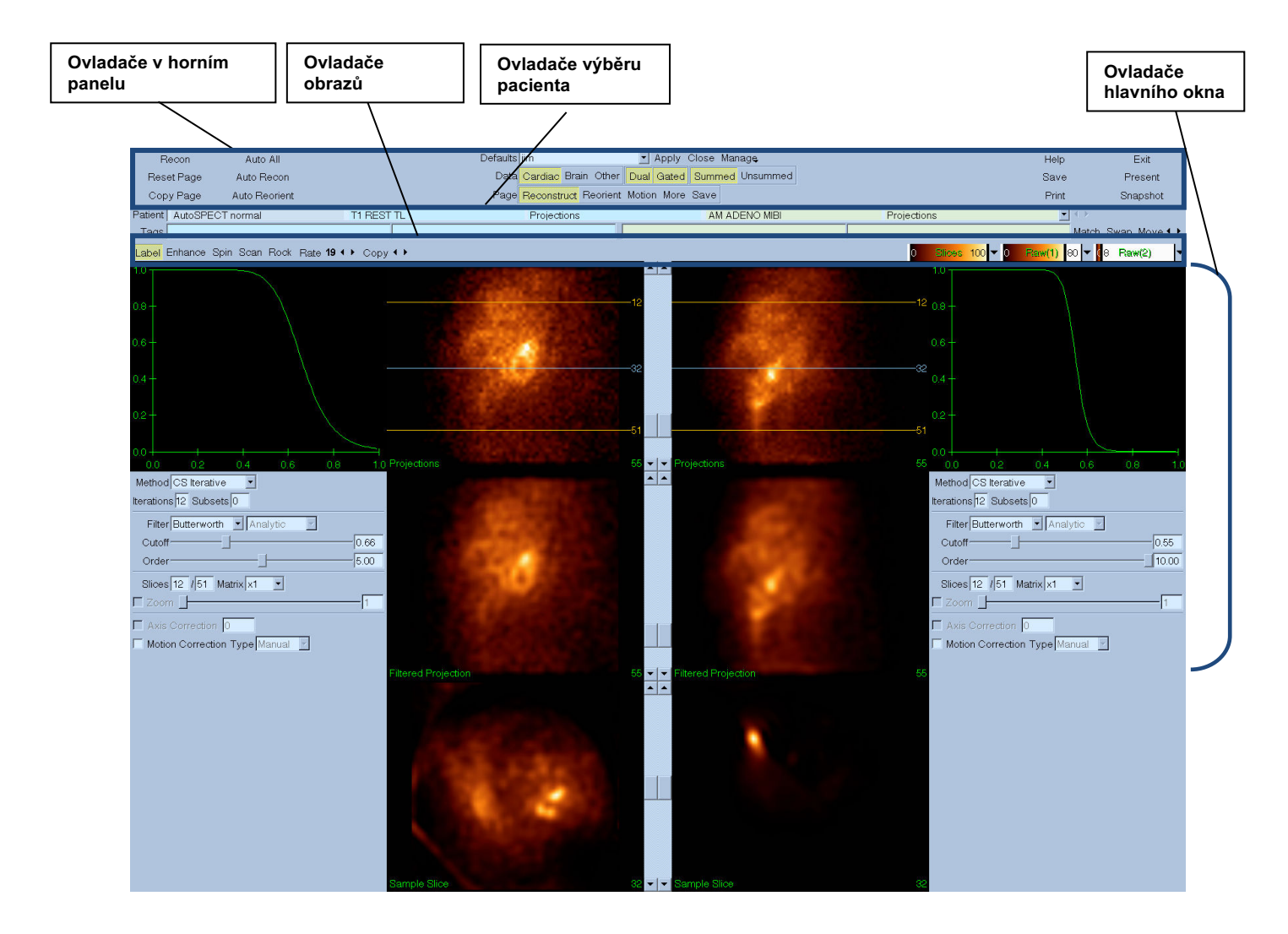

#### **6.1.1. Ovladače v horním panelu**

Ovladače v horním panelu AutoRecon umožňují provádění funkcí aplikace, jako je výběr výchozích souborů, ukládání souborů nebo formátování obrazů. Většina těchto ovladačů je přístupná bez ohledu na právě zobrazené okno AutoRecon. Následuje stručný popis některých tlačítek obsažených v tomto panelu.

- **Recon (Rekonstrukce)** Po manuálním klepnutí na toto tlačítko se bude rekonstruovat právě zobrazená(é) datová(é) sada(y). Pro manuální zpracování datové sady definujte rekonstrukční limity, ověřte a upravte ovladače hlavního okna podle potřeby a pak klepněte na tlačítko **Recon (Rekonstrukce)**. V případě použití tlačítka **Recon (Rekonstrukce)** se AutoRecon automaticky neposouvá do okna "Reorient" (Přeorientovat). Je-li typ "Motion Correction" (Korekce pohybu) nastaven na Auto (Automatický), okno "Motion" (Pohyb) se zobrazí po spuštění rekonstrukce datových sad.
- **Reset Page (Resetovat stránku)** Klepnutí na toto tlačítko obnoví zpracované datové sady a nastavení náhledových oken na jejich počáteční hodnoty. Rovněž odstraní jakékoli zpracované datové sady, které nebyly uloženy.
- **Copy Page (Kopírovat stránku)** Klepnutí na toto tlačítko zkopíruje nastavení zpracování z jedné sady náhledových oken na všechny ostatní objekty nahrané v paměti.
- **Auto All (Vše automatické)** Funkce **Auto All (Vše automatické)** je dostupná pouze pro srdeční datové sady. Použití této možnosti automaticky určí rekonstrukční limity, rekonstruuje a přeorientuje srdeční datové sady. **Auto All (Vše automatické)** vytvoří příčné řezy, automaticky přejde do okna "Reconstruct" (Rekonstruovat) a automaticky přenastaví ventrikulární objem. Je-li typ "Motion Correction" (Korekce pohybu) nastaven na Auto (Automatický), okno "Motion" (Pohyb) bude zobrazeno po spuštění rekonstrukce s použitím datových sad zkorigovaného pohybu.
- **Auto Recon (Automatická rekonstrukce)** Použití této možnosti automaticky určí rekonstrukční limity a rekonstruuje srdeční datové sady. **Auto Recon (Automatická**  rekonstrukce) automaticky vytvoří příčné řezy, avšak nepokračuje do okna "Reorient" (Přeorientovat). Je-li typ "Motion Correction" (Korekce pohybu) nastaven na **Auto**  (Automatický), okno "Motion" (Pohyb) bude zobrazeno po spuštění rekonstrukce s použitím datových sad zkorigovaného pohybu.
- **Auto Reorient (Automatické přeorientování)** Klepnutí automaticky přeorientuje srdeční datové sady. Pokud jste neprovedli rekonstrukci datových sad, funkce **Auto Reorient (Automatické přeorientování)** je zrekonstruuje a pak přeorientuje. Je-li typ "Motion Correction" (Korekce pohybu) nastaven na Auto (Automatický), okno "Motion" (Pohyb) bude zobrazeno po spuštění rekonstrukce s použitím datových sad zkorigovaného pohybu.
- **Defaults (Výchozí)** Pole "Defaults" (Výchozí) zobrazuje název aktuálně vybraných výchozích nastavení.

### **6.2. Tok práce**

Běžné pořadí zpracování srdečních datových sad v aplikaci AutoRecon může být následující:

- 1) Nahrajte požadovanou(é) datovou(é) sadu(y) z prohlížeče pacienta a klepněte na tlačítko **AutoRecon**.
- 2) Na stránce "Reconstruct" (Rekonstruovat) klepněte na Auto All (Vše automatické) pro automatickou rekonstrukci a přeorientování nezpracovaných SPECT nebo hradlovaných SPECT srdečních datových sad, **Auto Recon (Automatická rekonstrukce)** pro automatické vytvoření srdečních SPECT nebo hradlovaných SPECT příčných datových sad, **Auto Reorient (Automatické přeorientování)** pro automatické přeorientování srdečních SPECT nebo hradlovaných SPECT příčných datových sad.

**Poznámka:** Pokud jste neprovedli rekonstrukci příčné datové sady, funkce **Auto Reorient (Automatické přeorientování)** automaticky rekonstruuje příslušnou datovou sadu před jejím přeorientováním. AutoRecon automaticky zpracuje okno "Reorient" (Přeorientovat), jsou-li vybrané možnosti **Auto All (Vše automatické)** nebo **Auto Reorient (Automatické přeorientování)**.

- 3) Vyhodnoťte obrazy, abyste se ujistili, že není nutná žádná další manipulace, a to zkontrolováním následujících stránek:
	- **(1) Stránka "Reconstruct" (Rekonstruovat)**
	- a. Rekonstrukční limity by měly zcela pokrýt levou komoru a měly by být symetricky umístěny nad a pod levou komorou méně než 5 pixelů od komory.
	- b. Rekonstrukční limity by neměly levou komoru ořezávat.

**Poznámka:** Pokud nejsou rekonstrukční limity řádně určeny, lze srdeční datové sady zpracovat manuálně. Stiskněte levé tlačítko myši a přetáhněte přímky omezení rekonstrukce blízko ke komoře a pak klepněte na tlačítko **Recon (Rekonstrukce)**. Je-li typ korekce pohybu nastaven na Auto (Automatický), zobrazí se po rekonstrukci okno "Motion" (Pohyb).

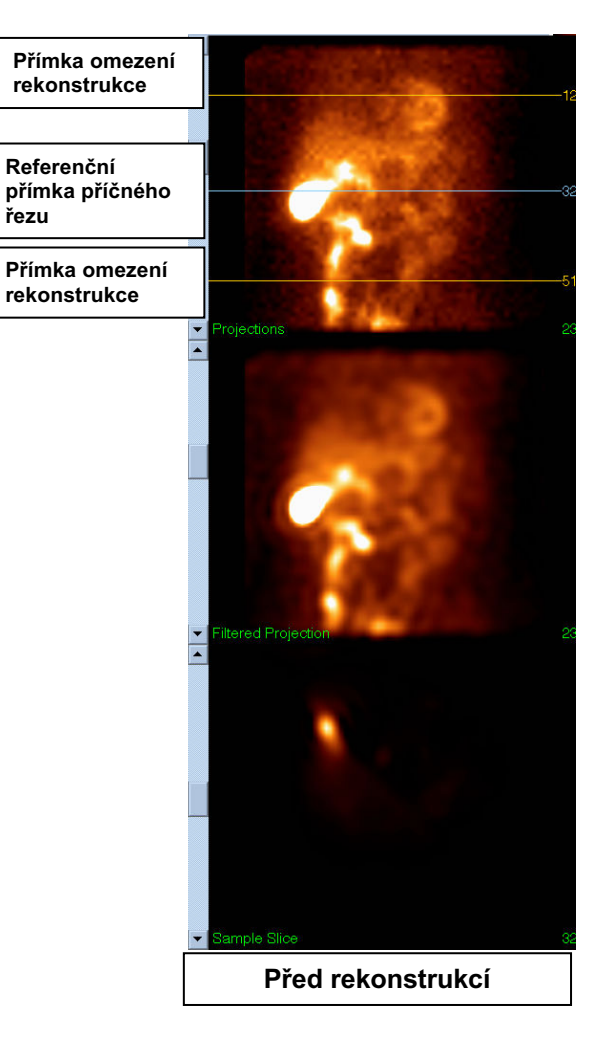

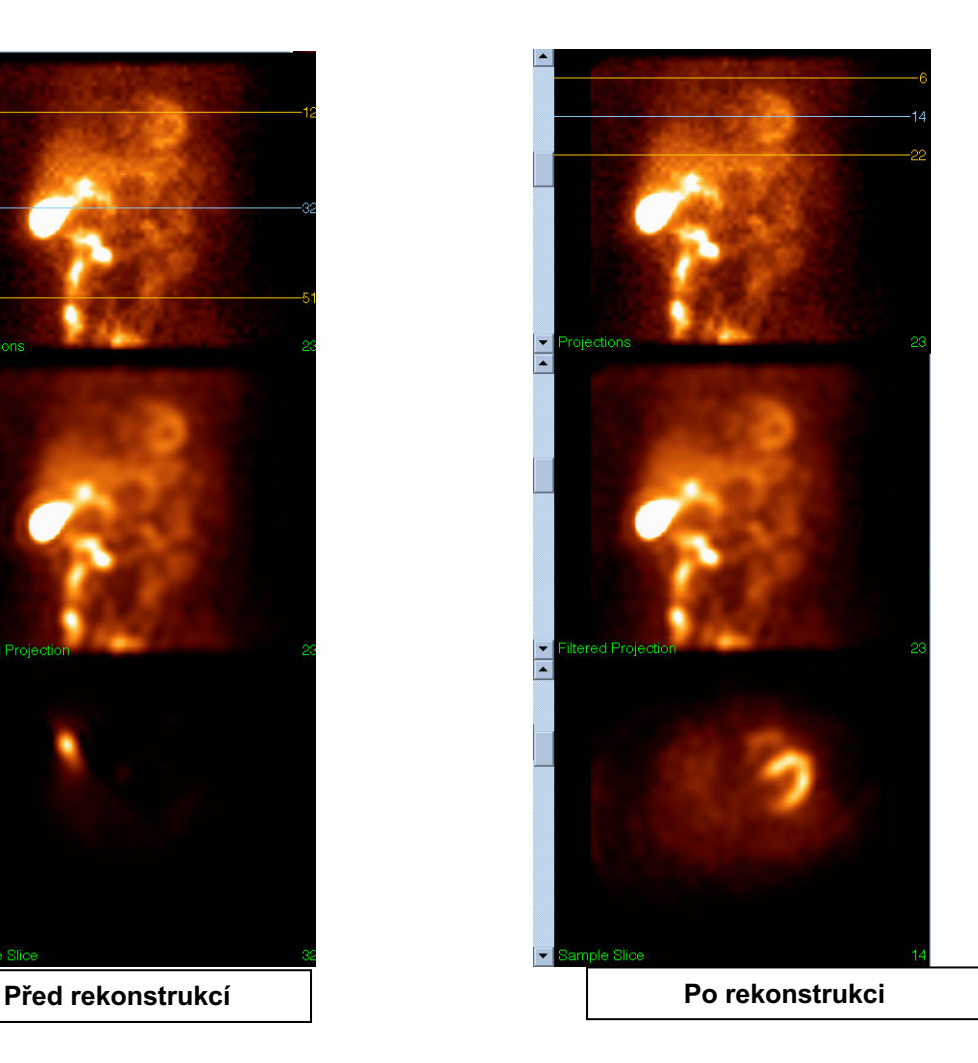

#### **(2) Stránka "Reorient" (Přeorientovat)**

- a. Přeorientovaná levá komora by měla být viditelná v náhledových oknech krátké osy, vertikální dlouhé osy a horizontální dlouhé osy.
- b. Ověřte umístění a orientaci přímky Azimuth (Azimut) v náhledovém okně "Transverse" (Příčný).
- c. Ověřte umístění a orientaci přímky Elevation (Výška) v náhledovém okně "Sagittal" (Rovnoběžný se střední rovinou těla).

Poznámka: Je-li to nutné, přeorientujte komoru manuálně. Klepněte levým tlačítkem myši a přetáhněte kroužek na referenční přímce "Azimuth" (Azimut) nebo "Elevation" (Výška) do středu komory. Klepněte levým tlačítkem myši na konce referenční přímky "Azimuth" (Azimut) nebo "Elevation" (Výška) a přetáhněte je ve směru, ve kterém chcete komoru přeorientovat. Klepněte levým tlačítkem myši na referenční přímky datových sad a přetáhněte je tak, aby byly v blízkosti komory, ale aby ji neořezávaly.

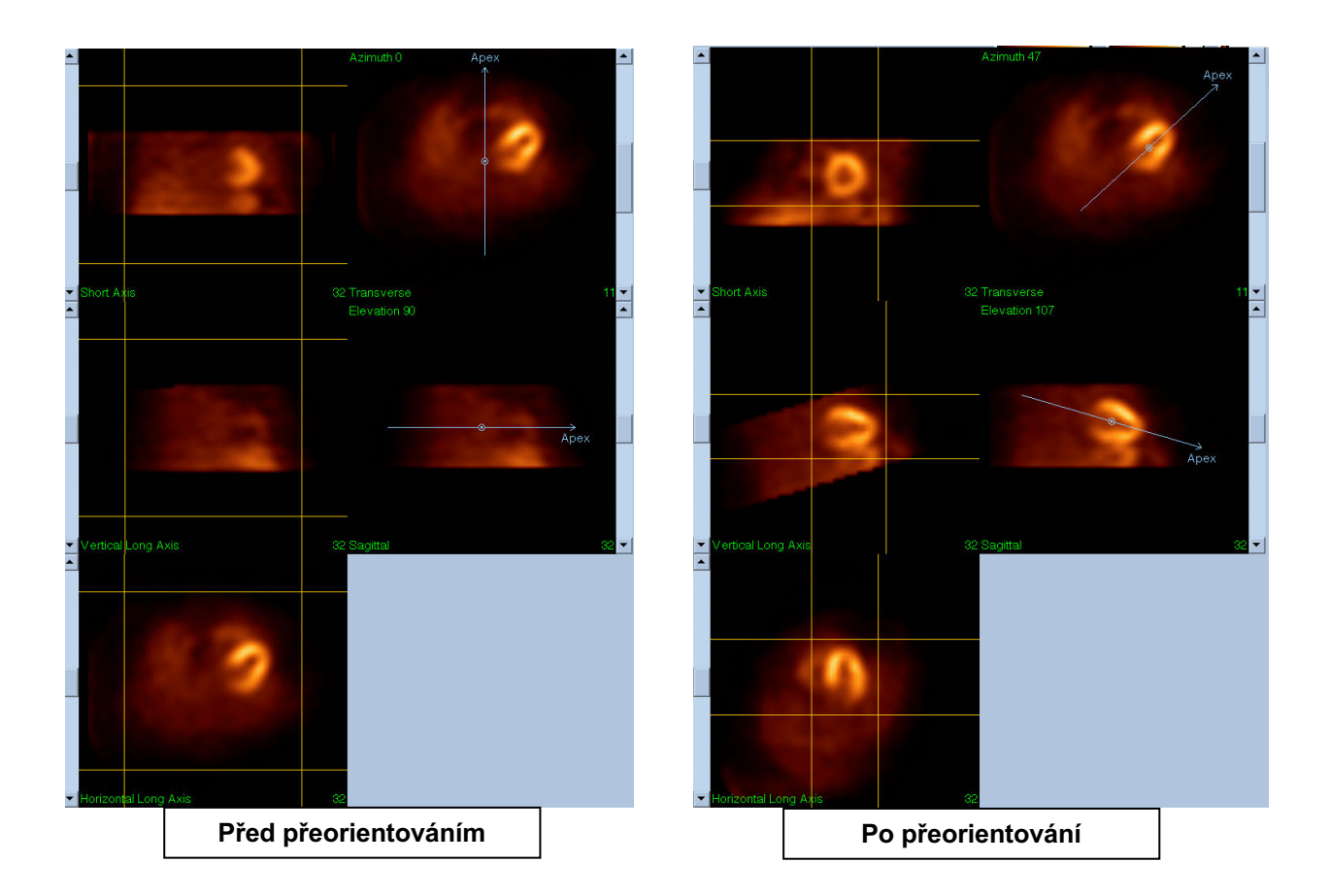

#### **(3) Stránka "Motion" (Pohyb)**

Stránka "Motion" (Pohyb) obsahuje aplikaci MoCo (Korekce pohybu Cedars-Sinai), která se používá pro automatickou a manuální korekci pohybových artefaktů akvizic SPECT. Datové sady budou automaticky korigovány pro pohybové artefakty, je-li typ korekce pohybu nastaven na Auto (Automatický) na stránce "Reconstruction" (Rekonstrukce).

a. Ověřte, že veškeré pohybové artefakty byly správně zkorigovány.

Poznámka: Pro manuální korekci pohybu si projděte jednotlivé řezy v referenčním náhledovém okně, posuňte obraz v každém řezu podle potřeby, abyste zarovnali obrazy pomocí šipek ovladače korekce pohybu. Změňte typ korekce pohybu na **Manual (Manuální)** na stránce "Reconstruct" (Rekonstruovat) pro rekonstrukci studie s datovými sadami s manuální korekcí pohybu.

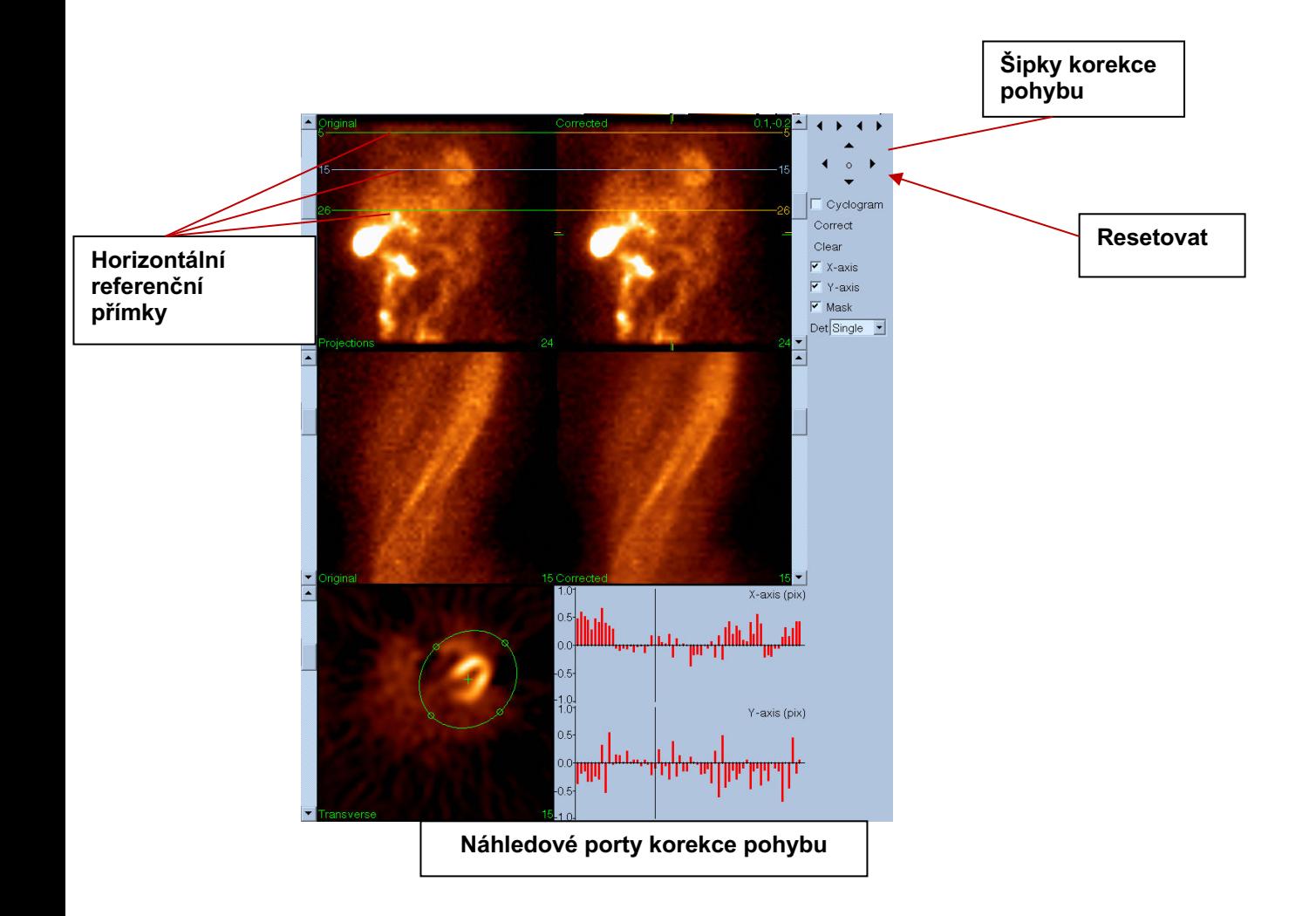

#### **4) Uložit stránku**

- a. Aktivujte přepínací okénka u každé datové sady, kterou chcete uložit, a ověřte, že jsou správná "View IDs" (Identifikační čísla náhledu).
- b. Klepněte levým tlačítkem myši na tlačítko **Save (Uložit)** pro uložení datových sad.

<u>4. UPOZORNĚNÍ:</u> Nezaměňujte možnost "Save Page" (Uložit stránku) s tlačítkem Save (Uložit) zcela vpravo v horním ovládacím panelu. Tlačítko Save (Uložit) uloží všechny datové sady, aniž by vám umožnilo změnit parametry ukládání.

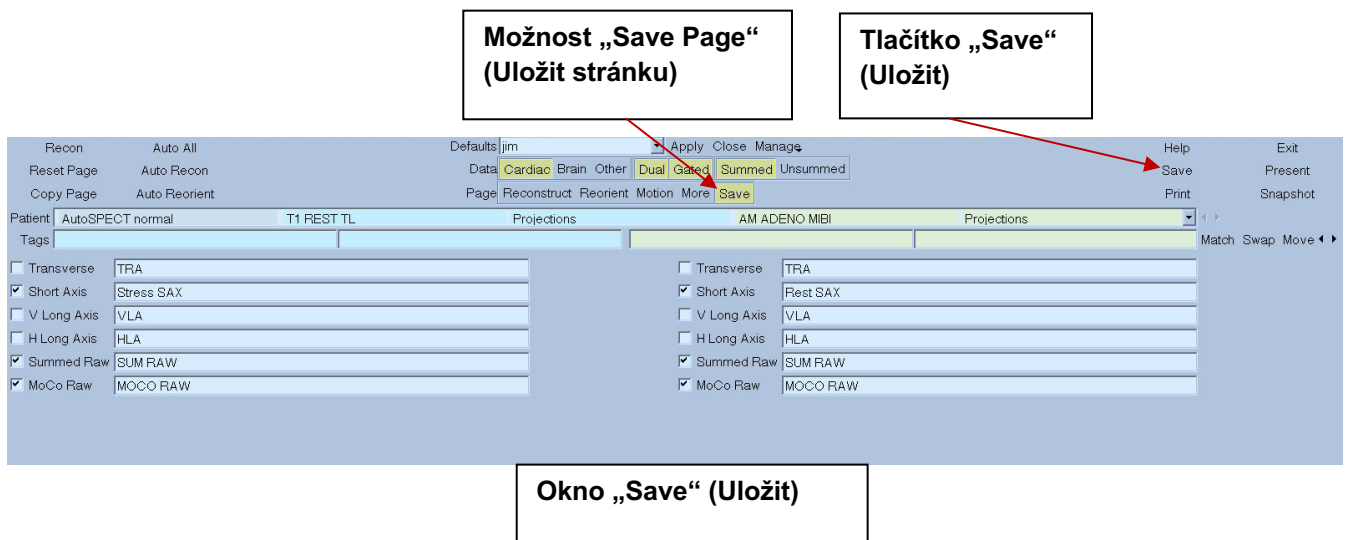

5) Aplikaci AutoRecon zavřete klepnutím levým tlačítkem myši na tlačítko **Exit (Zavřít)**.

## **7. Aplikace MoCo (Korekce pohybu)**

Aplikace MoCo sestává z následujících komponent:

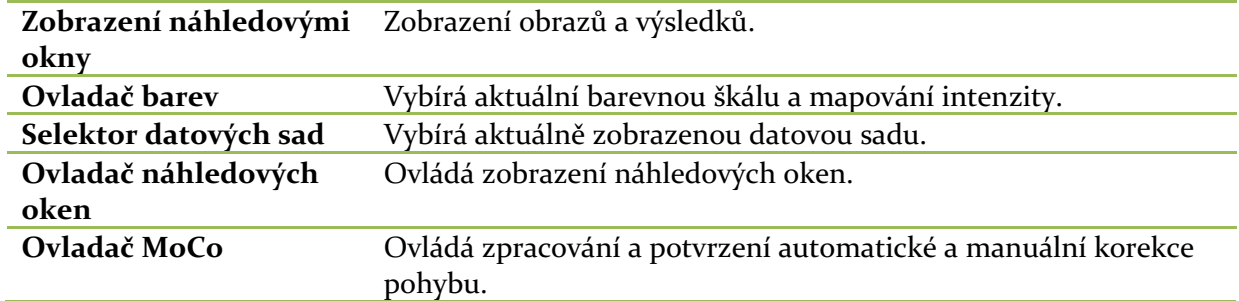

## **7.1. Zobrazení náhledovými okny**

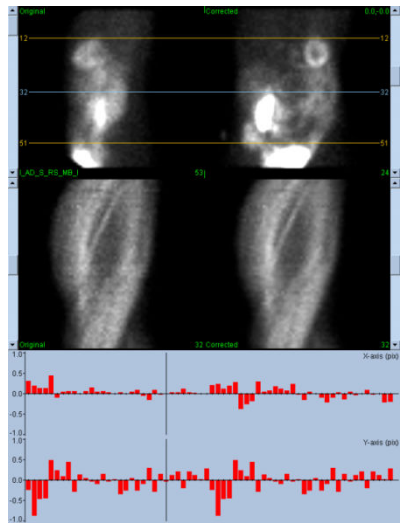

Rozhraní, které nezahrnuje externě přístupnou funkci zavření nebo uložení, protože převážně funguje v rámci hlavní aplikace, sestává z následujících komponent:

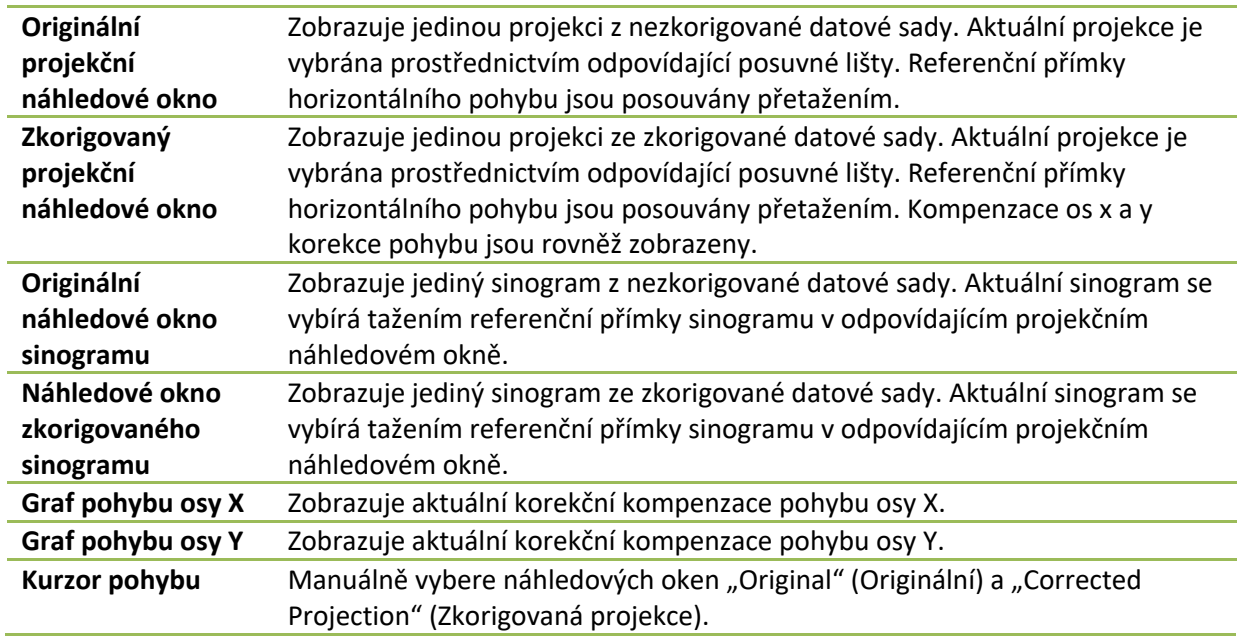

### **7.2. Ovladač barev**

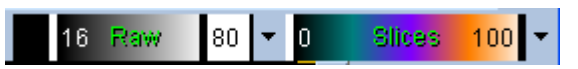

Existují dvě barevné škály: *Raw (Surové)* ovládá většinu obrazů, které zahrnují zobrazení projekcí, sinogramů a cyklogramů. *Slices (Řezy)* ovládá zobrazení jediného řezu, který je dostupný pouze tehdy, když jsou vybrané možnosti "Mask" (Maska) nebo "Cyclogram" (Cyklogram).

Ovladač barev se používá k výběru aktuální barevné škály a intenzity mapování. Barevná škála je vybrána klepnutím na nabídku možností barevné škály a výběrem z příslušného seznamu dostupných barevných škál. Mapování intenzity je nastaveno prostřednictvím dvou parametrů, spodní a horní úrovně, jejichž rozsah se může pohybovat od 0 do 100 procent. Společně specifikují tu část dynamického rozsahu datové sady, která bude mapována na plnou barevnou škálu.

Spodní a horní úrovně mapování intenzity zastoupené spodními a horními vodorovnými/úrovňovými pruhy - vodováhami - lze nastavit prostřednictvím náhledového okna barevné škály, který podporuje následující interakce:

- Přetáhnutím levým tlačítkem myši kteroukoli vodováhu.
- Levým tlačítkem myši přetáhněte kterýkoli jiný bod v náhledovém okně, aby se současně posunuly obě vodováhy.
- Klepněte prostředním tlačítkem myši nebo přetáhněte kterýkoli bod v náhledovém okně pro přesun bližší vodováhy k danému bodu.

• Poklepejte levým tlačítkem myši kdekoli v náhledovém okně pro resetování vodováh na 0 a 100.

Z nabídky možností je rovněž přístup k následujícím funkcím:

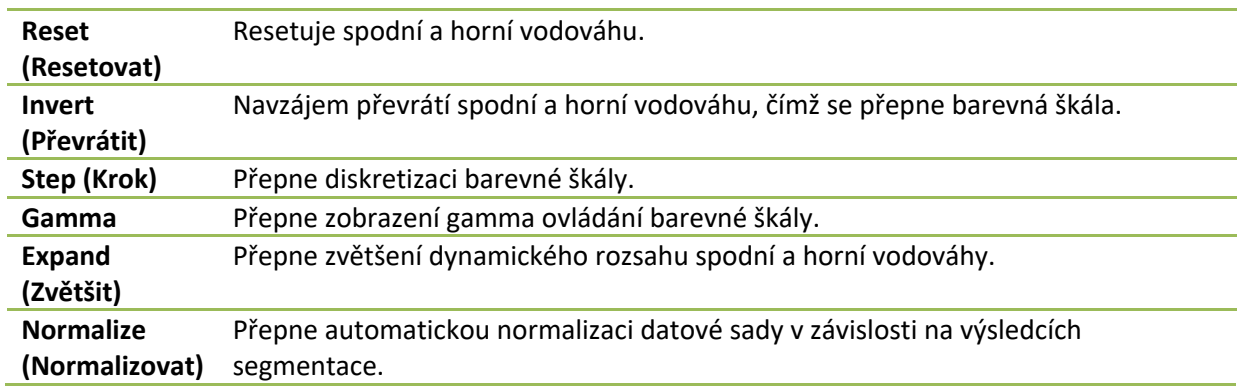

### **7.3.** Selektor datových sad

⊡∢⊁ MOCO SAMPLE 10/12/1998 00:00:00 AM PHARM MIBI NON-VANT LAD\_S\_RS\_MB\_I Při spuštění aplikace použije seznam jedné nebo více datových sad jako vstupní informace. Selektor datových sad vybere ze seznamu aktuální datovou sadu, tj. datovou sadu k prohlížení. Uživatel tak může procházet datovými sadami klepnutím na tlačítka šipek. Navíc může uživatel přejít přímo na datovou sadu klepnutím na nabídku možností datové sady. To otevře seznam dostupných datových sad, ze kterého lze vybrat příslušnou datovou sadu.

### **7.4. Ovladač náhledového okna**

Label Enhance Spin Scan Rock Rate 20 4 +

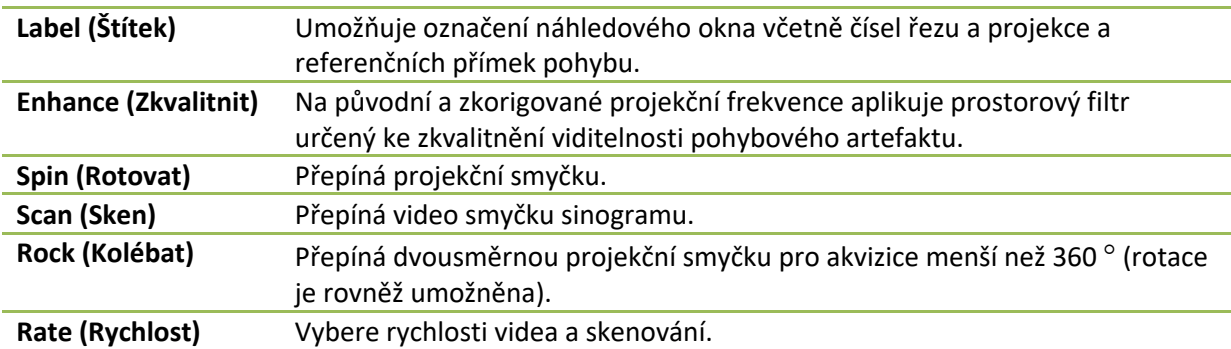

### **7.5. Ovladač MoCo**

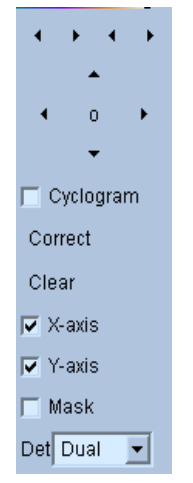

Ovladač MoCo Control se používá pro ovládání zpracování a validace automatické a manuální korekce pohybu. Dostupné jsou následující ovladače:

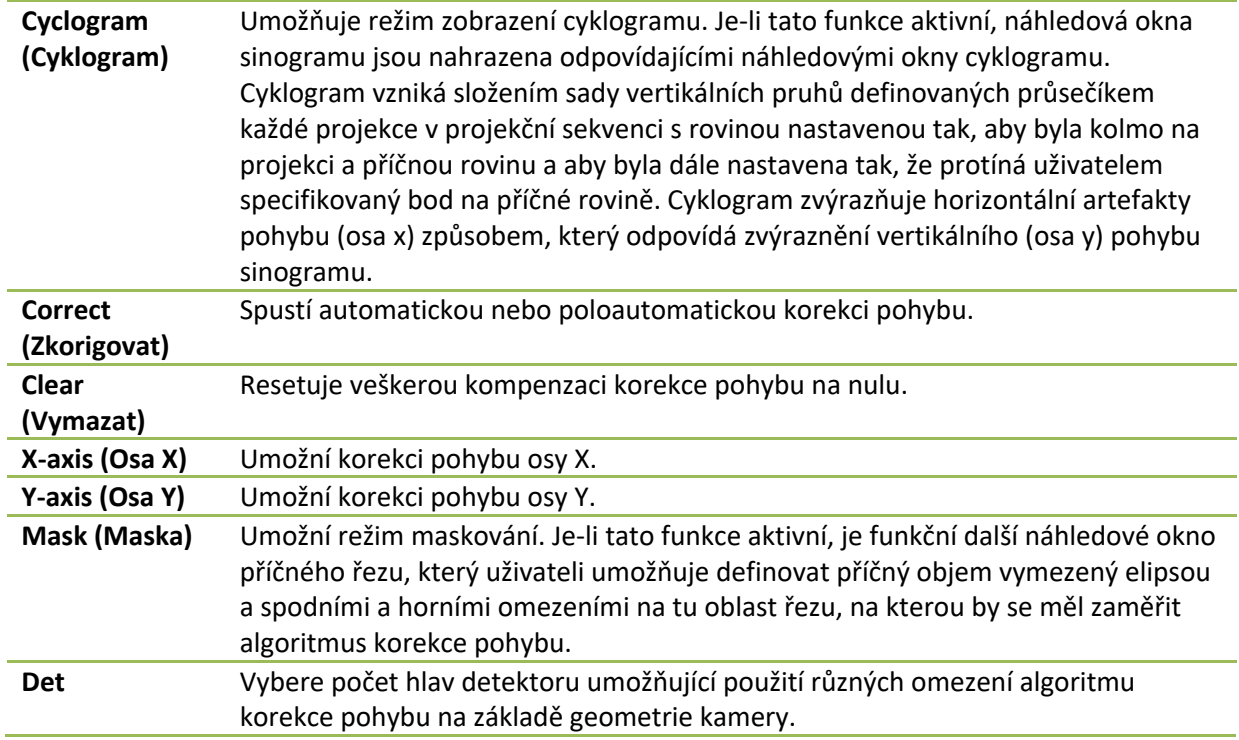

# **8. Řešení problémů**

Symptom: Při spuštění QPS nebo QGS se zobrazuje chybová zpráva "Selhalo připojení databáze." **Řešení**:

1. Ověřte, že byl server ARG správně nainstalován.

2. Ověřte, že je server ARG dosažitelný prostřednictvím sítě (zkuste "ping [argserver]" z příkazové řádky, kde argserver představuje IP adresu arg serveru).

**Symptom**: Nemohu zasílat obrazy CSImport z kamery.

### **Řešení**:

1. Ověřte, že byly oba systémy správně nakonfigurovány. Přečtěte si část, která pojednává o konektivitě konfigurace CSImport, a uživatelskou příručku dodavatele kamery.

2. Ověřte, že má Windows firewall nastavenu výjimka pro Cedars-Sinai DICOM Store.

3. Ověřte, že pracovní stanice, ze které jsou obrazy odesílány, může kontaktovat stanici CSImport (zkuste "ping [csimport\_ip]" z příkazové řádky na pracovní stanici kamery, kde csimport\_ip představuje IP adresu přístroje CSImport).

Symptom: Při otevírání datové sady se v QPS zobrazuje zpráva "multiple matches" (více odpovídajících možností).

### **Řešení**:

1. Ověřte, že jsou vyplněna potřebná odpovídající pole (např. pohlaví pacienta). Pokud nejsou, zobrazí se v okně editoru datových sad žlutě. Pokud nejsou pole správně vyplněna, může to ukazovat chybu dat DICOM. Kontaktujte výrobce kamery pro více informací.

2. Povšimněte si pohlaví, izotopu a akvizičního stavu datové sady.

3. Otevřete stránku "Database" (Databáze), vyberte možnost "List..." (Seznam...) a ověřte, že obsahuje pouze jednu aktivní databázi pro danou kombinaci pohlaví/izotop/akvizice. Je-li přítomno více aktivních databází, otevřete databázi, která nemá být vybrána, vypněte možnost "allow automatic selection" (povolit automatický výběr) a uložte.

## **Rejstřík**

Amplituda FFH, 63 Blur (Zastření), 69, 72 Cévy, 50 CSImport, 10 Data Import, 19 Diastolická funkce, 75 DICOM Dotazování/Vyvolání, 25 Odesílání dat, 26 Fázová analýza, 53, 75 FTP, 24 Fúze, 10 **Hradlování**, 42 Maska, 39 MoCo, 11, 85 Movie (Film), 35 Nastavení, 15 objemová křivka, 51 Omezit), 40 Parametrická, 62 Philips Odyssey, 24 Philips Pegasys, 23 Počty, 63 Polární mapy, 52 Popis zařízení, 8, 13 Popout, 43, 70 PowerPoint, 60, 78 QBS, 9, 61

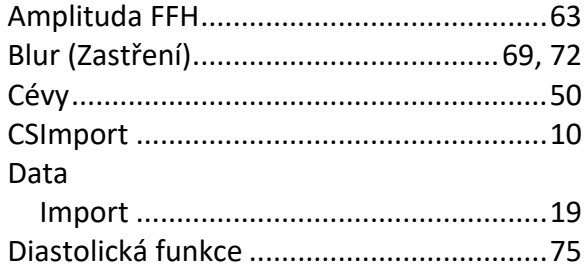

### QGS, 9, 29 QPS, 8, 29 Rock (Kolébat), 63 Rozsah, 52 SDS, 45 Smear (Vyhlazení), 69 SMS, 44 Spin (Rotovat), 63 SRS, 45 SSS, 45 Stěny, 50 Stránka Manual (Manuální), 39, 65 Řez, 41 Více, 53 Výsledky QBS, 73 Výsledky QGS, 50 Výsledky QPS, 49 Stránka:, 36 STS, 44 Účel zařízení, 8 Vizuální skóre, 44, 50 Voxel, 52 **Vyhlazení**, 41, 42 Výsledky

ukládání, 59, 78 **Zastření**, 41, 42 Závažnost, 52 Zpracovat, 36, 39, 63

#### DICOM

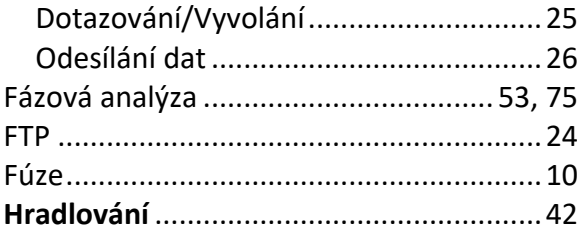

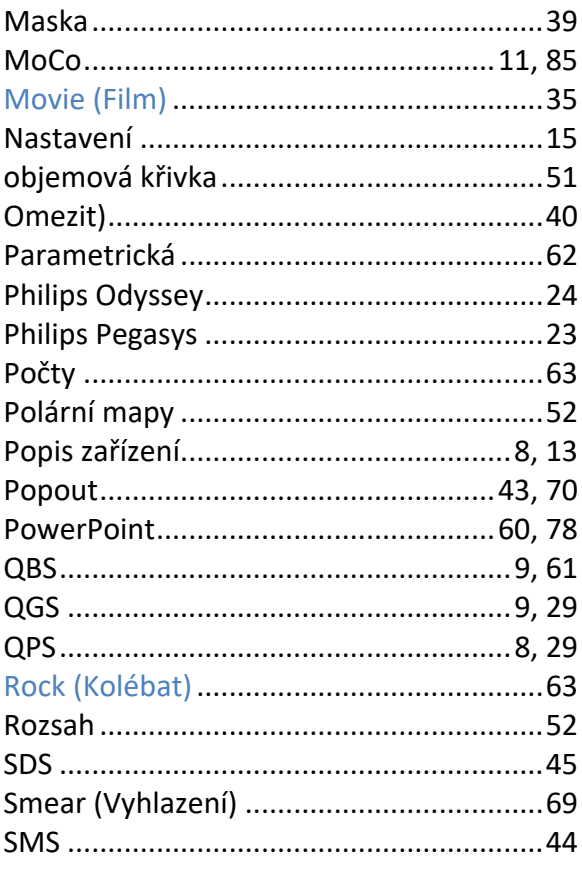

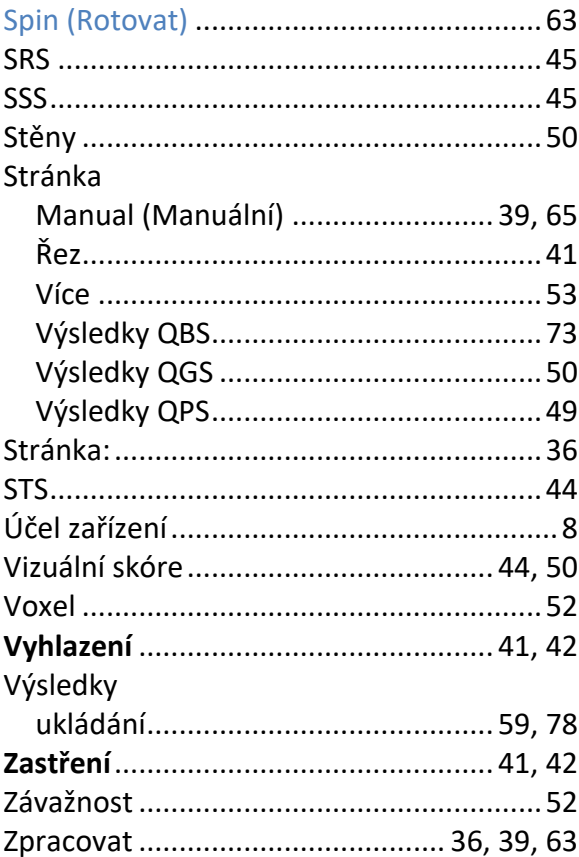